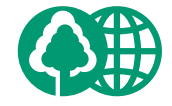

本書は、揮発

用しています

#### 消耗品のご注文先

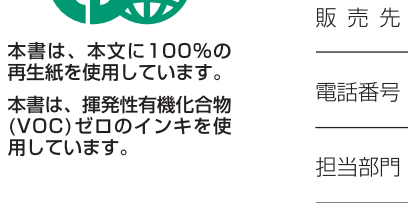

担当者

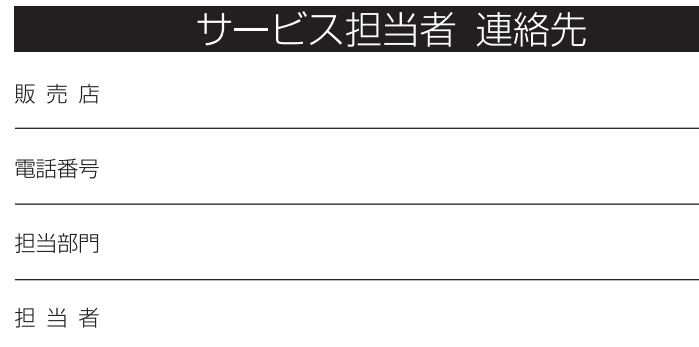

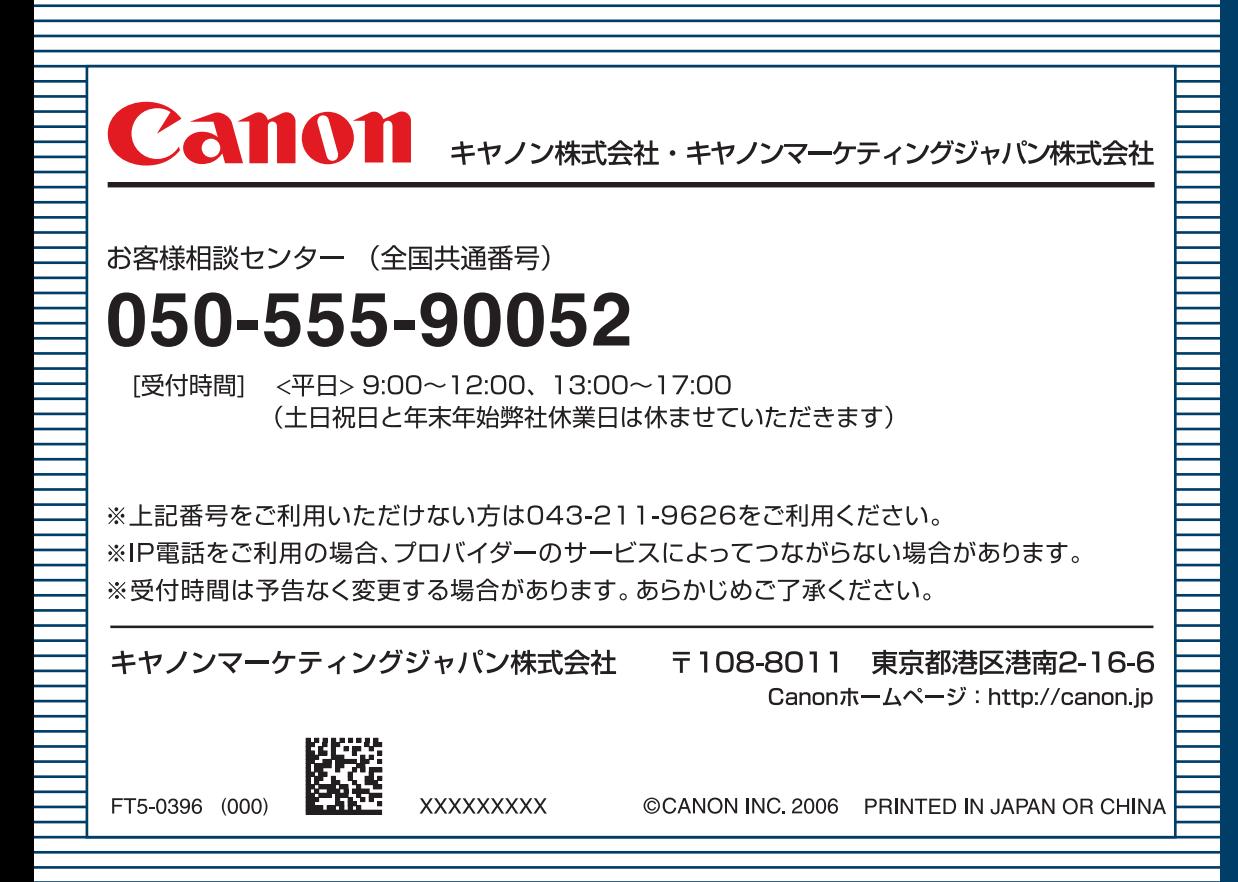

## Canon

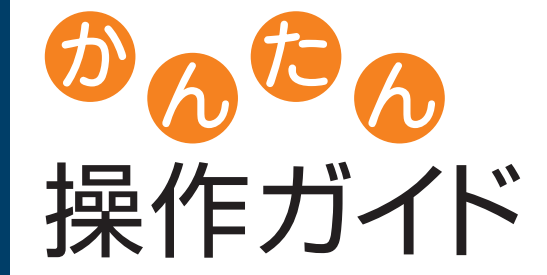

image RUNNER

iR3045/iR3045F **iR3035/iR3035F iR3025/iR3025F** 

### いつでもお読みになれるように本製品の近くに置いてご活用ください。

## **CONTENTS**

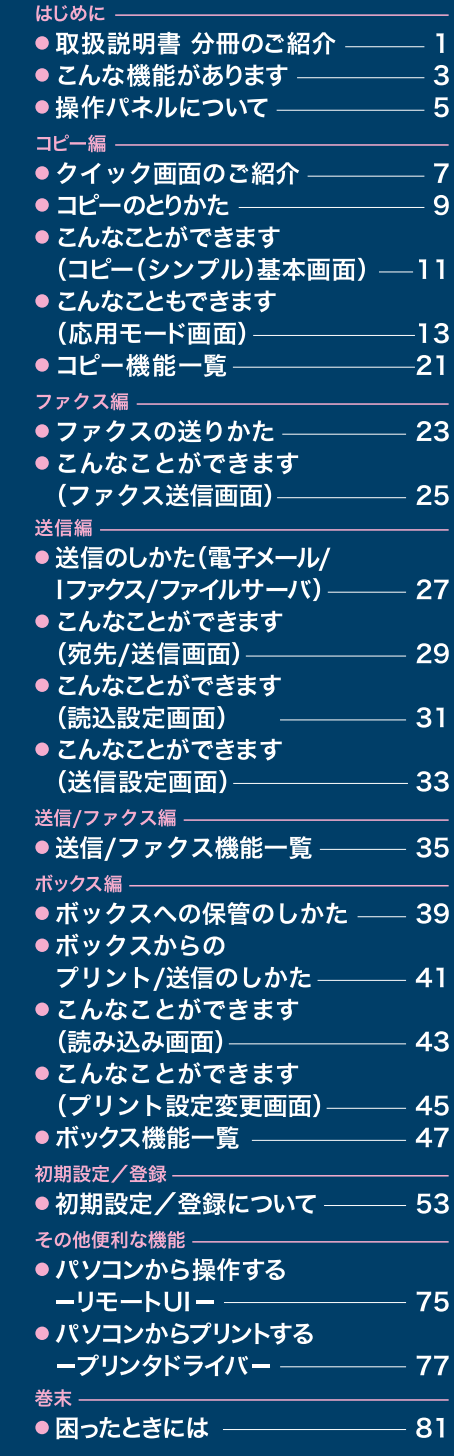

# 取扱説明書 分冊のご紹介

本製品の取扱説明書は、下記のような分冊構成になっています。目的に応じてお読みいただき、本製品を 十分にご活用ください。下記の分冊にはオプションに添付されている取扱説明書も含まれています。ご購 入された製品、システム構成によってはお手元にない取扱説明書があります。

### **本製品の使いかた、機能の概要を早く簡単に知りたいとき**

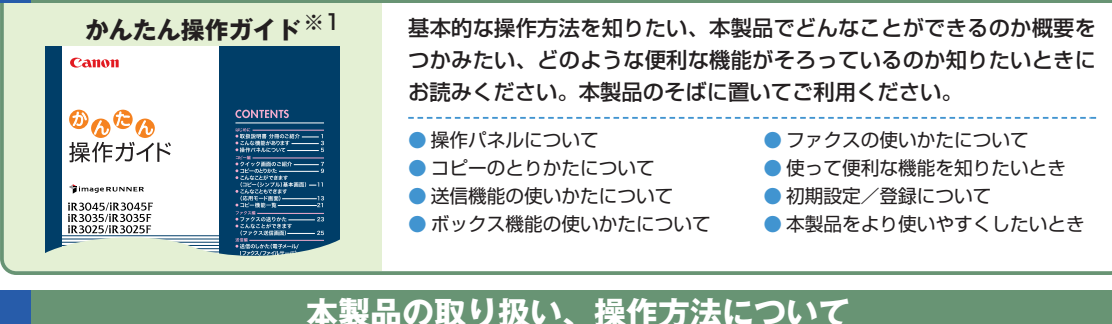

#### **ユーザーズガイド** ※2 本製品をご使用していただくときの注意事項、基本的な使いかた、オプ ション品について、メンテナンスやジャム処理について知りたいときに Canor お読みください。 **Jimage RUNNER** iR 3045/iR 30451<br>iR 3035/iR 3035F<br>iR 3025/iR 3025F ● 取り扱う前に知っておくことは ● システム管理者の方が行う設定につ ● タッチパネルディスプレイの操作に しいて ついて ● 用紙を補給するには ● オプションの取り扱いについて ● トナー容器を交換するときは ● 使用条件や環境に合わせて使いやす ● 紙づまりが起きたときは くしたいときは(初期設定/登録) コピーの基本的なとりかた、ボックス機能の基本的な使いかた、またい **コピー/ボックスガイド** ※3 ろいろな機能を用いて使用したいときにお読みください。 Canon *i* image RUNNER ● 基本的なコピーの使いかた ● メモリ機能について iR3045/iR3045F<br>iR3035/iR3035F<br>iR3025/iR3025F ● ボックス機能について ● ボックスを用いた文書の送受信のし ● 基本的なボックスの使いかた かた コピー/ボックスガイト **HE ARD ANTI-**● 便利なコピー/ボックスの使いかた ● 使いかたに合わせて仕様を変更した いときは 本製品で読み込んだ原稿を、電子メールやIファクス、ファクスで送信 **送信/ファクスガイド** ※3 したり、ファイルサーバに保存したいときにお読みください。 Canon **Jimage RUN** いかた

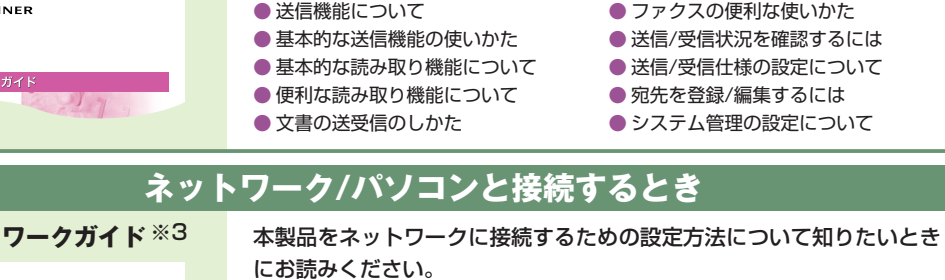

● TCP/IPネットワークで使用するには ●● NetBIOSネットワークで使用するには ● NetWareネットワークで使用するには ● AppleTalkネットワークで使用するには

Canon **Timage RUNNER** 

**ネット** 

iR 3045/iR 3045F<br>iR 3035/iR 3035F<br>iR 3025/iR 3025F 送信/ファ!

iR 3045/iR 3045F<br>iR 3035/iR 3035F<br>iR 3025/iR 3025F

ネットワークガイド

- ※1 製品に同梱されている紙マニュアルです。
- ※2 製品に同梱されている紙マニュアルです。また、付属のCD-ROMにも収められています。
- ※3 付属のCD-ROMに収められています。

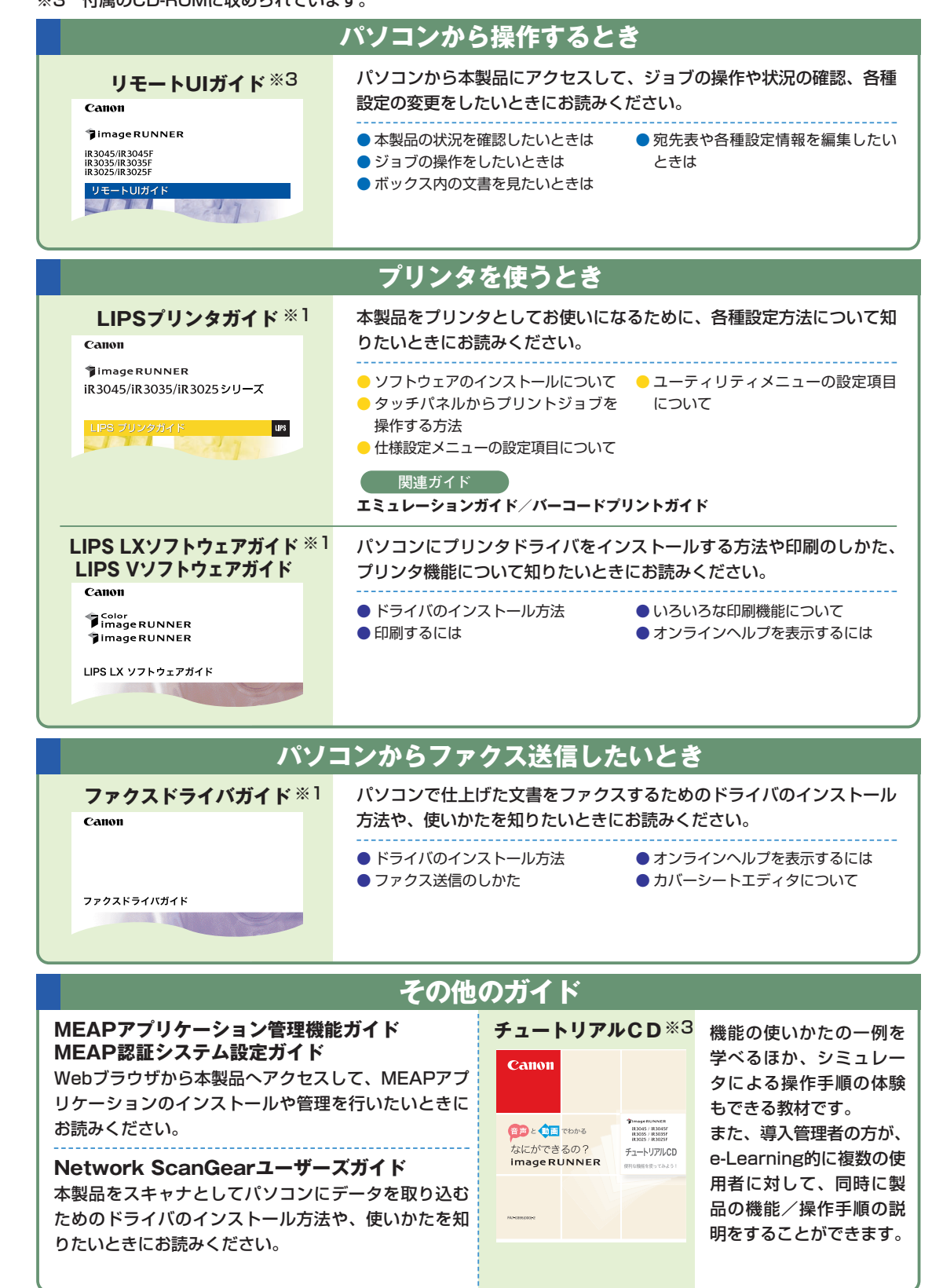

コ ピ

登

利

# こんな機能があります

## iR3045/iR3035/iR3025シリーズは

## デジ タル複合機に求められる多くの機能を実現しています

**iR3045/iR3035/iR3025シリーズは、さまざまなドキュメント の入出力環境を効率化 する機能を搭載しています。**

**オフィスの環境やお客様のニーズに応じて機能を追加することによって、オフィ スにおける ドキュメントワークを最適化することができる、新発想のデジタル複合機です。**

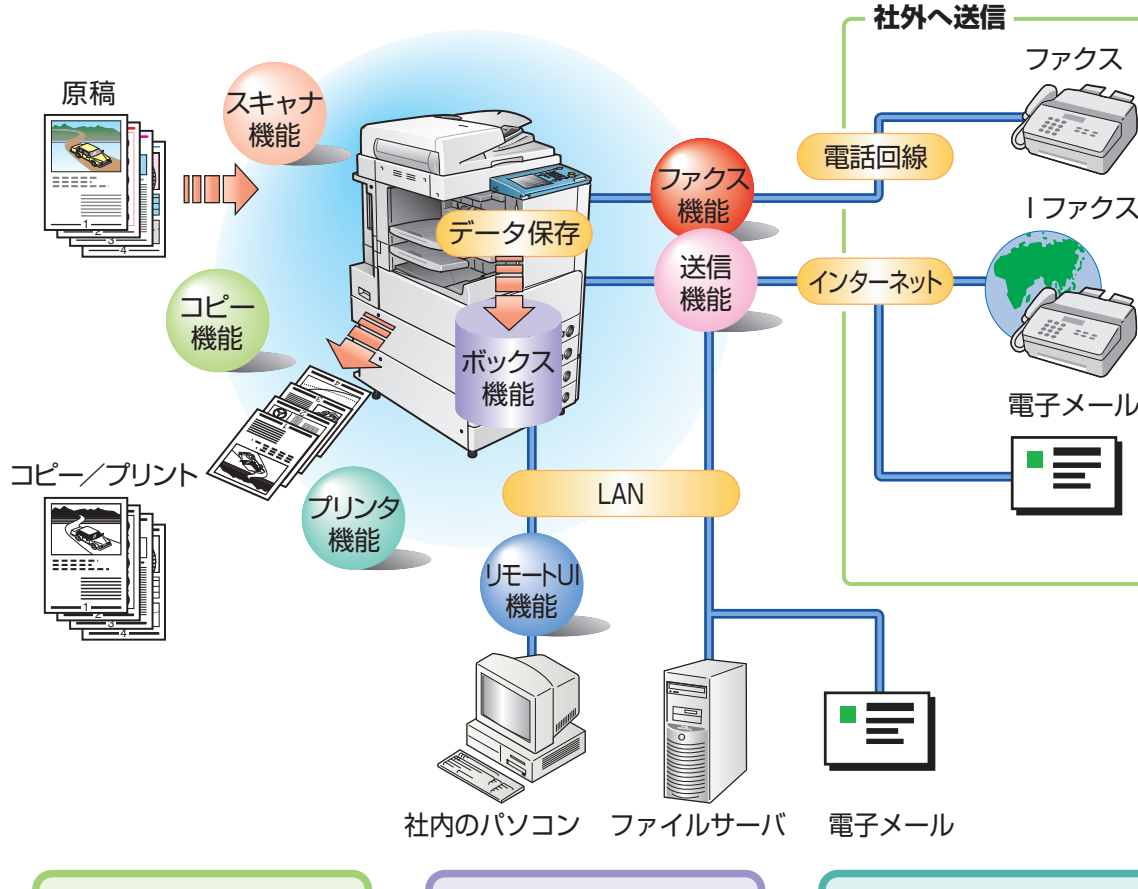

### **コピー機能**

片面の書類を両面にコピーし たり、用紙の1面に2ページ分 をコピーするなど、コストの軽 減が図れます。またソートや 製本モードなど、会議資料の 作成にも威力を発揮します。

## **ボックス機能**

読み込んだ原稿やファクス受 信した文書、パソコンからの データを保存し、必要なとき にいつでも送信やプリントア ウトができます。

### **プリンタ機能**

プリントアウト時、両面印刷、 区分けしての出力など、いろ いろなアウトプットを可能に します。 ※プリンタ機能は、LIPS LXプリ ンタ&スキャナキットなどが必 要です。

### **ファクス機能**

読み込んだ原稿だけでなく、ボックス にいったん保管した文書やパソコン のデータをファクスで送信することが できます。複数の宛先への送信や、 受信したファクスの転送も自在です。 ※ファクス機能は、FAXボードが必要です。

### **送信機能**

読み込んだ文書データやボックスに保 存したデータを、ファクスだけでなく電 子メールやIファクスで送信することが できます。PDFまたはTIFF形式に変換 して送信することもできます。 ※送信機能は、Send拡張キットを有効に する必要があります。

### **MEAP機能**

デジタル複合機に新たに機能を追加 したり、ビジネスの変化に合わせて 機能を拡張することができます。使 いやすい、より便利な複合機へと進 化します。

#### このガイドでは、本製品の便利な使いかた事例を紹介 していますので、参考にしてください。

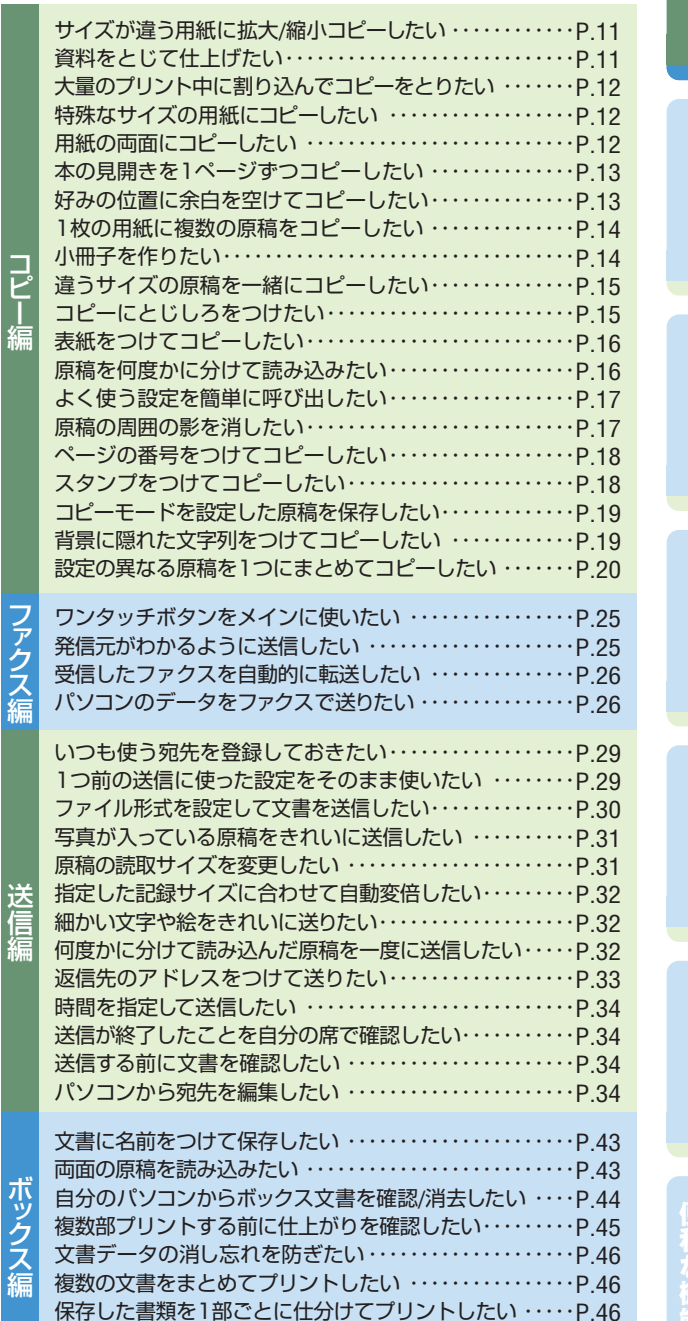

保存してある文書を確認したい ・・・・・・・・・・・・・・・・・・・・・・P.46

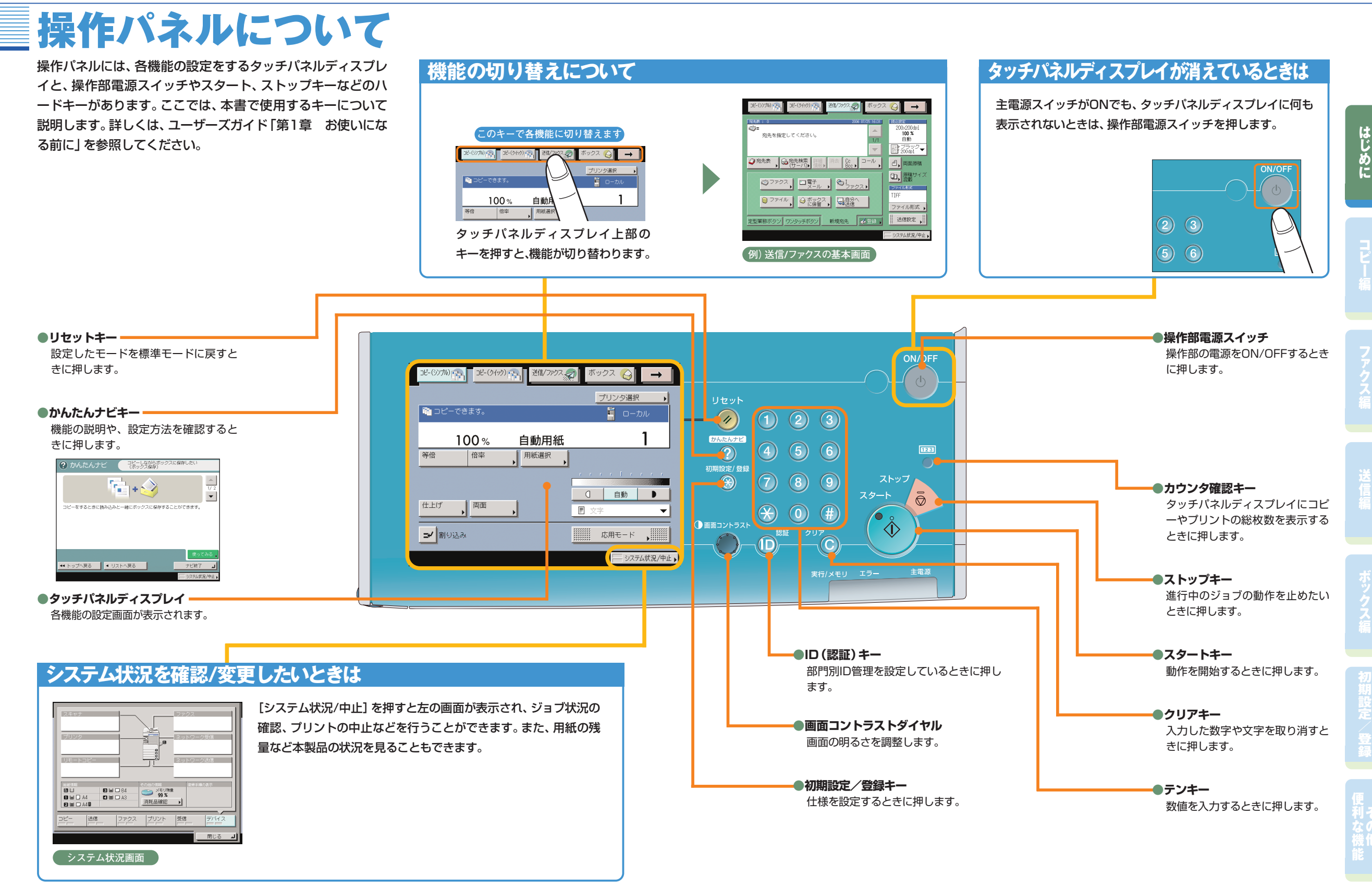

5

 $\mathbf{1}$ 

**0** ■ ■ ■ ■ ■ ■ ■ ■

**IN SHE-R** 

☆ | <mark>1</mark> 218/ファクス ⊗ | | → | プリンタ選択

图文文

∕100 %

倍率

一個面  $H.H(f)$ 

ン 割り込み

自動用紙

| 用紙選択 |

シンプル画面とクイッ ク画面を切り替えるに は、タッチパネルディス プレイ上部の[コピー (クイック)]キーと[コ

・ジョブ結合 ・ボックス保存 ・ジョブ終了通知 ・プリンタ選択

**シンプル画面 ⇔ クイック画面の切り替え**

 $\circ$ 

 $\frac{AA}{BBB}$ 

※12/プクスの ボックス ☆ → |

 $\Box$ 

 $\begin{array}{c|c|c|c|c|c} & \mathbf{a} & \mathbf{b} & \mathbf{b}$ 

 $\begin{array}{c|c|c|c|c} \hline \text{R} & \text{R} & \text{R} & \text{R} & \text{R} \\ \hline \text{R} & \text{R} & \text{R} & \text{R} & \text{R} \\ \hline \text{R} & \text{R} & \text{R} & \text{R} & \text{R} \\ \hline \end{array}$ 

▎<sub>▓░</sub><sub>▖</sub><sub>▓</sub><del>░</del><br>▓░<sub>▖</sub><br>▆▓▓▓░▏**██**▓██

 $\mathbb{F}[\underline{\mathbb{A}}]$ 

 $\blacksquare$ 

に

コ ピ ー 編

ス

登

利

# クイック画面のご紹介

本製品では、コピー機能をより便利にお使いいただくために、コピー(クイック)画面が利用できま す。コピー(クイック)画面を使えば、通常のコピー(シンプル)画面での設定を素早く行うことが できます。さらに、応用モードの機能も素早く設定することができます。応用モードの機能について は、本ガイドのP.13からP.20で紹介しています。

> ・表紙/裏表紙 ・スタンプ ・挿入紙 ・日付印字 ・製本 ・移動 ・ページ印字 ・とじしろ

・部数印字

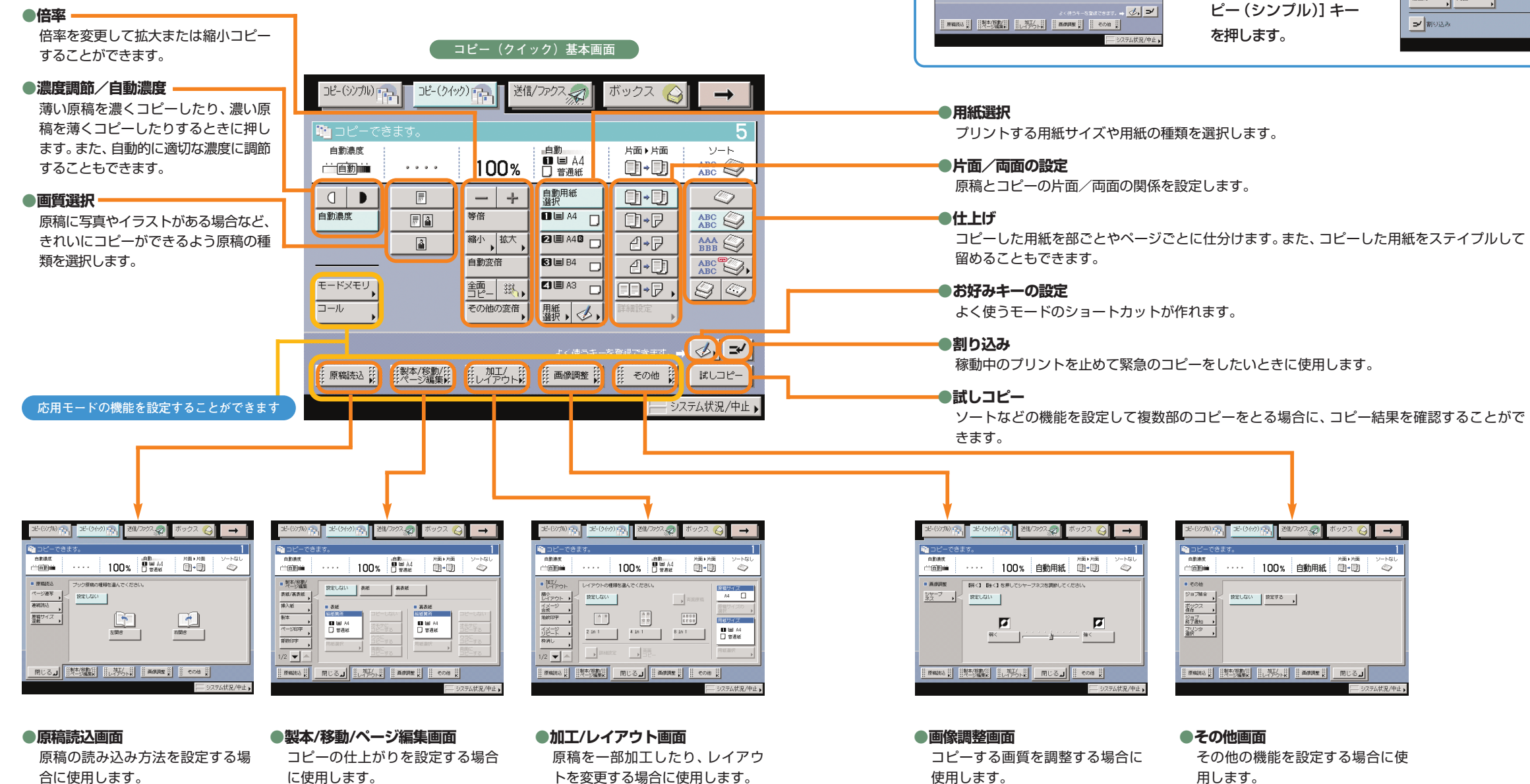

・縮小レイアウト ・枠消し ・イメージ合成 ・OHP中差し ・地紋印字 ・ネガポジ反転 ・鏡像 ・イメージリピート ・シャープネス

- 合に使用します。 ・ページ連写 ・連続読込
- ・原稿サイズ混載

# コピーのとりかた

コピーの基本的な操作の流れを紹介します。詳しい設定方法については、各手順で紹介している参照先を

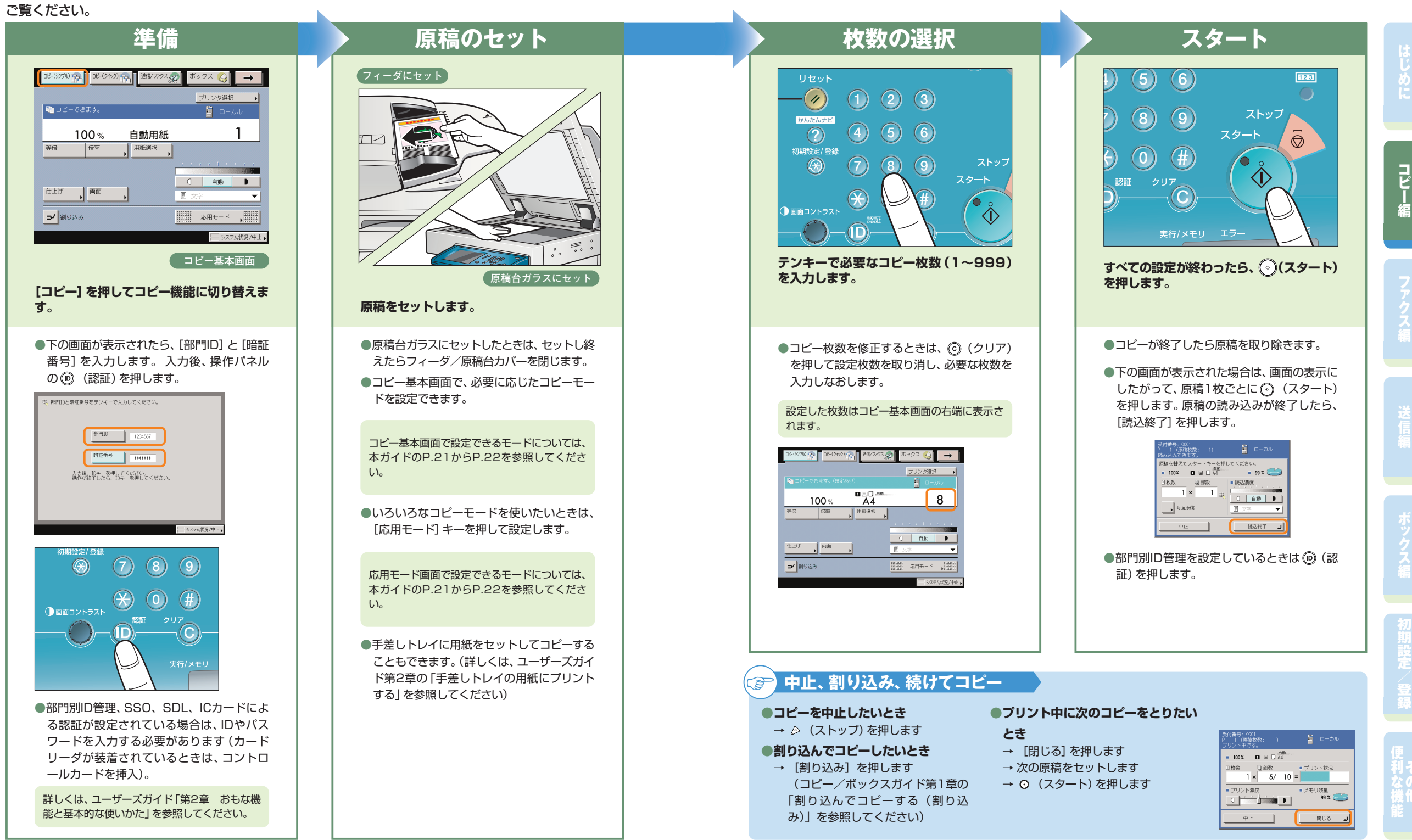

に

コ ピ ー 編

ス

登

利

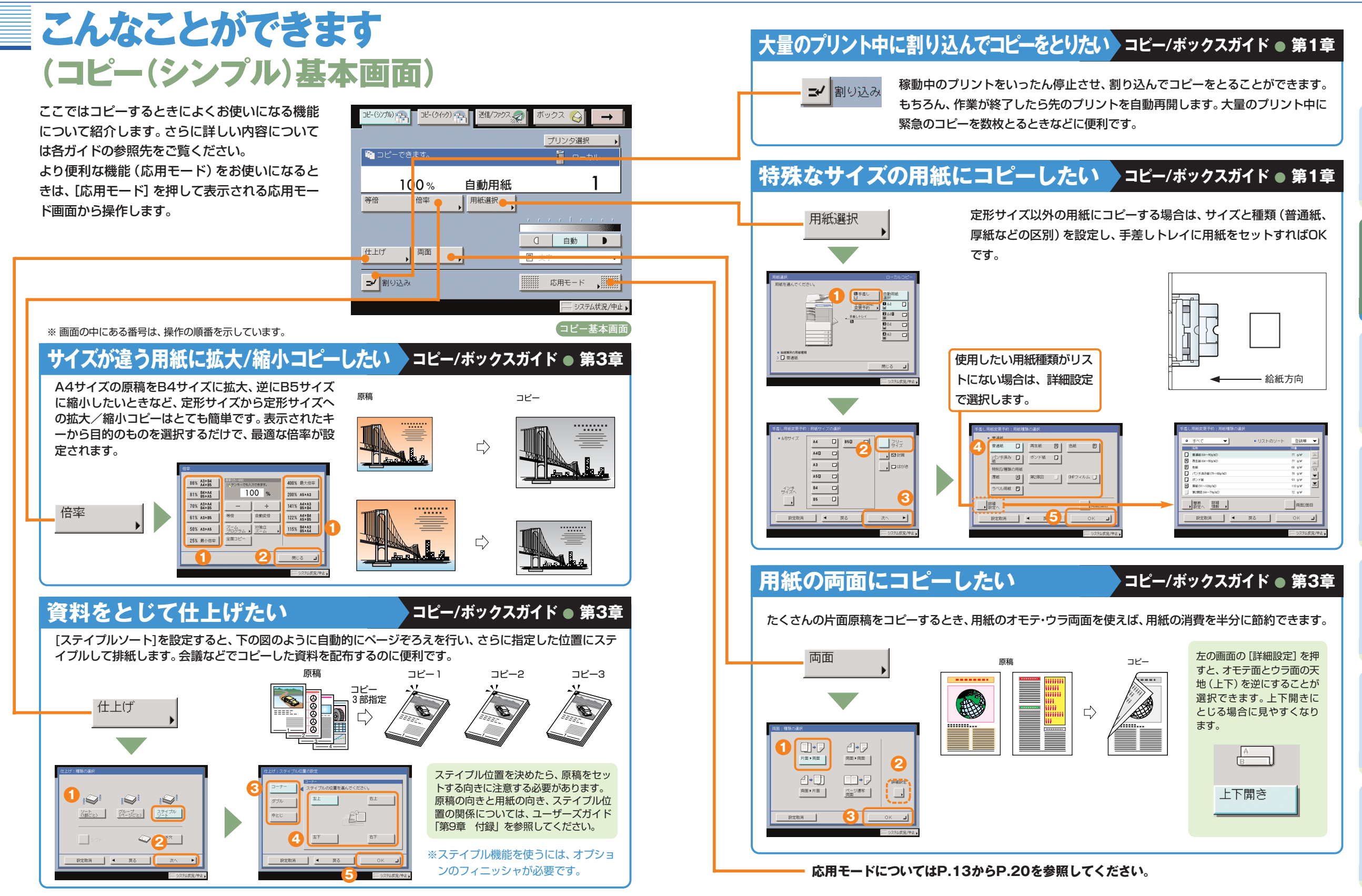

**コピー編**

に

コ ピ ー 編

ス

# こんなこともできます(応用モード画面)

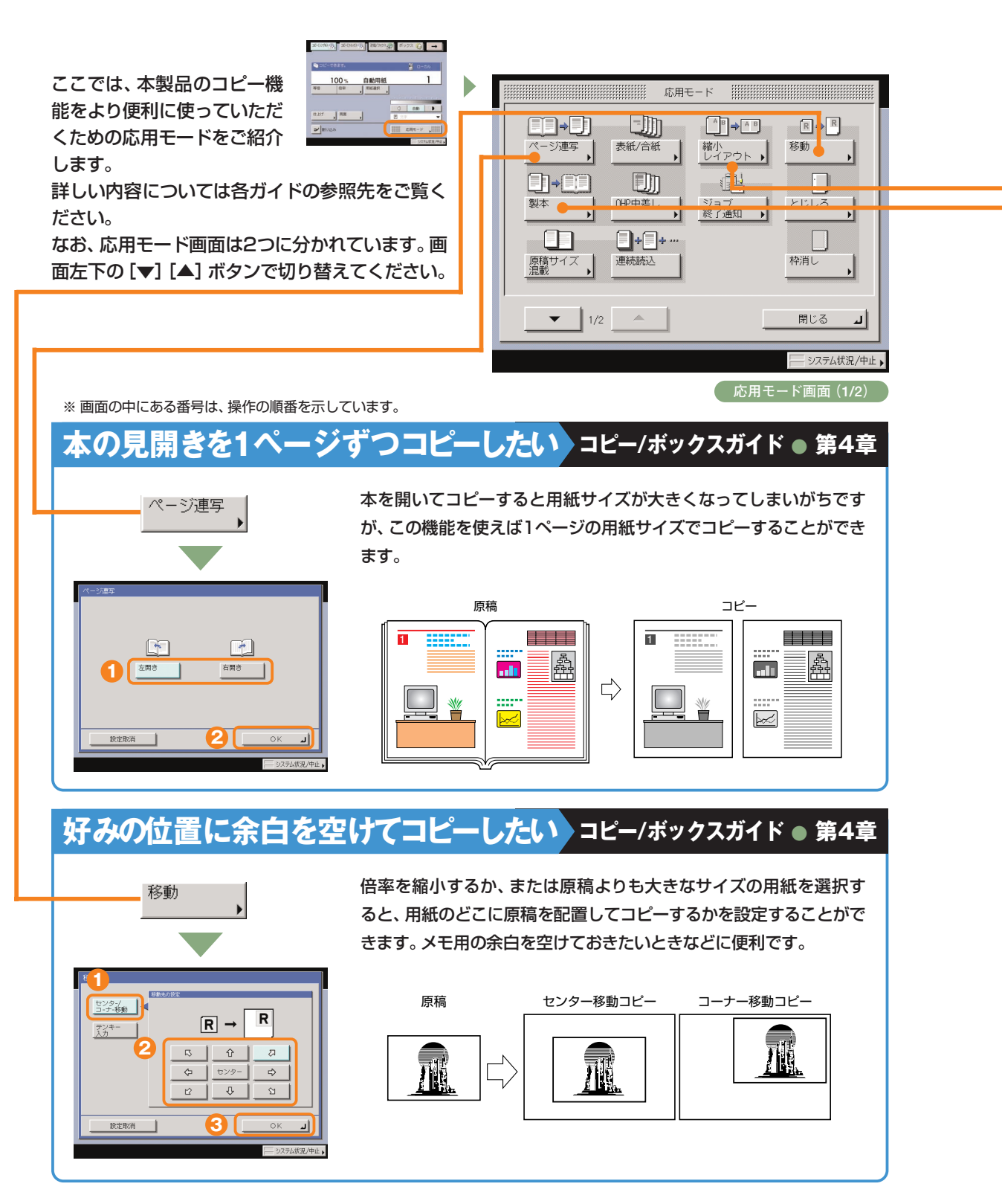

## **1枚の用紙に複数の原稿をコピーしたい コピー/ボックスガイド ● 第4章**

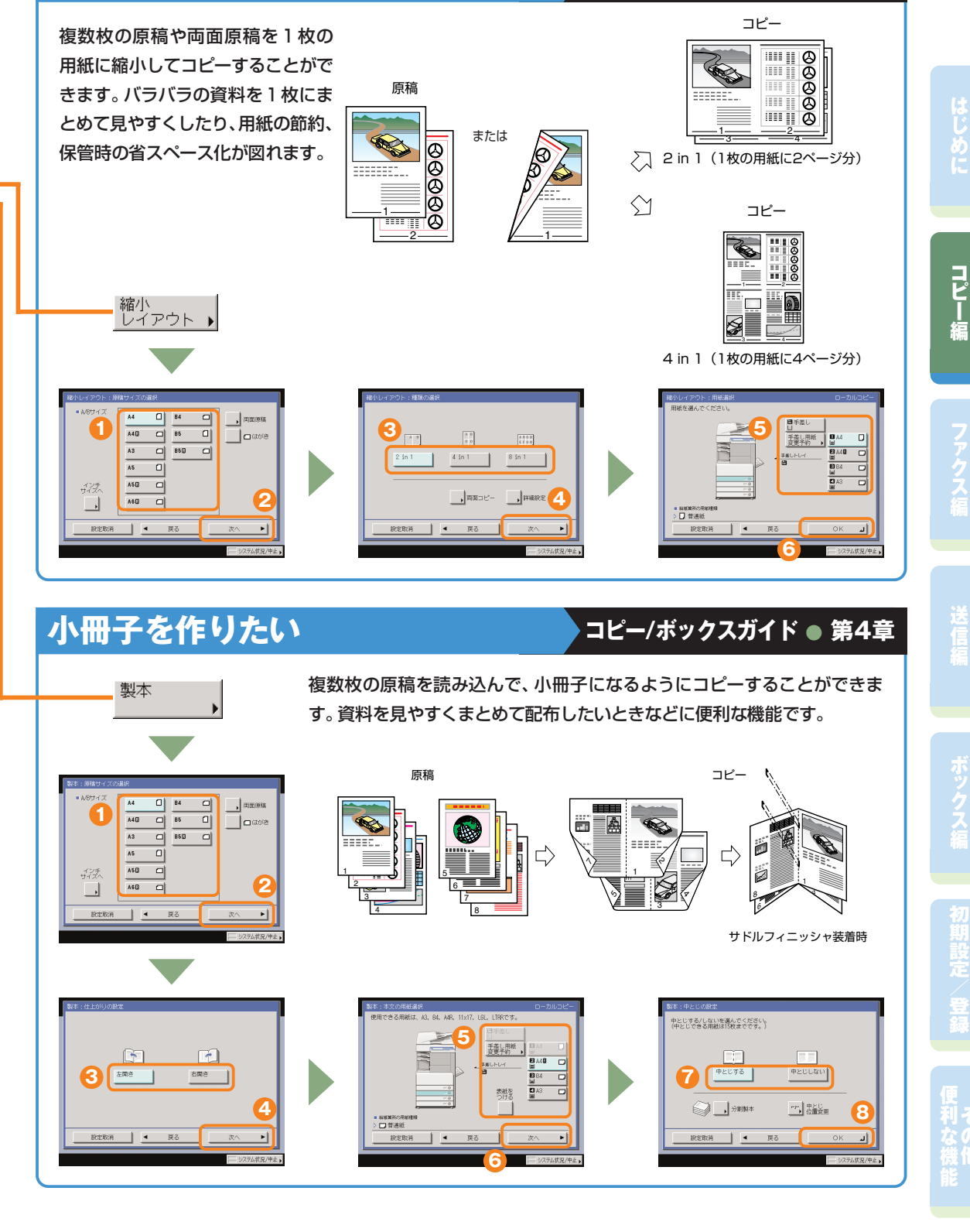

**コピー編**

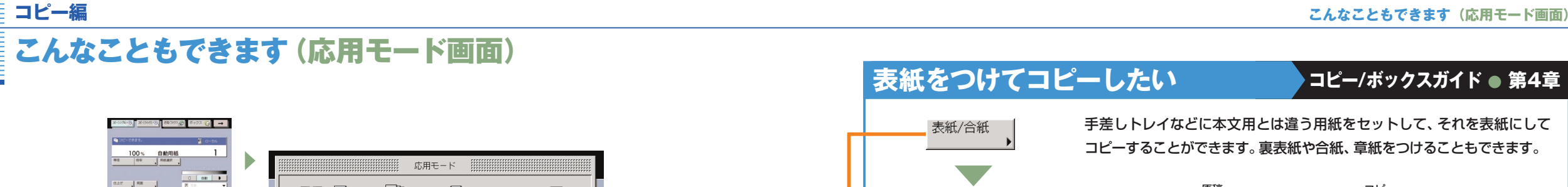

#### **J m+b**  $\begin{picture}(150,10) \put(0,0){\line(1,0){10}} \put(15,0){\line(1,0){10}} \put(15,0){\line(1,0){10}} \put(15,0){\line(1,0){10}} \put(15,0){\line(1,0){10}} \put(15,0){\line(1,0){10}} \put(15,0){\line(1,0){10}} \put(15,0){\line(1,0){10}} \put(15,0){\line(1,0){10}} \put(15,0){\line(1,0){10}} \put(15,0){\line(1,0){10}} \put(15,0){\line($  $R \rightarrow R$ ページ連写 表紙/合紙 移動 縮小<br>レイアウト 助  $\Box \rightarrow \Box$ 一起  $\Box$ 製本 | NP中差し とじしろ  $0 - +$  $\Box$  $\Box$ 連続読込 枠消し 原稿サイズ<br>温載  $\overline{\phantom{a}}$  $\bullet$   $\bullet$   $\bullet$ 閉じる 」 - システム状況/中止 ▶ **応用モード画面(1/2)** ※ 画面の中にある番号は、操作の順番を示しています。 **違うサイズの原稿を一緒にコピーしたい コピー/ボックスガイド ● 第4章**

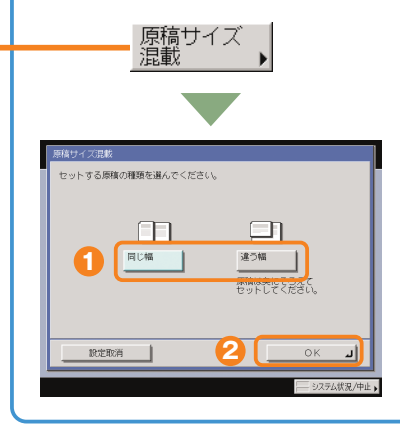

フィーダにセットする原稿に違うサイズが混ざっていても、サイズの 組み合わせによっては、一度にコピーすることができます。A3とA4、 B4とB5など、ヨコ方向の長さが異なるサイズの原稿や、A3とB4、 A4とA5などひとまわり違うサイズの原稿を一緒にコピーできます。 A3原稿

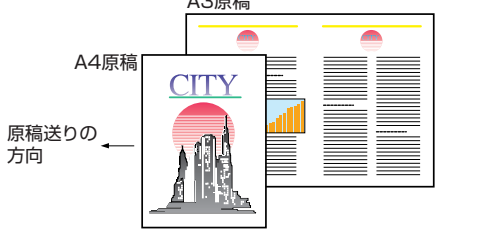

コピーをとじたときにも見やすいように、とじしろ(白地)をつけて

## **コピーにとじしろをつけたい コピー/ボックスガイド ● 第4章**

とじしろ

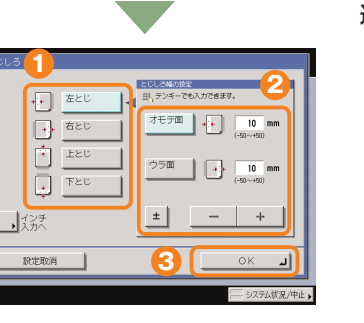

FIE

おくことができます。とじしろの位置は左端、右端、上端、下端から 選択でき、幅を指定することもできます。 原稿 左とじ 右とじ 上とじ 下とじ **<sup>1</sup> <sup>2</sup>**  $\overline{\phantom{a}}$ ------<del>, ......</del> <del>.....</del> -----**CONTROL** 

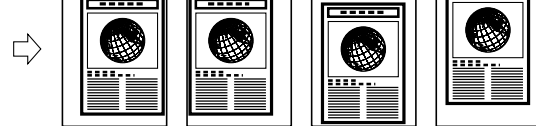

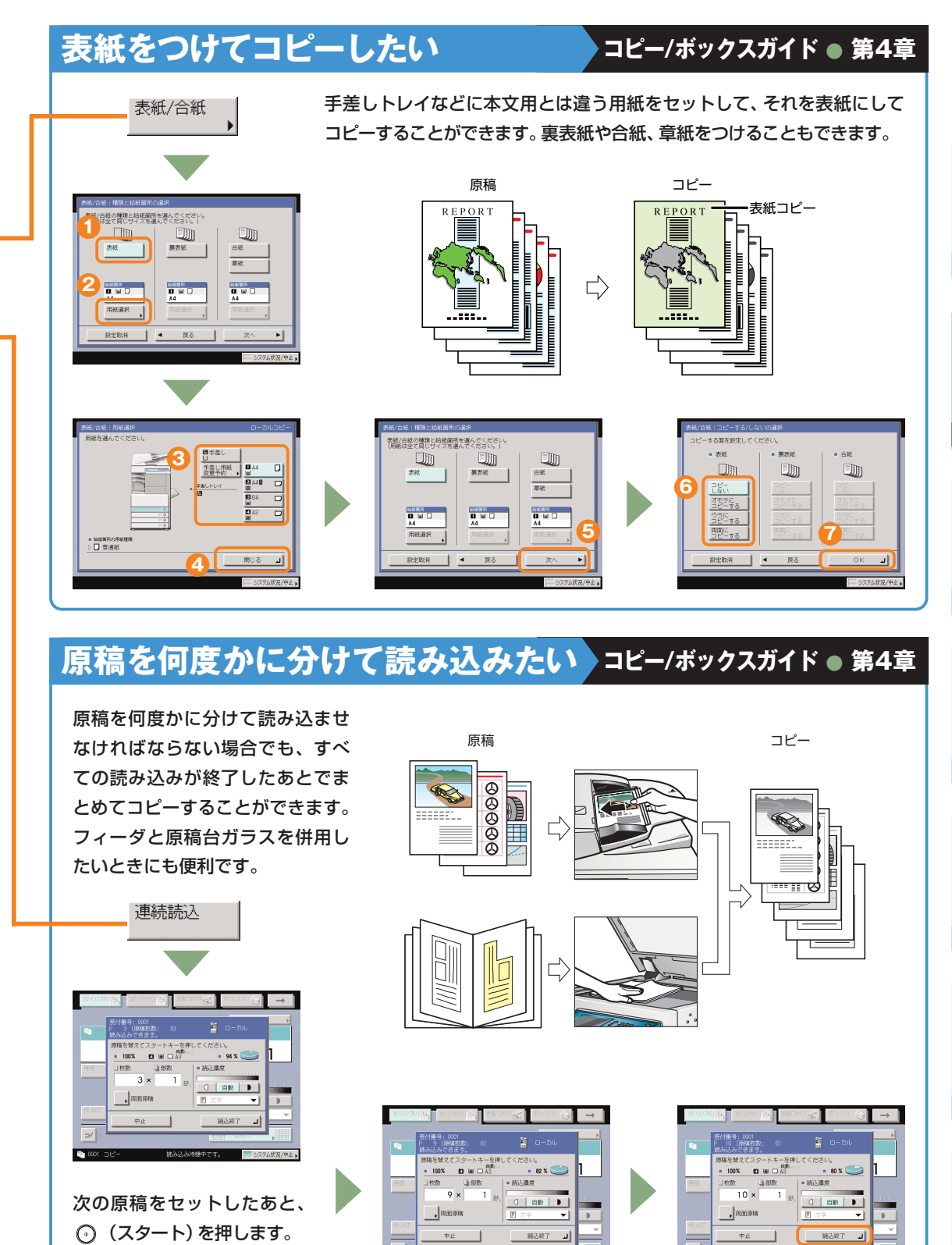

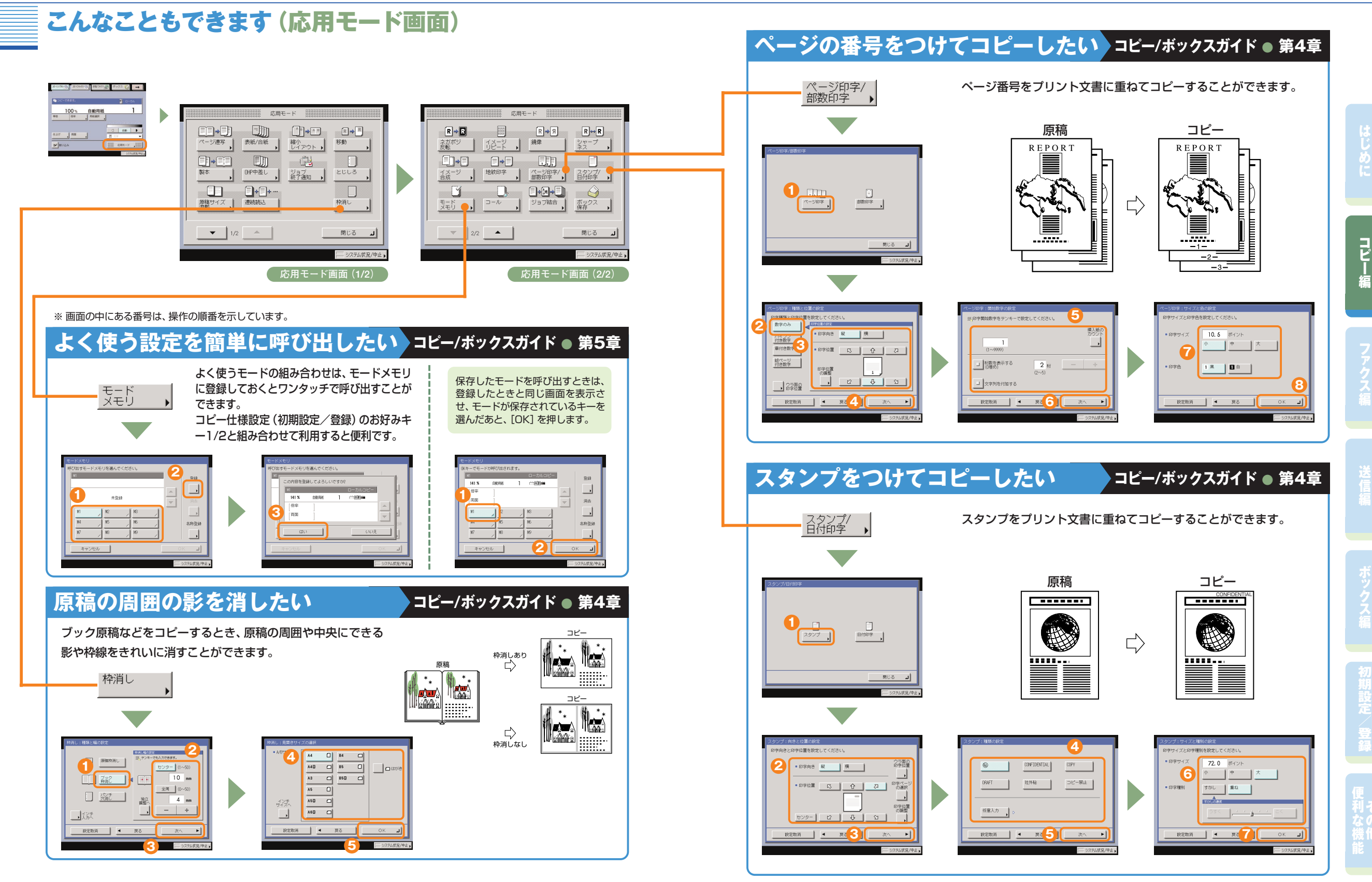

## こんなこともできます(応用モード画面)

**コピー編**

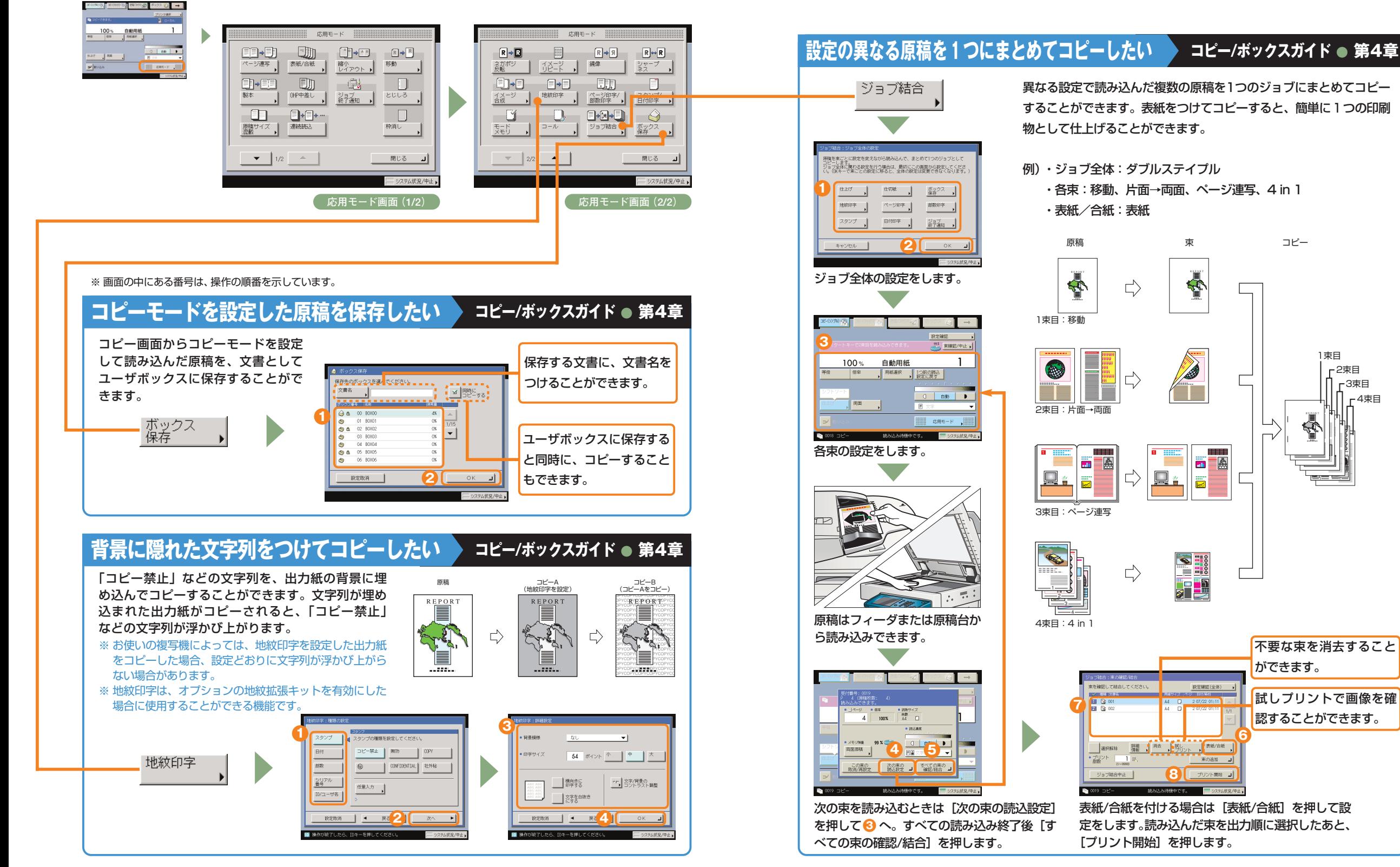

登

利

ス

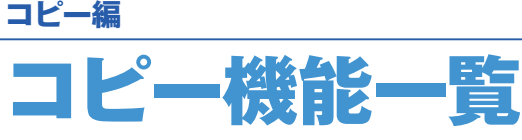

コピーのいろいろな機能を使用する場合は、コピー基本画面と応用モード画面の2種類の画面から操作し ます。また、応用モード画面には「1/2」と「2/2」の2つの画面があります。

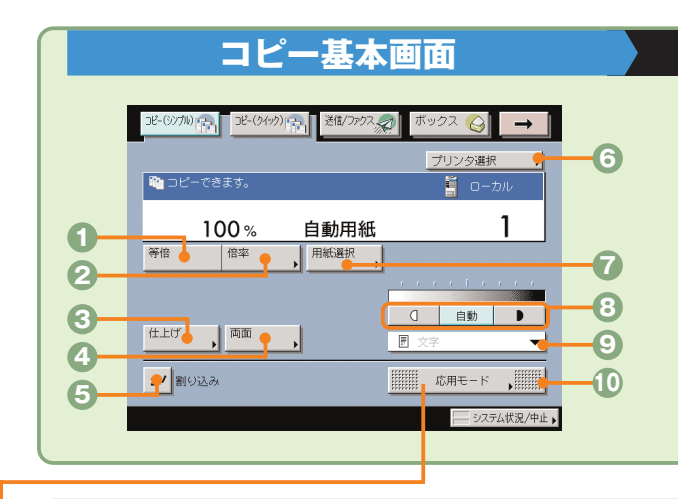

#### **コピー/ボックスガイド ● 第1章、第3章**

**等倍** 倍率を変更後、100%の倍率に戻すときに押します。

**倍率**(⇒本ガイドP.11) 倍率を変更して拡大/縮小コピーするときに押します。 **◎仕上げ**(⇒本ガイドP.11)

コピーした用紙を部ごとやページごとに仕分けます。また、

コピーした用紙をステイプルして留めることもできます。 **4両面**(⇒本ガイドP.12) 両面原稿をコピーしたり、片面原稿を両面コピーしたいと

きに押します。

**6割り込み**(⇒本ガイドP.12) 稼動中のプリントを止めて緊急のコピーをとりたいときに 押します。

#### **6プリンタ選択**

ネットワーク上にリモートコピープリンタが接続されて いる場合に表示されます。リモートコピー、または重連 コピーのプリント先を選択するときに押します。

**用紙選択**(⇒本ガイドP.12) コピーする用紙サイズを変更します。

#### **濃度調節**

薄い原稿を濃くコピーしたり、濃い原稿を薄くコピーした りするときに押します。自動的に適切な濃度に調節するこ ともできます。

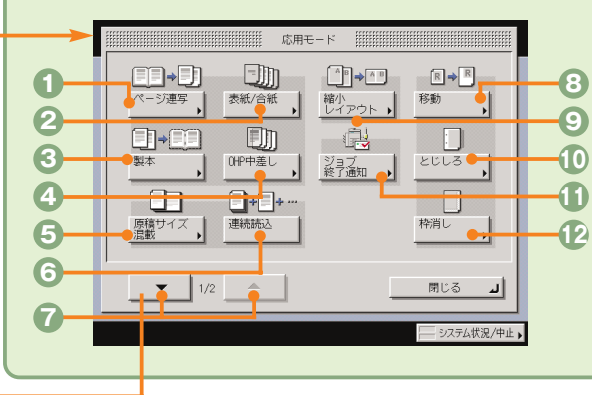

応用モード

 $R \rightarrow R$ 

鏡像

#### **応用モード画面(1/2) コピー/ボックスガイド ● 第4章**

**ページ連写**(⇒本ガイドP.13) 本の見開きを2枚の用紙に分けてコピーします。

- *●表紙/合紙***(⇒本ガイドP.16)** 表紙、裏表紙や、項目ごとに区別するための合紙をつけ ます。
- **製本**(⇒本ガイドP.14) 小冊子になるようにコピーします。中とじの機能があれば ステイプルまで自動的に行います。
- **OHP中差し** OHPフィルム1枚1枚の間に中差し用紙を自動的にはさみ ます。
- **原稿サイズ混載**(⇒本ガイドP.15) 異なるサイズの原稿を同時にセットしてコピーするときに 使います。
- **6連続読込 (⇒本ガイドP.16)** 数回に分けて読み込んだ原稿を一度にコピーします。
- **応用モード画面の切替** 応用モード画面1/2と2/2を切り替えます。

**モードメモリ**(⇒本ガイドP.17)

できます。 **コール**

**鏡像**

とができます。 **シャープネス**

たいときに使います。

- **<sup>8</sup>移動**(⇒本ガイドP.13) 原稿が用紙にコピーされる位置を自由に移動することがで きます。
- **◎縮小レイアウト(⇒本ガイドP.14)** 数枚の原稿を1枚の用紙に小さくレイアウトして並べます。

よく使うコピーモードの組み合わせを登録しておくことが

過去に設定された3つ前までのコピーモードを呼び出すこ

画質をくっきりさせたいときに使います。写真などの網模

原稿の画像を鏡に映したように左右に反転してコピーし

様の原稿をきれいにコピーすることもできます。

**<b>
■スタンプ/日付印字** (⇒本ガイドP.18)

**画質選択ドロップダウンリスト**

**とじしろ**(⇒本ガイドP.15)

**<sup>1</sup> 役消し (⇒本ガイドP.17)** 

**ジョブ終了通知**

ます。

ます。 **応用モード**

原稿に写真がある場合など、原稿の種類によって変更し

コピーの端にとじしろ用の余白を設けるときに使います。

指定したアドレスに電子メールでコピーの終了を通知しま す。送信機能がない場合、このキーは表示されません。

原稿を読み込んだときにできる周囲の影や枠線を消し

応用モードの機能を設定するときに押します。

- スタンプや日付をプリント文書に重ねてコピーすることが できます。
- **ページ印字/部数印字**(⇒本ガイドP.18) ページ番号や部数番号をプリント文書に重ねてコピーする ことができます。
- **ボックス保存**(⇒本ガイドP.19) コピー画面から読み取った原稿をユーザボックスに保存す
- ることができます。 **ジョブ結合**(⇒本ガイドP.20)
- 異なる設定で読み込んだ複数の原稿や文書を1つにまとめ て出力することができます。

に

コ ピ ー 編

登

利

**2** $\Box \rightarrow \Box$  $\Box$ ٠D. **3** 地紋印字 ページ印字/<br>部数印字 ■ 高裕学 ● **4**  $\mathbf{L}$  $\overline{u}$ **EHAHE**  $\circ$ コール **5** モード<br>メモリ ジョブ結合 ボックス<br>保存 **6** 閉じる  $|2/2$  $\rightarrow$ シフテム 伏浪 7曲市

 $\begin{bmatrix} \mathbf{R} \mathbf{R} \\ \mathbf{R} \mathbf{R} \\ \mathbf{R} \mathbf{R} \end{bmatrix}$ 

 $\sqrt{2}$ 

 $R \rightarrow R$ 

## **応用モード画面(2/2) コピー/ボックスガイド ● 第4章、第5章**

 $R \leftrightarrow R$ 

 $rac{5}{2}$  $rac{1}{2}$ 

ᆀ

**8 7**

**10 9**

**11**

**12**

- **ネガポジ反転**
- 原稿全体の白い部分と黒い部分を反転させてコピーする ことができます。
- **イメージリピート** 原稿の画像をタテまたはヨコ方向に繰り返してコピーし たいときに使います。
- **イメージ合成**
- メモリに登録した画像(フォーム画像)を原稿に重ね てコピーすることができます。
- **4地紋印字** (⇒本ガイドP.19)

コピーすると浮き出す文字列を隠し文字として、出力 紙の背景に埋め込んでコピーすることができます。

**1**

#### **ファクスの送りかた**

#### **ファクス編**

# ファクスの送りかた

ファクスの基本的な操作の流れを紹介します。詳しい設定方法については、各手順で紹介している参照先 をご覧ください。

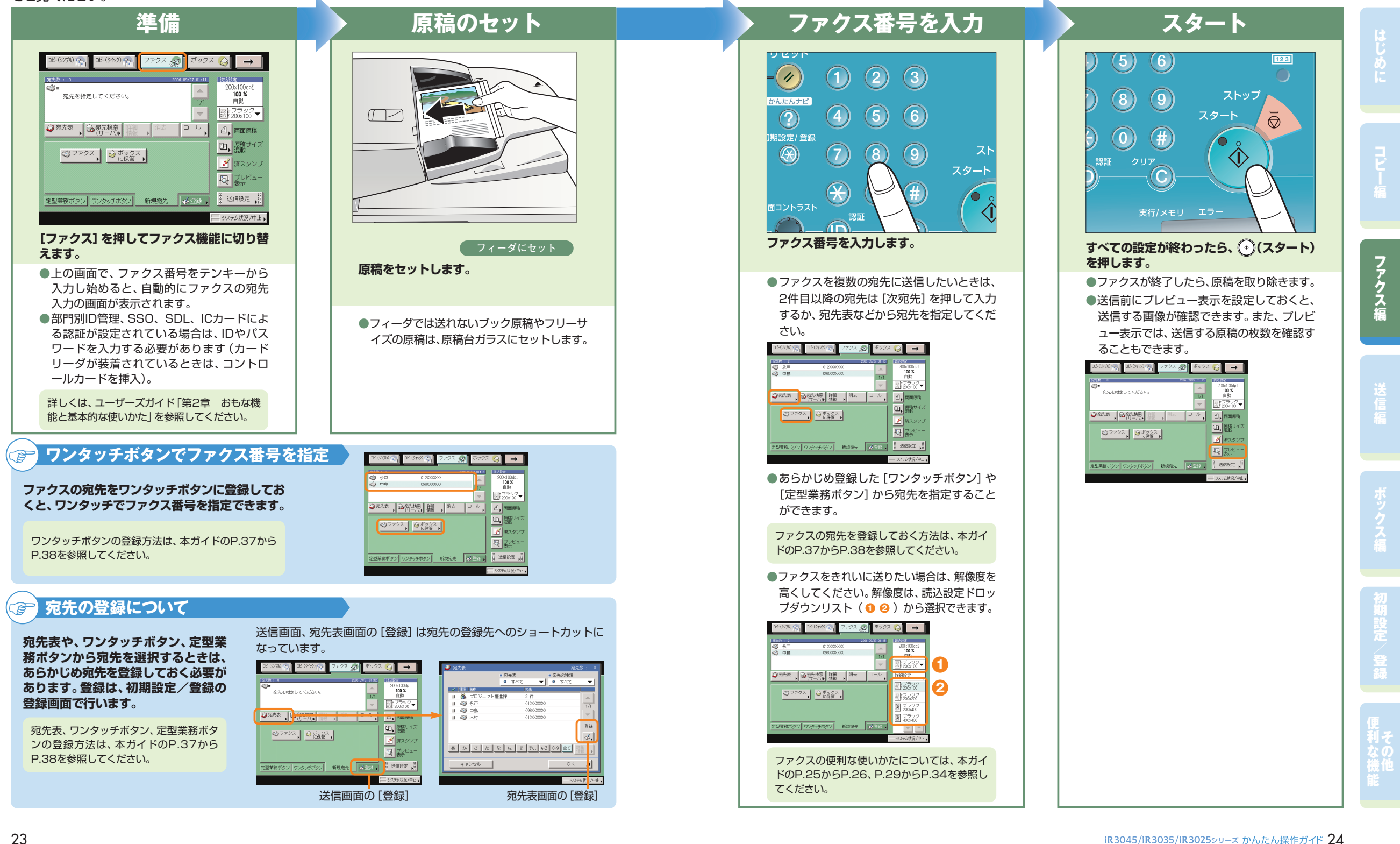

## こんなことができます(ファクス送信画面)

コピー(シンプル)r

◎ 永戸

3 中島

3-(クイック) -

012XXXXXXX

098XXXXXXX

ファクス

ックス 日

 $\rightarrow$ 

 $\frac{200\times100}{100}$ 

自動

ここではファクスの便利な機能について紹介して います。さらに詳しい内容については各ガイドの 参照先をご覧ください。

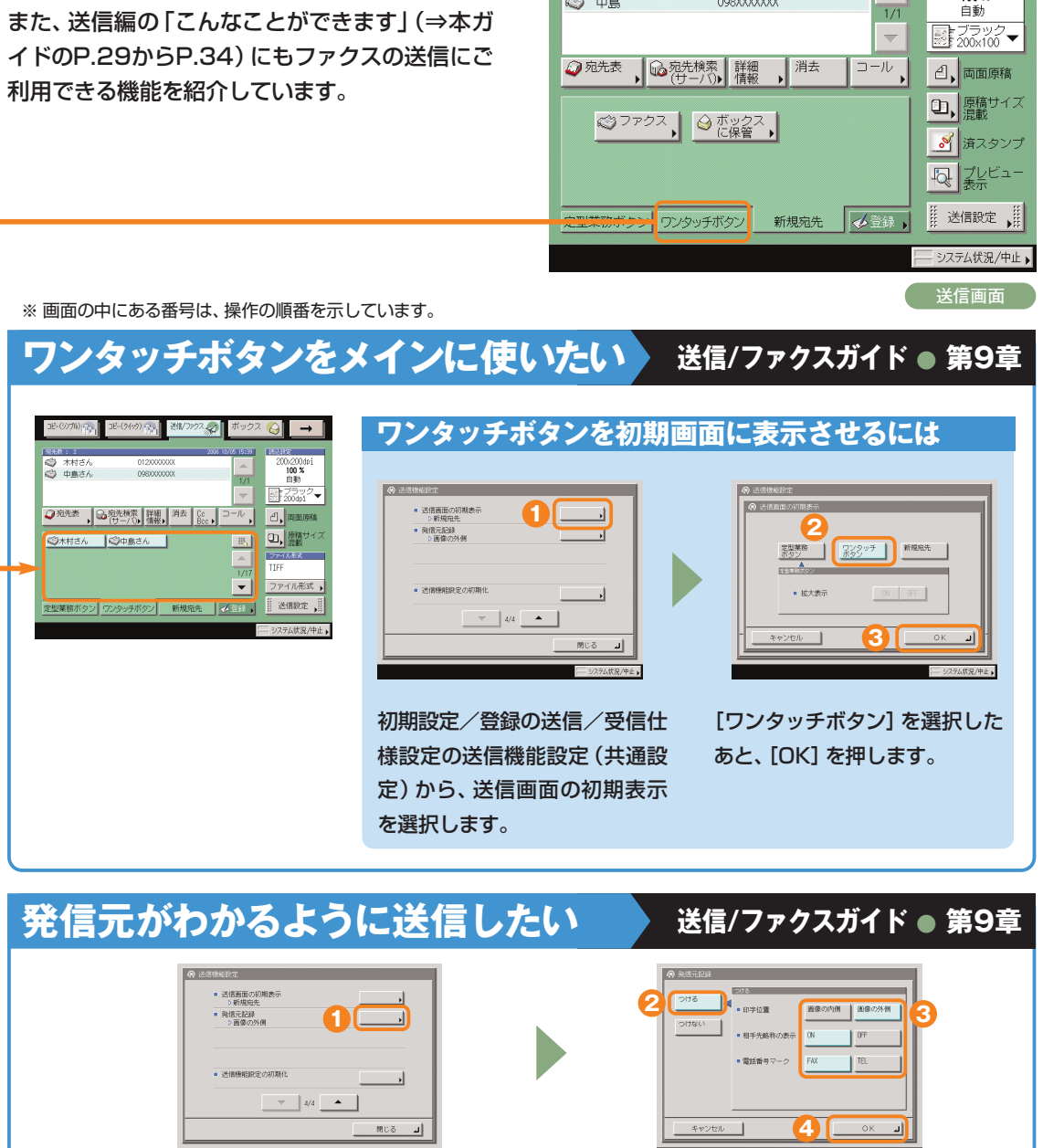

初期設定/登録の送信/受信仕様設定の送信機能 [つける]を押します。必要に応じて、発 信元記録の表示の設定をします。

## **受信したファクスを自動的に転送したい 送信/ファクスガイド ● 第11章**

[登録]を押します。

**2**

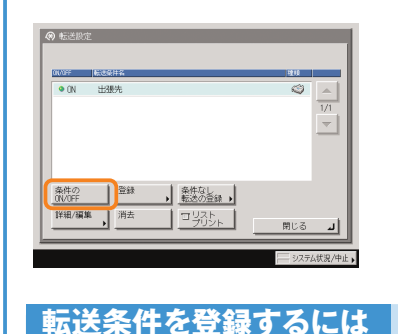

システム管理者情報<br>の設定

部門別の管理

リモートUIのGWGFF 送信様能の制限

> $\rightarrow$   $\rightarrow$  $a = -$

**ARRERE** 

初期設定/登録のシステム管理

あらかじめ設定しておいた受信文書の転送条件を 「ON」にするだけで、自動的に指定のファクス番号 に転送されます。

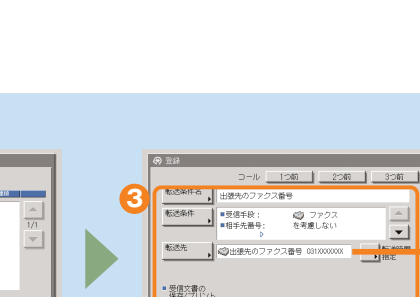

転送条件を設定したあと、[OK]

**4**

設定から、[転送設定]を押しま す。

**1**

ネットワーク設定

転送設定

| 野空経

**パソコンのデータをファクスで送りたい** 転送先のファクス番号は、宛先 表に登録しておいてください。

を押します。

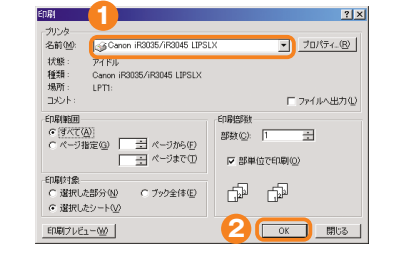

**3** アドレス幅に追加(B) **4** アドレス様(B).  $\mathsf{RSE}(\underline{\mathbb{D}})$ WOMEN WERE  $\frac{1}{2}$  or  $\frac{1}{2}$  or K | キャンセル | ヘルプ

パソコンのアプリケーションからプリントの機能 (印刷)を選択したあと、[OK]を押します。

※パソコンからファクスを送るにはファクスドライバ をインストールしてください。お使いのOS(オペ レーティングシステム)やファクスドライバによっ ては、表示が異なることがあります。詳しくは、フ ァクスドライバガイドを参照してください。

送信先を入力したあと、[相手先一覧に追加]を押 します。

本製品に登録されている宛先表をリモートUIで エクスポートして、ファクスドライバの宛先表 にインポートすることもできます。

に

コ ピ

設定(共通設定)から、発信元記録を選択します。

# 送信のしかた(電子メール/Iファクス/ファイルサーバ)

基本的な送信のしかたを紹介します。詳しい設定方法については、各手順で紹介している参照先をご覧く ださい。

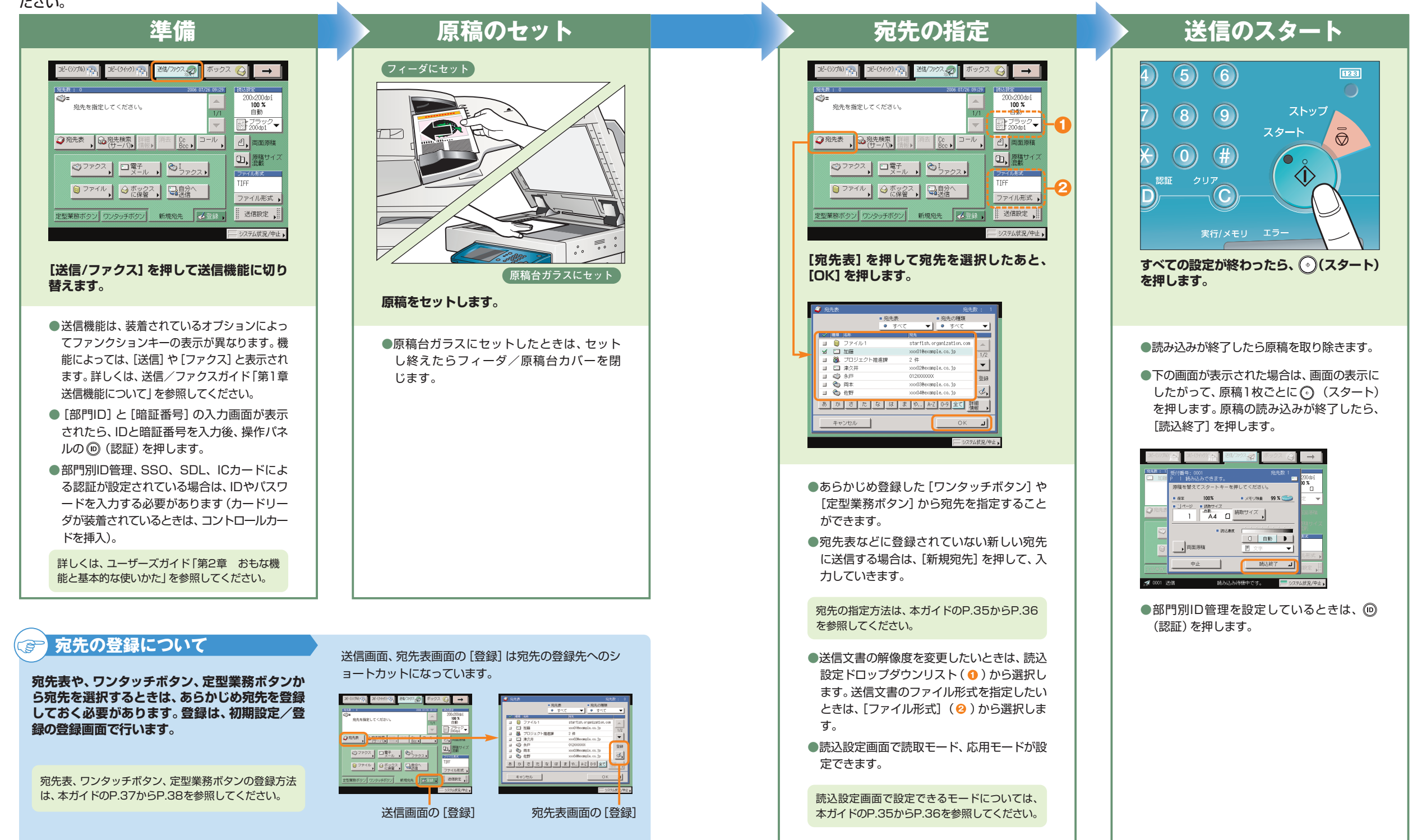

に

に

コ ピ

ス

送 信 編

定 登

## こんなことができます(宛先/送信画面)

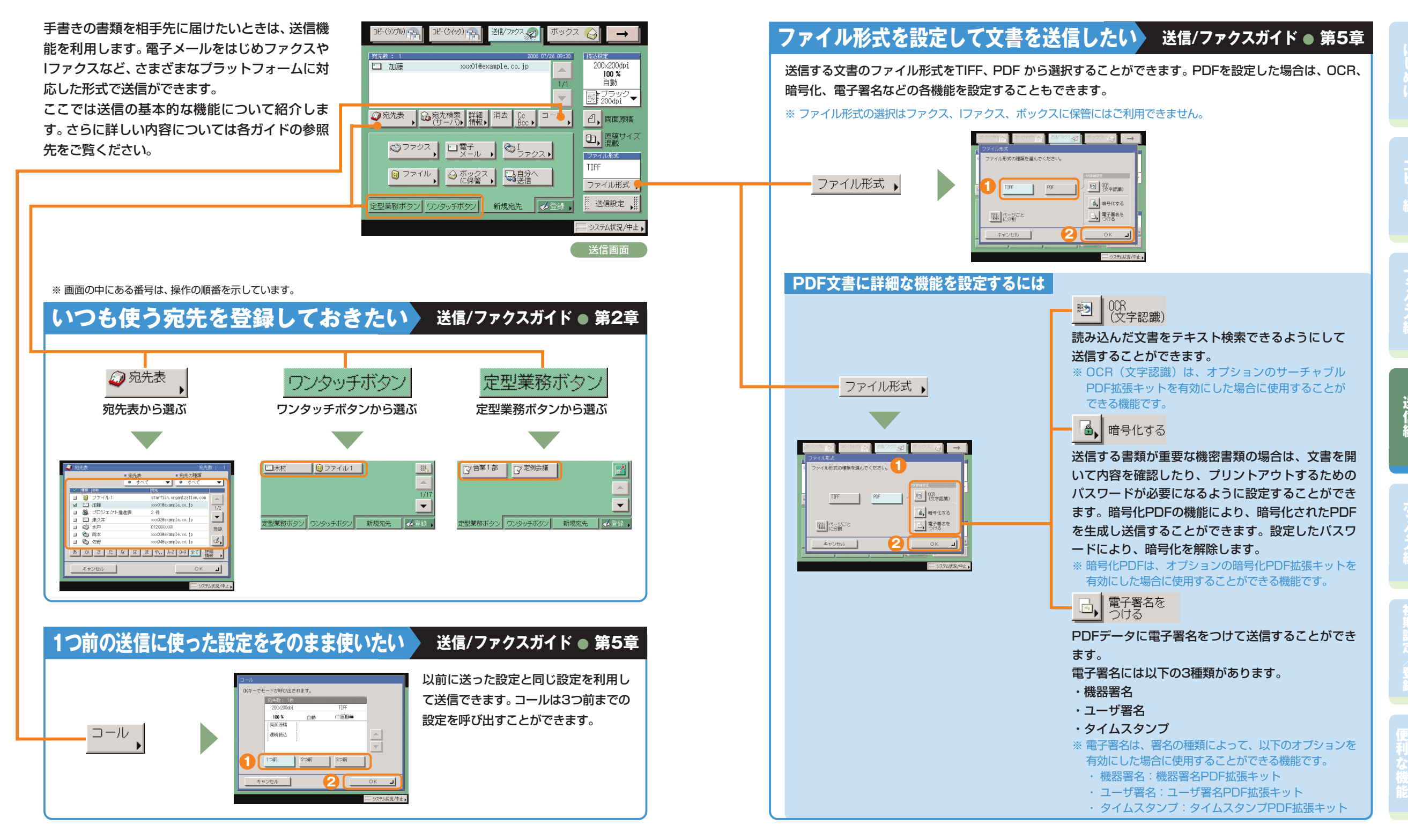

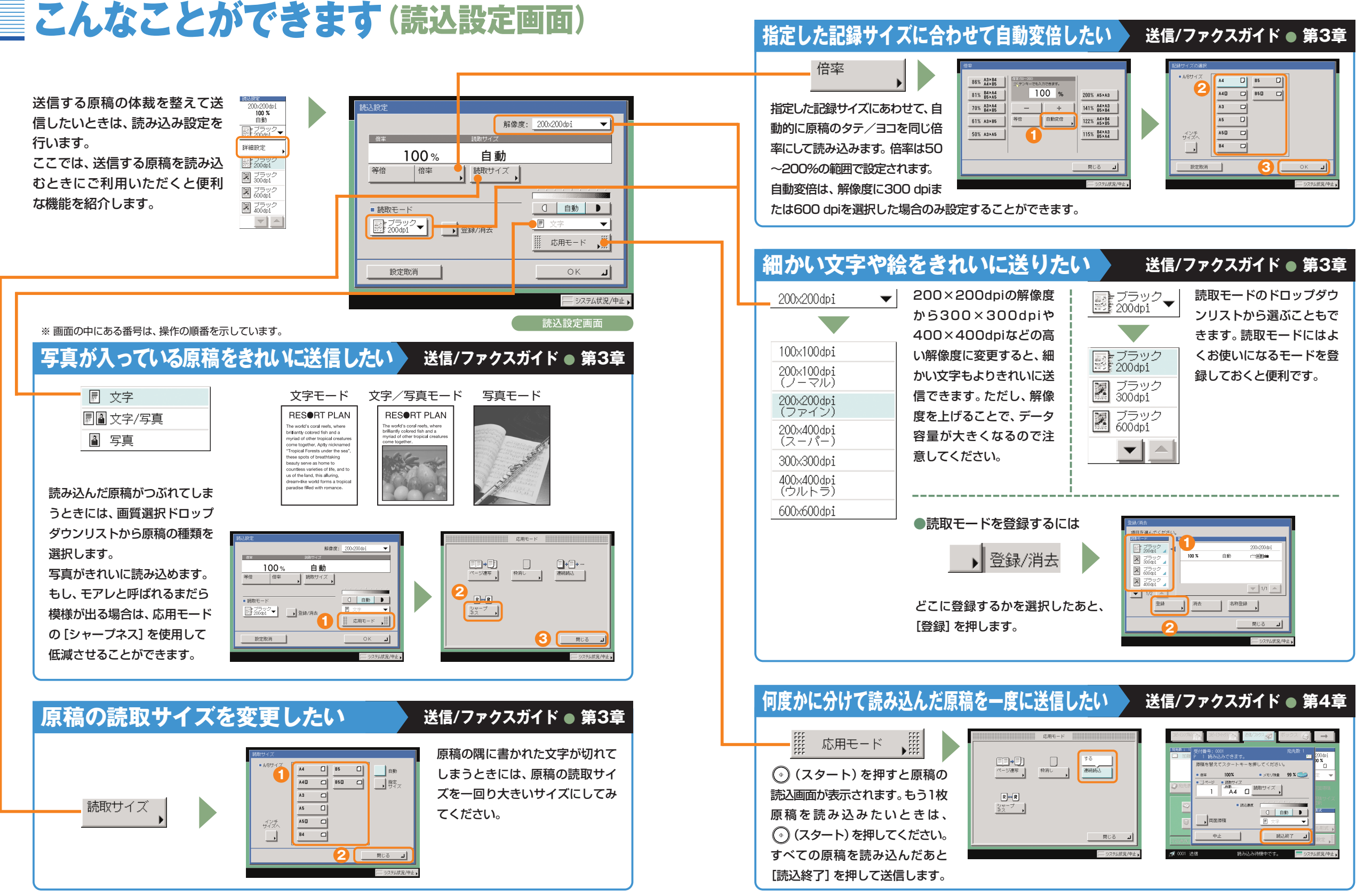

に

コ ピ

ス

送 信 編

登

利

iR3045/iR3035/iR3025シリーズ かんたん操作ガイド 32

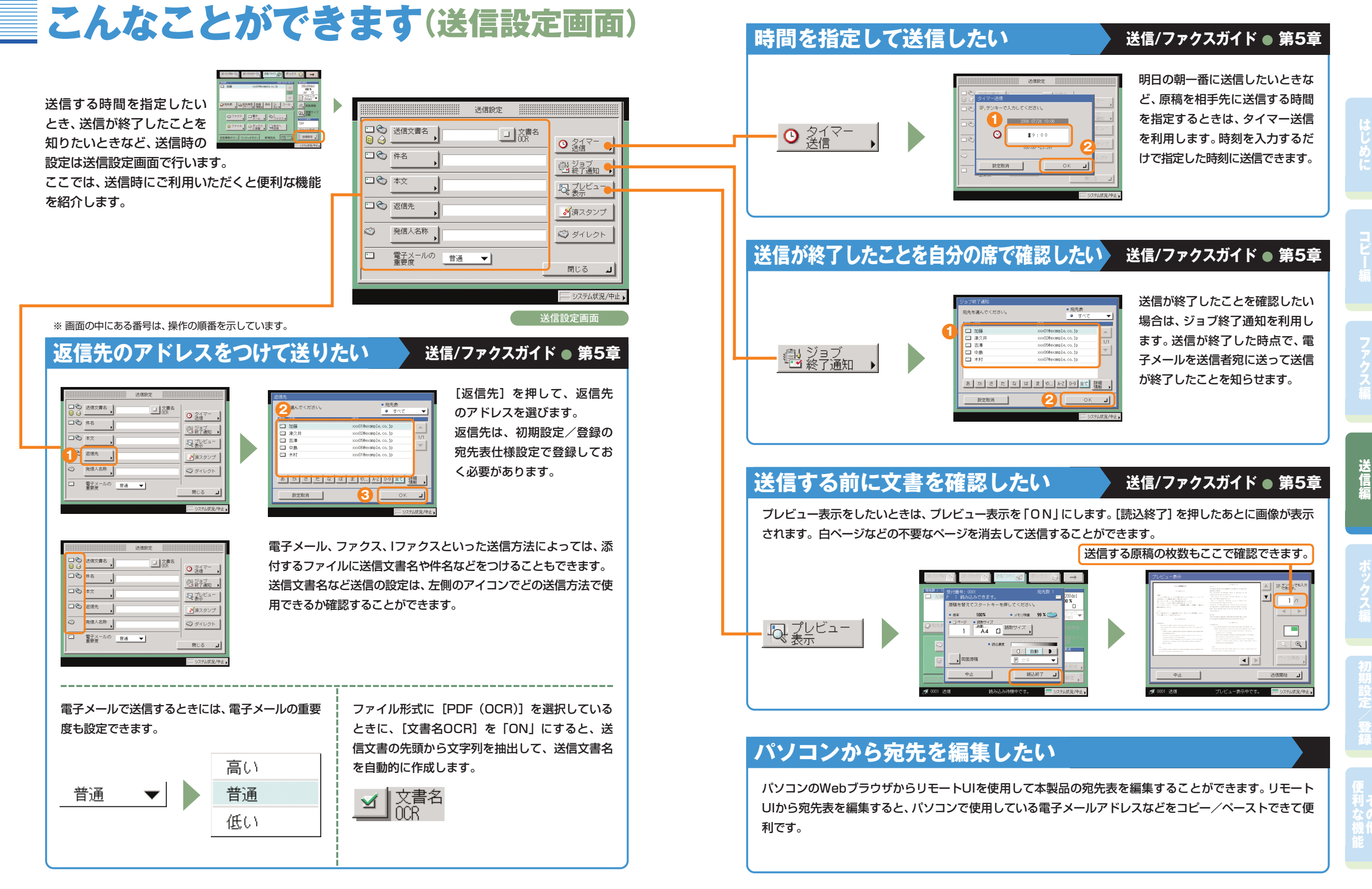

# 送信/ファクス機能一覧

[送信/ファクス]を押すと送信画面が表示されます。送信とは、本製品を使って読み込んだ原稿を電子メ ールやIファクス、ファクスで送信したり、ファイルサーバに保存することができる機能です。また、電子メ ールとIファクスなど、異なった送信手段の宛先でも同時に送信することができます。 ここで紹介した機能の詳細については、送信/ファクスガイドを参照してください。

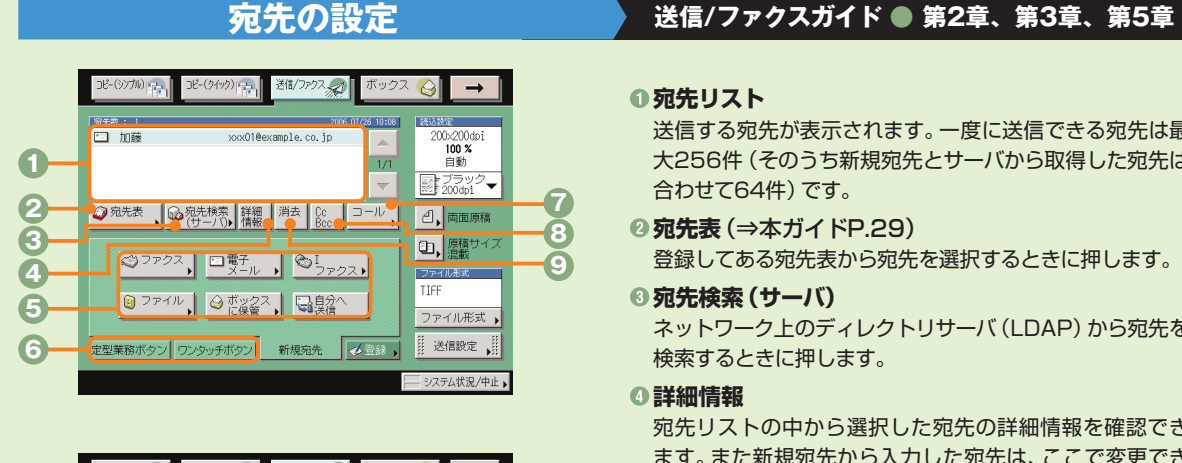

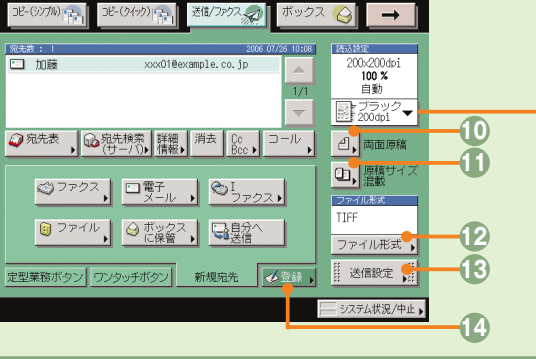

## **宛先リスト**

#### 送信する宛先が表示されます。一度に送信できる宛先は最 大256件(そのうち新規宛先とサーバから取得した宛先は 合わせて64件)です。

**<sup>◎宛先表 (⇒本ガイドP.29)**</sup>

登録してある宛先表から宛先を選択するときに押します。

#### **宛先検索(サーバ)**

ネットワーク上のディレクトリサーバ (LDAP) から宛先を 検索するときに押します。

#### **詳細情報**

宛先リストの中から選択した宛先の詳細情報を確認でき ます。また新規宛先から入力した宛先は、ここで変更でき ます。

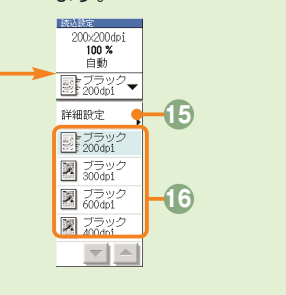

#### **新規宛先**

文書を送信するとき、宛先表に登録されていない場合は、 ファクス、電子メール、Iファクス、ファイルサーバ、ボック スに保管、自分へ送信などの送信先の宛先を設定します。

#### **6 定型業務ボタン/ワンタッチボタン (⇒本ガイドP.29)** 定型業務ボタンやワンタッチボタンを使用する場合は、こ こで切り替えます。定型業務ボタンやワンタッチボタンは あらかじめ登録しておいてください。

#### **1コール** (⇒本ガイドP.29)

設定していた3つ前までの宛先や、読込設定、送信設定の内 容を呼び出して送信することができます。

#### **Cc Bcc**

Cc、Bccを設定して電子メールを送信するときに押しま す。

#### **0消去**

宛先リストに表示されている宛先を消去するときに使いま す。

#### **両面原稿**

両面原稿を読み取ります。

#### **原稿サイズ混載**

異なるサイズの原稿を同時にセットして読み込むときに 押します。

#### **<sup>1</sup>2ファイル形式**(⇒本ガイドP.30)

電子メールやファイルサーバへの送信など、送信手段によ ってはファイル形式を変更することができます。PDFを設 定するときは、OCR、暗号化、電子署名などの詳細の設 定をすることもできます。

**<sup>6</sup>送信設定 (⇒本ガイドP.33からP.34)** 送信設定画面の機能を選択するときに押します。

#### **<sup>1</sup>登録 (⇒本ガイドP.29)**

定型業務ボタン、ワンタッチボタン、宛先表に宛先を登録 します。宛先の登録ができる初期設定/登録へのショート カットです。

**詳細設定**(⇒本ガイドP.31からP.32) 読込設定画面の機能を選択するときに押します。

**読込設定ドロップダウンリスト** 読取モードを選択します。読取モードはあらかじめ登録し てありますが、設定を変更することもできます。

に

コ ピ

ファク ス 編

送 信 編

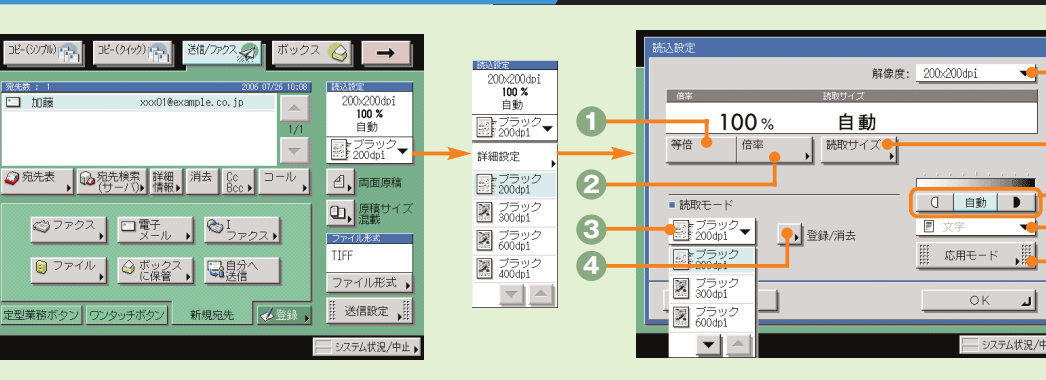

### **読み込みの設定 送信/ファクスガイド ● 第3章、第4章**

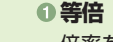

**9**

انہ

**8 7**

**6**

**5**

倍率を変更後、100%の倍率に戻すときに押します。

- **<sup>◎倍率(⇒本ガイドP.32)**</sup> 倍率を変更して拡大/縮小して読み込むときに押します。
- **読取モードドロップダウンリスト**(⇒本ガイドP.32) 読取モードを選択します。読取モードはあらかじめ登録し てありますが、設定を変更することもできます。

#### **登録/消去**

- よく使う読取モードを登録します。登録してある読取モー ドを消去することもできます。
- **6 解像度ドロップダウンリスト (⇒本ガイドP.32)** 送信する原稿の解像度を指定できます。
- **6読取サイズ**(⇒本ガイドP.31) 読み取る原稿のサイズを指定します。

### 薄い原稿を濃くしたり、濃い原稿を薄くしたりするときに

**濃度調節**

押します。自動的に適切な濃度に調節することもできます。 **画質選択ドロップダウンリスト**(⇒本ガイドP.31) 原稿に写真がある場合など、原稿の種類によって変更します。

**◎応用モード**(⇒本ガイドP.32) 応用モードの機能を設定するときに押します。

## 送信/ファクス機能一覧

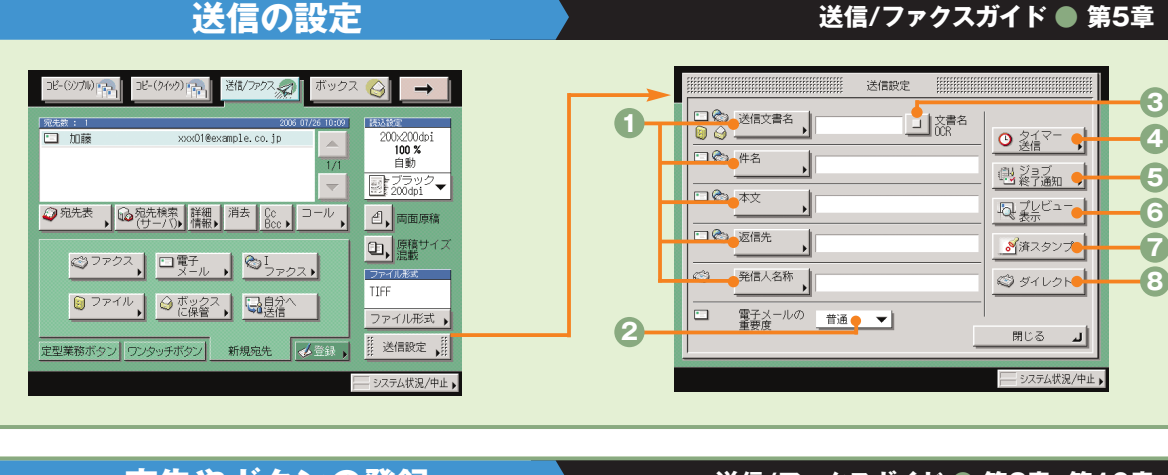

### **送信の設定 送信/ファクスガイド ● 第5章**

<mark>融ジョブ</mark><br>出終ア通知 ●

■済スタンプ●

ステム状況/中止:

**3**

#### 送信する文書に件名、返信先のアドレス、発信人名称など を設定できます。

**送信設定**(⇒本ガイド P.33)

- **■電子メールの重要度 (⇒本ガイド P.33)** 電子メールを利用するときは、電子メールの重要度を変更 できます。
- **文書名OCR**(⇒本ガイド P.30、P.33) ファイル形式に[PDF(OCR)]を選択した場合、ファイル から抽出された文字列を送信文書名に設定できます。
- **◎ タイマー送信 (⇒本ガイド P.34)** 指定した時刻に送信することができます。 ときに押します。 **<sup>2</sup>**

### **5 ジョブ終了通知 (⇒本ガイド P.34)**

指定したアドレスに電子メールで送信の終了を通知し ます。

**プレビュー表示**(⇒本ガイドP.34) 送信前に原稿を確認したいときに押します。

#### **済スタンプ**

読み取った原稿の表面にスタンプを押すことで、読み取り が終了した原稿を区別することができます。

**ダイレクト** ファクスのメモリ送信をしないで、ダイレクト送信をする

## ■ 宛先表 宛先表 ·<br>※ テンキーで入力してください。(最大120桁)  $\sqrt{1 - \frac{1}{2}}$   $\sqrt{1 - \frac{1}{2}}$ ▶ 詳細設定 □ 2/7テム世辺 /出 定型業務ボタンを登録します。登録されている定型業務ボ タンを選んだときは、登録の内容を変更できます。 登録されている定型業務ボタンを消去します。

「ON」にすると、コメントの登録されている定型業務ボ タンのコメントの内容を表示します。

宛先の種類(送信手段)を選びます。選んだ宛先によって入 力する項目が異なります。上の画面はファクスを選んだと きのものです。

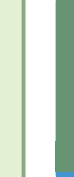

に

コ ピ

ファク ス 編

送 信 編

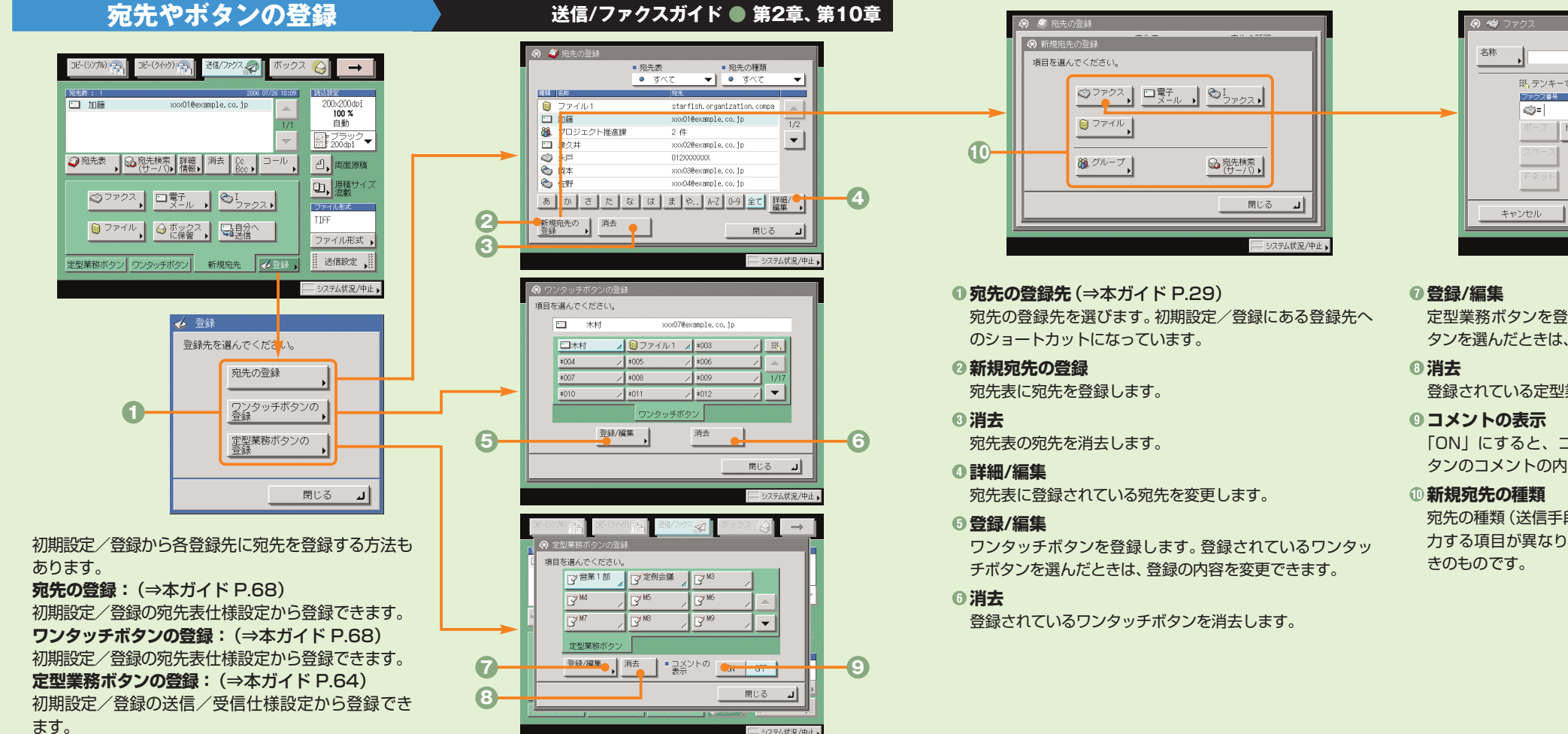

# ボックスへの保管のしかた

ボックスへの基本的な保管方法を紹介します。ボックスに保管する方法は、本製品のフィーダや原稿台ガ ラスから原稿を読み込む方法と、パソコンからデータを保管する方法があります。詳しい設定方法につい ては、各手順で紹介している参照先をご覧ください。

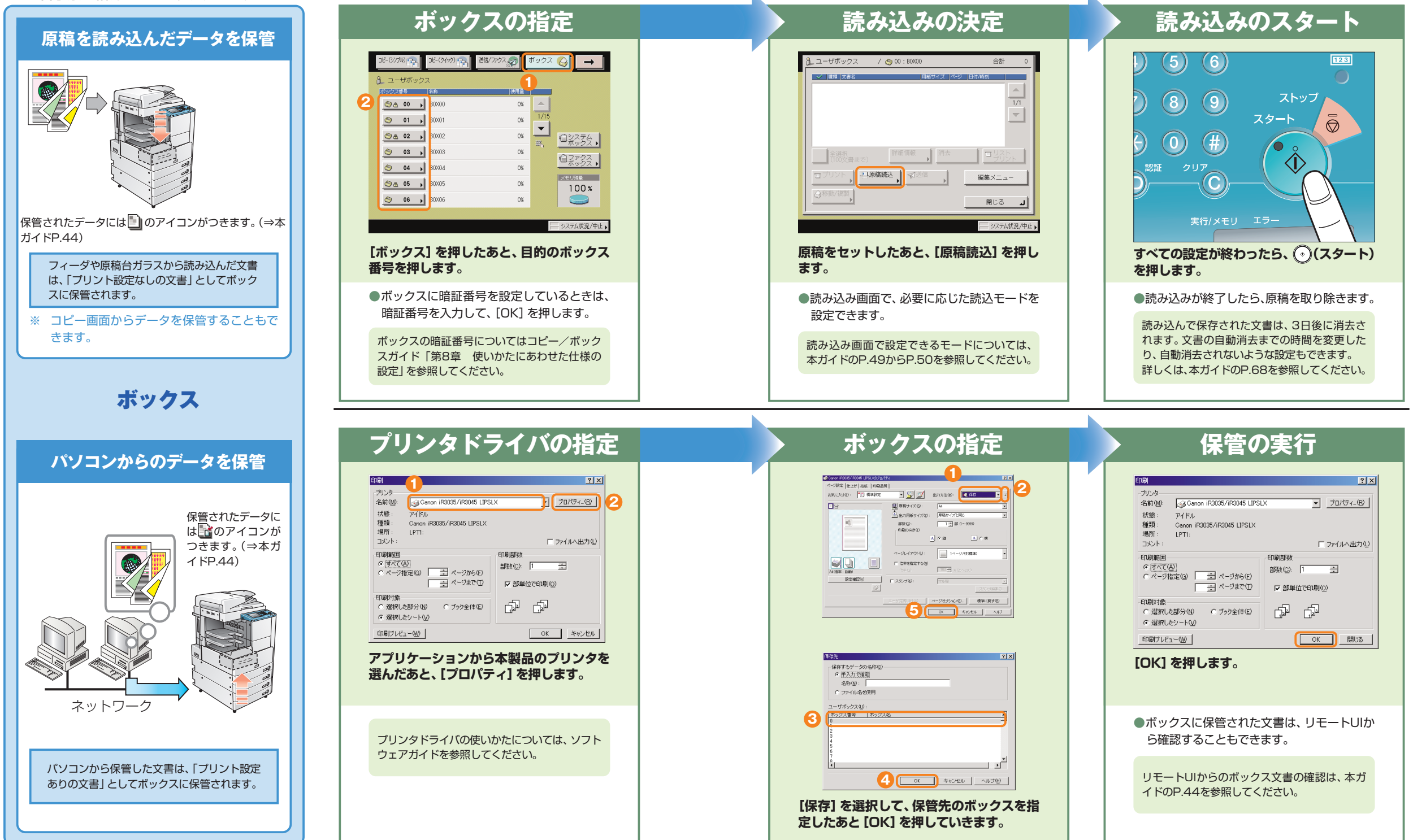

に

#### **ボックス編**

# ボックスからのプリント**/**送信のしかた

ボックスからの基本的なプリントや送信の方法を紹介します。詳しい設定方法については、各手順で紹介 している参照先をご覧ください。ここではユーザボックスを例に説明をします。

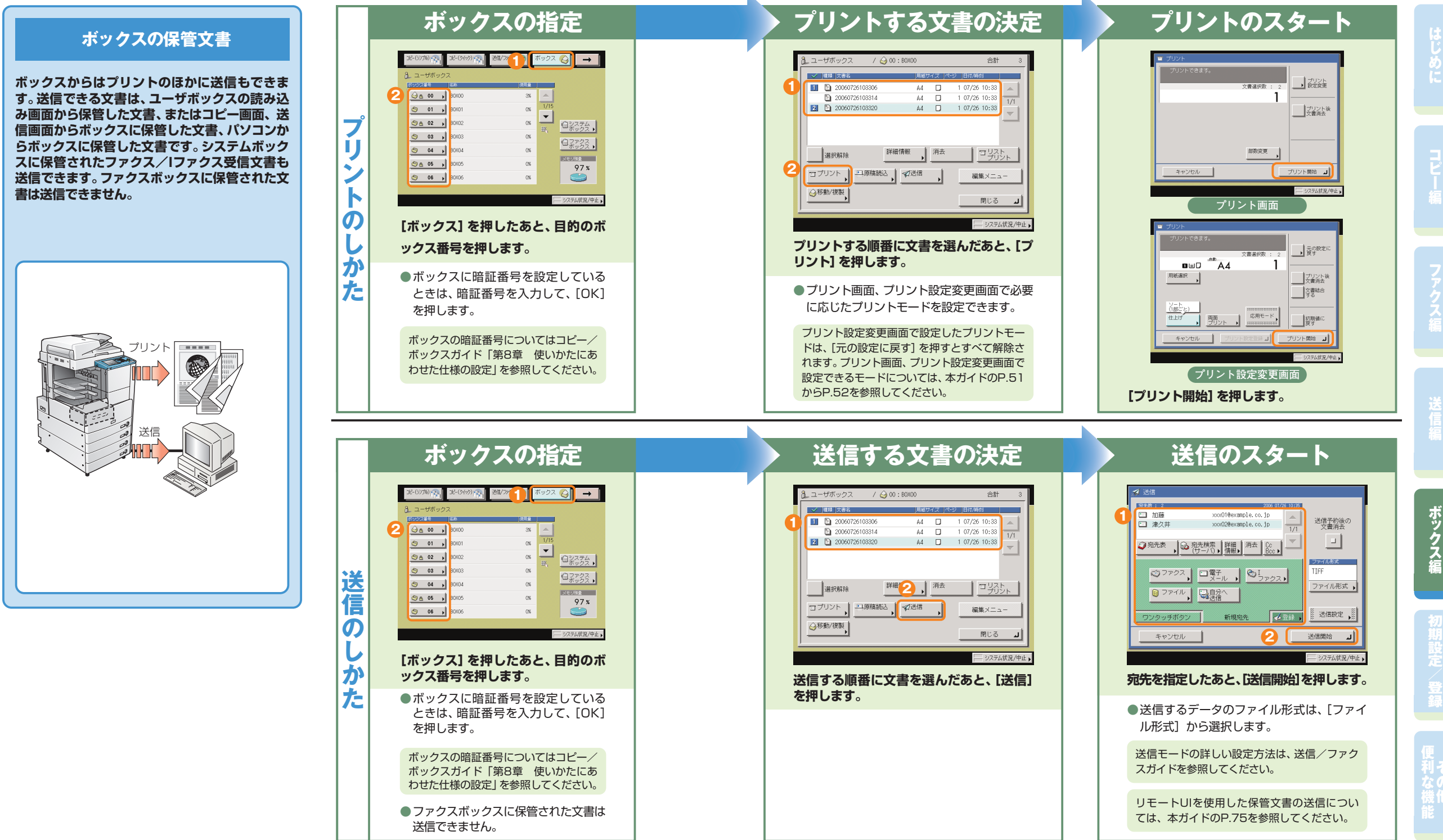

#### **ボックス編**

## こんなことができます(読み込み画面)

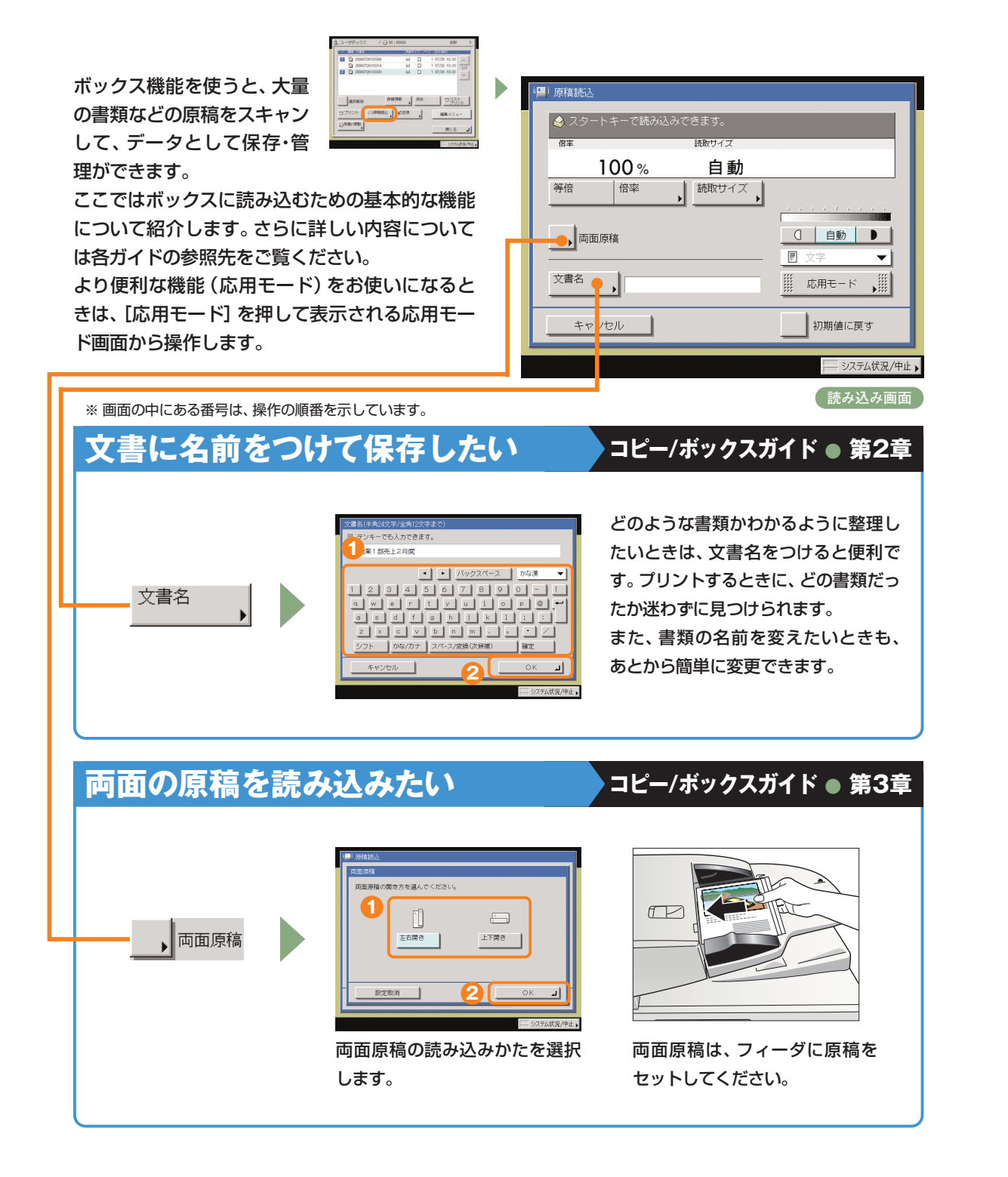

#### **自分のパソコンからボックス文書を確認/消去したい** パソコンのWebブラウザからリモ ートUIの操作ができます。パソコ ARM ARCASO 7-AD A .<br>1 . 200 图 182025  $\overline{a}$ ンからボックスに保存したデータ  $\mathbf{r}$ を確認したり、保存してあるデータ を消去したりすることもできます。  $\perp$ ENDERE リモート UI を使用する 詳しくは、リモートUIガイドを参 COLLIVANI<br>PROGRAMA<br>14 - Masterbac PAS 照してください。 **パソコンのリモートUI画面 で見られるボックスの文書 選択画面 <sup>ミ</sup>ックスに保管されて いるデータのプレビュー 文書アイコンについて**  $\mathbb{P}$ **各文書の左側に表示されるアイコンは、文書の保存方法 によって異なります。文書アイコンは文書の保存状態を**

**示しています。 アイコンを確認することで、どのように保管された文書 かがわかるようになっています。**

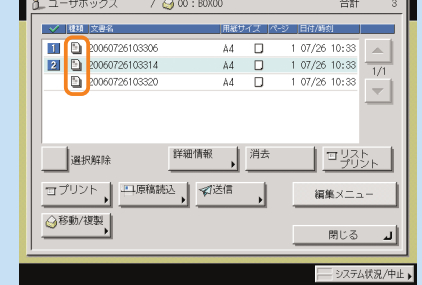

#### **プリント設定なしの文書**

ボックスの読込画面から読み込んでユーザボックスに保存した文書、または送信画面から ユーザボックスに保管した文書です。また、プリント設定変更画面でプリント設定登録を 行うと、プリント設定ありのアイコンに変わります。 :

#### :**プリント設定ありの文書**

Lď

パソコンからユーザボックスに保存した文書、またはコピー画面から読み込んでユーザボッ クスに保存した文書です。また、プリント設定なしの文書をプリント設定変更画面でプリン ト設定登録を行うと、プリント設定ありのアイコンに変わります。

#### **ファクス受信文書**

:転送またはメモリ受信して保存されたファクス文書です。システムボックス、ファクスボックスに保 存される文書です。「ファクス受信文書」として保存されます。

#### :**Iファクス受信文書**

転送またはメモリ受信して保存された Iファクス文書です。システムボックス、ファクスボック スに保存される文書です。「 Iファクス受信文書」として保存されます。

#### **こんなことができます(プリント設定変更画面)**

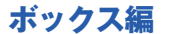

#### こんなことができます(プリント設定変更画面) **文書データの消し忘れを防ぎたい コピー/ボックスガイド ● 第2章** 重要な文書データの消し忘れを防ぐには、プリントしたあと自動的に文書を消 コ<br>マ書消去<br>マ書消去 去する[プリント後文書消去]が便利です。 ボックスに保存してある文 ■ プリン  $1^{36}$   $1^{72}$ 書は、必要なときにプリント ー<br>プリントできます。 на раз расс ■ 元の設定に アウトできます。ここでは、 **複数の文書をまとめてプリントしたい コピー/ボックスガイド ● 第3章** 文書選択数: 2 自動 プリントアウトするときに便利な機能を紹介しま  $\overline{5}$  $0 \in \square$  $AA$ 試しプリント 用紙選択 す。さらに詳しい内容については各ガイドの参照 ■プリント後 違うアプリケーションで作成し [文書結合する] |文書結合<br>|する 先をご覧ください。  $+$   $+$   $+$ た書類でもまとめて1つの文書 を設定します。 DD より便利な機能(応用モード)をお使いになると シフトソート としてプリントできます。用紙 **<sup>1</sup> <sup>2</sup>** |連続 | 仕上げ 応用モード きは、[応用モード]を押して表示される応用モー の両面にレイアウトしてプリン **DDD** ■ 廣学 連続しない ド画面から操作します。 トすることもできます。 [両面プリント] プリント開始 』 両面 キャンセル ا ⊔. ⊼ プリント を押します。 股定取消 **3** -<br>- システム状況/中止 ) **プリント設定変更画面** ※ 画面の中にある番号は、操作の順番を示しています。 **複数部プリントする前に仕上がりを確認したい コピー/ボックスガイド ● 第2章 保存した書類を1部ごとに仕分けてプリントしたい コピー/ボックスガイド ● 第3章** 複数の文書をプリントする場合に、[試しプリント]を設定するときは、 プレゼンなどで複数の人に配布する資料を作成するときには、ボックスに保存してある複 [文書結合する]の設定をします。 ■最新 数ページの文書を1部ごとに自動的に仕分けてプリントします。またステイプル機能を使 仕上げ **2**  $\blacksquare$ **1** えば、1部ごとにまとめた書類をステイプルでとじる作業も自動的に行います。 ■ 文書結合  $\overline{\mathcal{L}}$  $\overline{\text{t} \text{t} \text{t}}$ 応用モー 初期値に ステイプルしたいと ※ステイプル機能 **3 3**プリント開始 を使うには、オ きは、[ステイプルソ ブルの位置を選ん プションのフィ  $\mathbb{Q}$  $\sum$ 右上 ート]を押してステイ ダブル ニッシャが必要 ソート<br>(1部ごと プルの種類を選択し です。 **1** ます。 **2 4** [プリント開始]を押すと、1部プリントされます。プリント状態を確認 股定取消 | ◀ 股定取消 | ◀ 戻る **5** したあとに設定を変更したい場合は、[設定変更]を押します。 このまま続きをプリントしますか?<br>(再設定する場合は【設定変更】を選んでください。) 再度試しプリントしたいときは[試しプリン **4**  $\rightarrow$  exx ト]を押してください。設定を変更したあと **保存してある文書を確認したい コピー/ボックスガイド ● 第2章** の状態が確認できます。 ブリント開始 コ 残りすべての部数をプリントすると ボックスにあるデータの内容を確 きは、[プリント開始]を押します。 || 排送2年 認したいときにお使いください。  $AA$   $B$   $1.09/28$  15:27<br>  $AA$   $D$   $1.09/28$  15:27<br>  $AA$   $D$   $1.00/28$  15:27  $\frac{5}{11}$  20060928152731  $\overline{1}$ **5** 1つの文書に複数ページある場合  $\ln 1$ 設定を変更した は、ページごとに確認もできます。 **2 3 1** ■ 元の設定 あと[閉じる]  $\mathbf{u} \in \mathbb{D}$   $\overset{\mathbf{a} \in \mathbb{R}}{\sim}$  A4  $R[\mathbf{Q}]$  $10<sup>°</sup>$ このまま続きをプリントしますか?<br>(再設定する場合は【設定変更】を選んでください。) 細かい文字などは、 む を使っ 画像表示 用紙選択 ■マリント8 を押します。 て拡大もできます。 **BEE** 閉じる 1∎ ಕಾರಿ ಕಾ 文書結合 また、リモートUIの操作でも保存 ポレプリント コ  $\overrightarrow{A}$  Fift ブリント開始 コ **7** した文書を確認することができ **6** ます。

**システムボックス選択画面/システムボックスの文書選択画面 コピー/ボックスガイド ● 第6章**

に

コ ピ

ス

ボック ス 編

登

利

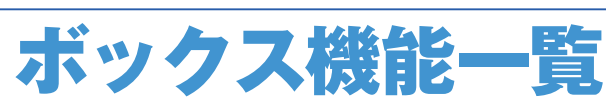

ボックス機能を使用する場合は、ユーザボックス、システムボックス、ファクスボックスの3つのボックス から操作します。ここで紹介した機能の詳細については、コピー/ボックスガイド、送信/ファクスガイ ドを参照してください。

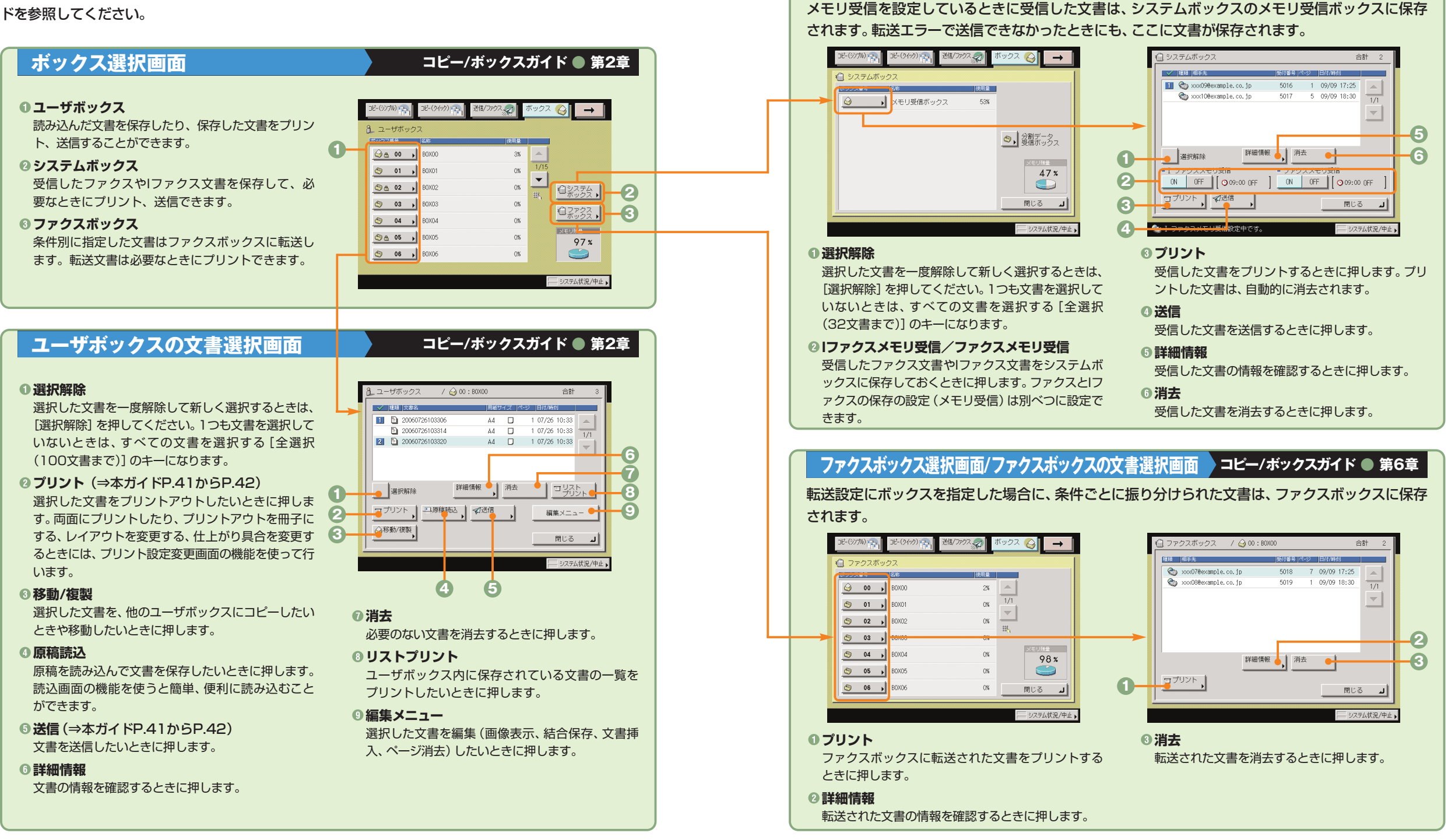

#### **ボックス編 ボックス機能一覧**

## ボックス機能一覧

## **ユーザボックスに保管**

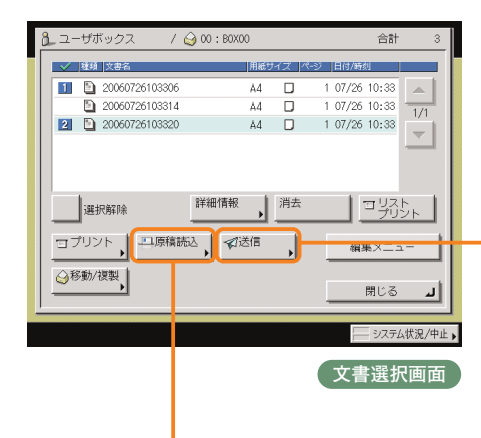

ボックスの読込機能を使用するときは、読み 込み画面と応用モード画面の2種類の画面か ら操作します。

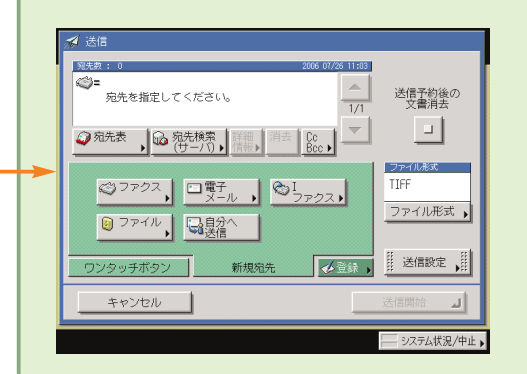

#### **送信画面 コピー/ボックスガイド ● 第6章**

保存された文書には、フィーダや原稿台ガラスから読み込 まれた、送信画面から保存された、またはパソコンから記 録された文書があります。ユーザボックスに保存した、解 像度が600×600 dpi以外の文書は、ファクスの宛先が 1つでも含まれていると送信することができません。 送信する文書のファイル形式をTIFF、PDFから選択する ことができます。PDFを設定した場合は、OCR、暗号化、 電子署名などの各機能を設定することもできます。

### **読み込み画面 コピー/ボックスガイド● 第2章、第3章**

#### **読取サイズ** 読み込む原稿のサイズを変更します。

**倍率**

拡大/縮小して読み込むときに押します。

#### **等倍**

**ページ連写**

**製本読込**

**連続読込**

す。

**原稿サイズ混載**

**6**

**7 8**

**9**

**6 7**

**8 9** 倍率を変更後、100%の倍率に戻すときに押します。

本の見開きを2枚の用紙に分けて読み込みます。

製本読込機能を使って読み込んでおきます。

異なるサイズの原稿を読み込むときに使います。

プリントアウトするときに冊子でプリントしたいときは、

数回に分けて読み込んだ原稿を1つの文書として保存しま

**両面原稿**(⇒本ガイドP.43) 両面原稿を読み込むときに押します。

#### **文書名**(⇒本ガイドP.43)

保存する文書に文書名をつけるときに押します。文書名を 入力してください。

#### **濃度調節**

薄い原稿を濃く読み込んだり、濃い原稿を薄く読み込んだ りするときに押します。自動的に適切な濃度に調節するこ ともできます。

#### **画質選択ドロップダウンリスト**

読み込む原稿に写真がある場合など、原稿の種類によって 変更します。

#### **◎応用モード**

応用モードの機能を設定するときに押します。

#### **初期値に戻す**

設定した機能を一括して取り消して再度設定するときなど に使用します。すべての設定が解除されます。

よく使う読込モードの組み合わせを登録しておくことがで

### **枠消し**

**モードメモリ**

きます。

原稿の種類によって読み込んだときにできる周囲の影や枠 線を消します。

#### **◎縮小レイアウト**

数枚の原稿を用紙1枚分のサイズに小さくレイアウトして 並べます。

#### **シャープネス**

画質をくっきりさせたいときに使います。写真などの網模 様の原稿をきれいに読み込むことができます。

#### **ネガポジ反転**

原稿全体の白い部分と黒い部分を反転させて読み込みま す。

49

**5**

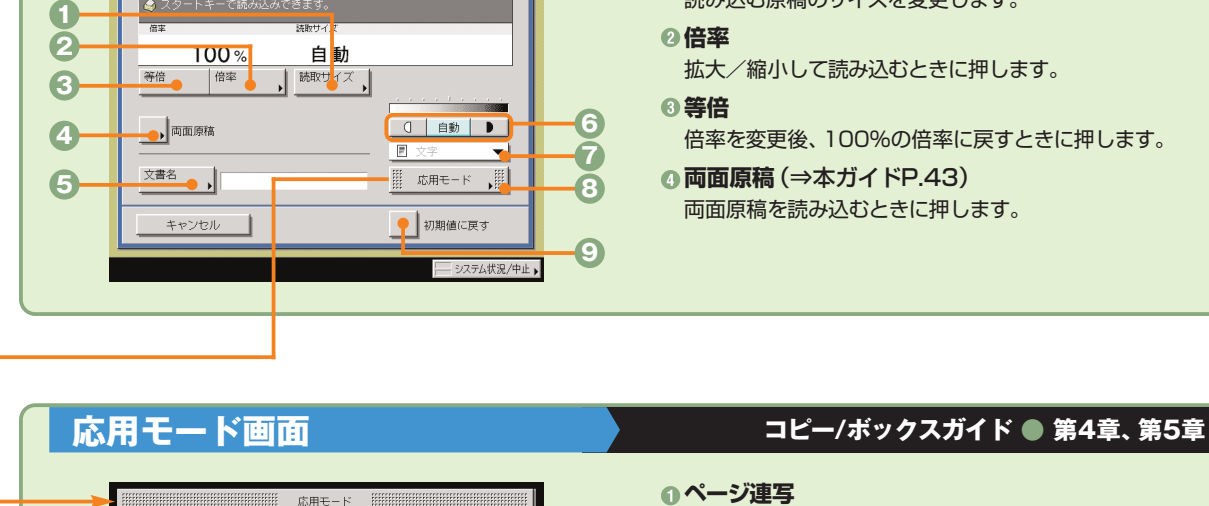

 $\Box$ 

連続読込

 $\begin{array}{ccc}\n\bullet & \bullet & \bullet & \bullet & \bullet\n\end{array}$ 

 $\left( \begin{array}{c} A & B \\ B & \rightarrow \end{array} \right)$ 

縮小<br>レイアウト ▶

ネガポジ<br>反転

**Book** 梓消し !

 $R \rightarrow R$ 

 $rac{3x-1}{2}$ 

⊪ ⊯ಲತ ⊿| - システム状況/中止

**en**-D

 $\Box$ 

原稿サイズ<br>混載

ŤÍ モード

ページ連写 製本読込

#### **ボックス編 ボックス機能一覧**

## ボックス機能一覧

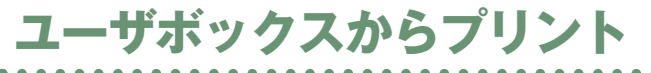

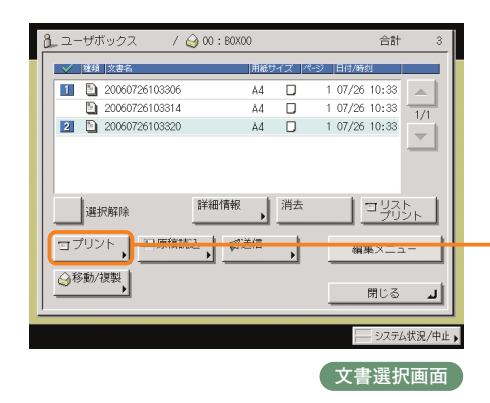

ボックスからプリントアウトするときは、プ リント画面、プリント設定変更画面、応用モ

ード画面の3種類の画面から操作します。

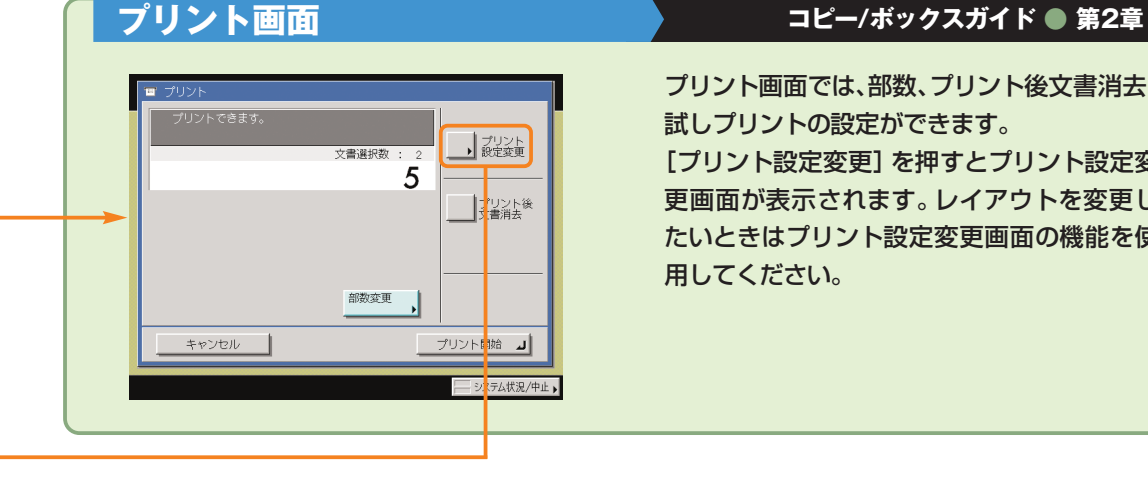

プリント画面では、部数、プリント後文書消去、 試しプリントの設定ができます。 [プリント設定変更]を押すとプリント設定変 更画面が表示されます。レイアウトを変更し たいときはプリント設定変更画面の機能を使 用してください。

ス

ボック ス 編

登

利

コ

に

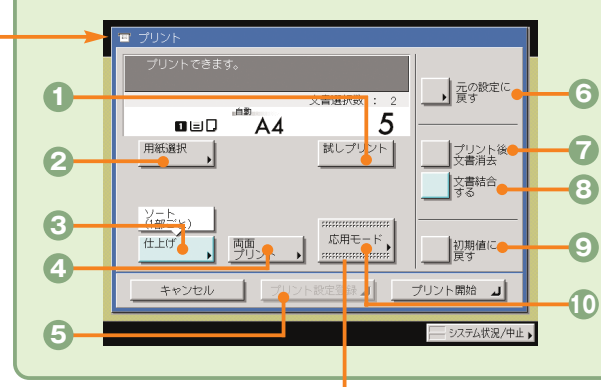

### **プリント設定変更画面 コピー/ボックスガイド ● 第2章、第3章**

**1試しプリント (⇒本ガイドP.45)** 複数部のプリントの前に、1部プリントして仕上がりを確 認できます。

#### **用紙選択**

プリントする用紙サイズを変更します。

**<sup>6</sup>仕上げ**(⇒本ガイドP.46)

プリントした用紙を部ごとやページごとに仕分けます。ま た、プリントした用紙をステイプルして留めることもでき ます。

**4 両面プリント (⇒本ガイドP.46)** 

文書を用紙のオモテ・ウラ両面に、ページ順にプリントし ます。

#### **プリント設定登録**

文書にプリント設定を登録します。

#### **元の設定に戻す**

プリント画面に戻りたいときに使います。プリント画面に 戻ると設定した機能は解除されます。

**■プリント後文書消去**(⇒本ガイドP.46) プリントアウトしたあとに、文書を自動的に消去します。

#### **<sup>3</sup>文書結合する**(⇒本ガイドP.46)

別べつの文書を続けてプリントします。複数の文書をオモ テ・ウラ両面にプリントしたり、応用モードの表紙/仕切 紙の機能を設定するときにも使用します。

### **初期値に戻す**

設定した機能を一括して取り消して再度設定するときなど に使用します。すべての設定が解除されます。

#### **応用モード**

応用モードの機能を設定するときに押します。

#### 応用于一 **1 6** U)  $\begin{picture}(20,20) \put(0,0){\line(1,0){10}} \put(15,0){\line(1,0){10}} \put(15,0){\line(1,0){10}} \put(15,0){\line(1,0){10}} \put(15,0){\line(1,0){10}} \put(15,0){\line(1,0){10}} \put(15,0){\line(1,0){10}} \put(15,0){\line(1,0){10}} \put(15,0){\line(1,0){10}} \put(15,0){\line(1,0){10}} \put(15,0){\line(1,0){10}} \put(15,0){\line(1$ - D -表紙/仕切紙 製本  $EUL3$ **2**  $\begin{array}{ccc} \text{(i)} & \text{ii} & \text{iii} \end{array}$  $\Box$ - 1 **3 7** ■ 地紋印字 → 部数印字 → 百名印字 → **8 4**  $\Box$ **5** 도는 [stern]<br>서부 (j 閉じる

### **応用モード画面 コピー/ボックスガイド ● 第4章、第5章**

#### **表紙/仕切紙**

表紙、裏表紙や、項目ごとに区別するための仕切紙を付け ます。1文書選択時は、[表紙/合紙]が表示されます。

#### **製本**

小冊子に仕上げます。中とじの機能があればステイプルま で自動的に行います。前もって製本読込の機能を使って読 み込んだ文書を使ってください。

#### **イメージ合成**

あらかじめ本製品に登録した画像(フォーム画像)をプリ ント文書に重ねてプリントしたいときに使います。

#### **地紋印字**

コピーすると浮き出す文字列を隠し文字として、出力紙の 背景に埋め込んでプリントすることができます。

#### **モードメモリ**

よく使うプリントモードの組み合わせを登録しておくこと ができます。

#### **とじしろ**

プリントの端にとじしろ用の余白を設けるときに使います。

#### **スタンプ/日付印字**

スタンプや日付をプリント文書に重ねてプリントしたいと きに使います。

#### **ページ印字/部数印字**

ページ番号や部数番号をプリント文書に重ねてプリントし たいときに使います。

 $\frac{1}{6}$ 

 $\sqrt{2}$ 

 $\odot$  0 0 0

 $(2)$   $(4)$   $(5)$   $(6)$  $\circledcirc$   $\circledcirc$   $\circledcirc$ 

 $\bullet$  0  $\circ$ 

※ ※ ※ ※ ※ ※ ※ ※ → ■

 $100%$ 

 $\rightarrow$  802

自動用紙

 $\vert$  1

 $\begin{array}{c|c|c|c|c} \hline \multicolumn{3}{c|}{\textbf{I}} & \multicolumn{3}{c|}{\textbf{I}} & \multicolumn{3}{c|}{\textbf{I}} \\ \hline \multicolumn{3}{c|}{\textbf{I}} & \multicolumn{3}{c|}{\textbf{I}} & \multicolumn{3}{c|}{\textbf{I}} & \multicolumn{3}{c|}{\textbf{I}} \\ \hline \multicolumn{3}{c|}{\textbf{I}} & \multicolumn{3}{c|}{\textbf{I}} & \multicolumn{3}{c|}{\textbf{I}} & \multicolumn{3}{c|}{\textbf{I}} \\ \hline \multicolumn{3$ 

に

コ ピ

ス

初 期 設 定 / ĩ.

初 期 設 定 登 録

# 初期設定/登録について

操作パネルにある (初期設定/登録)を押すと初期設定/登録画面が表示されます。初期設定/登録では 本製品に共通の設定や各機能ごとの設定を、使用する条件や環境に合わせて変更することができます。また ファクス機能をお使いになる場合は、電話回線の種類の選択やファクス番号登録など、事前に必要な設定を します。

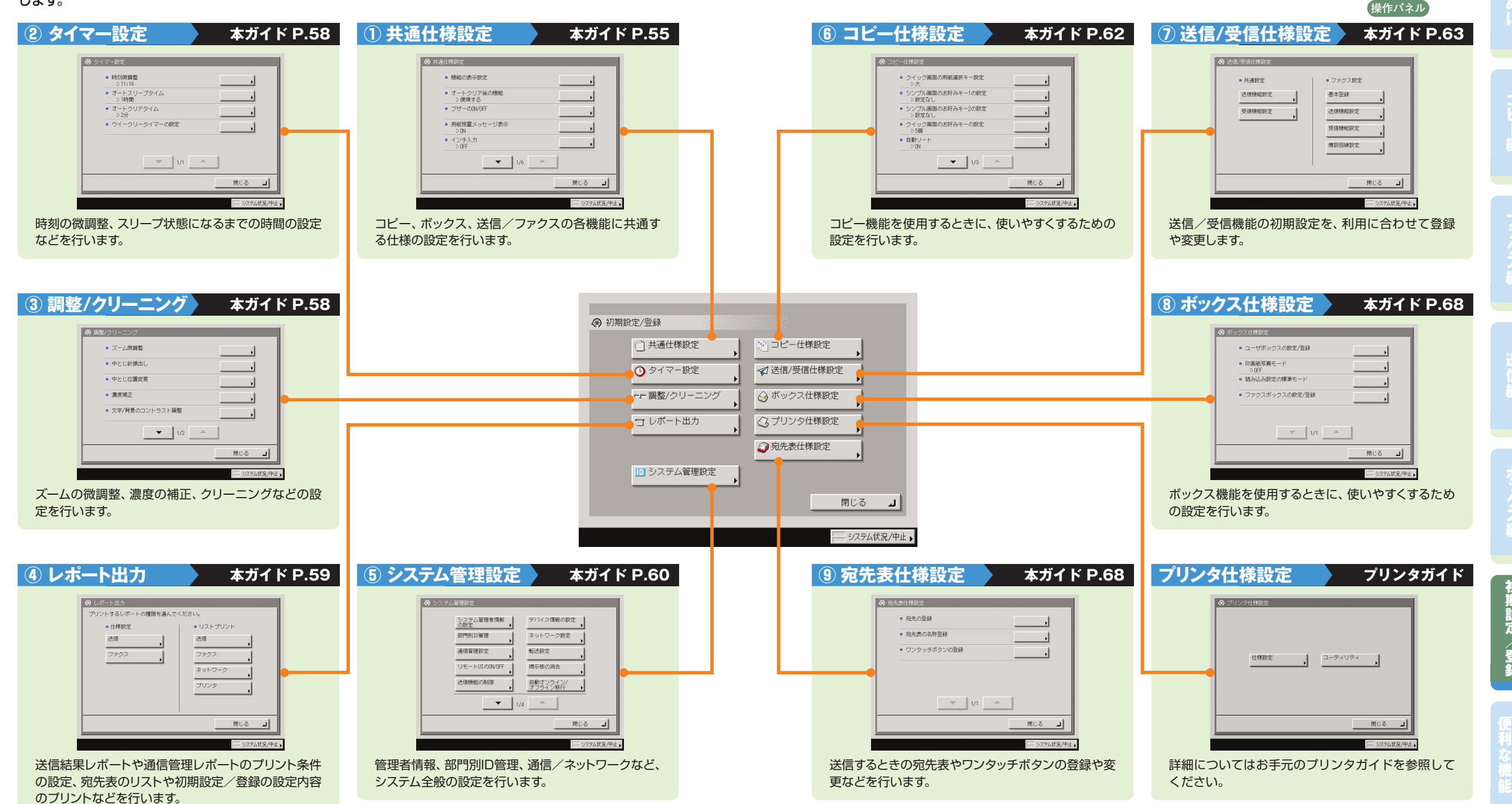

に

コ ピ

フ

ス

送

ス

初 期 設 定 登 録

他

便 利

## 初期設定/登録について

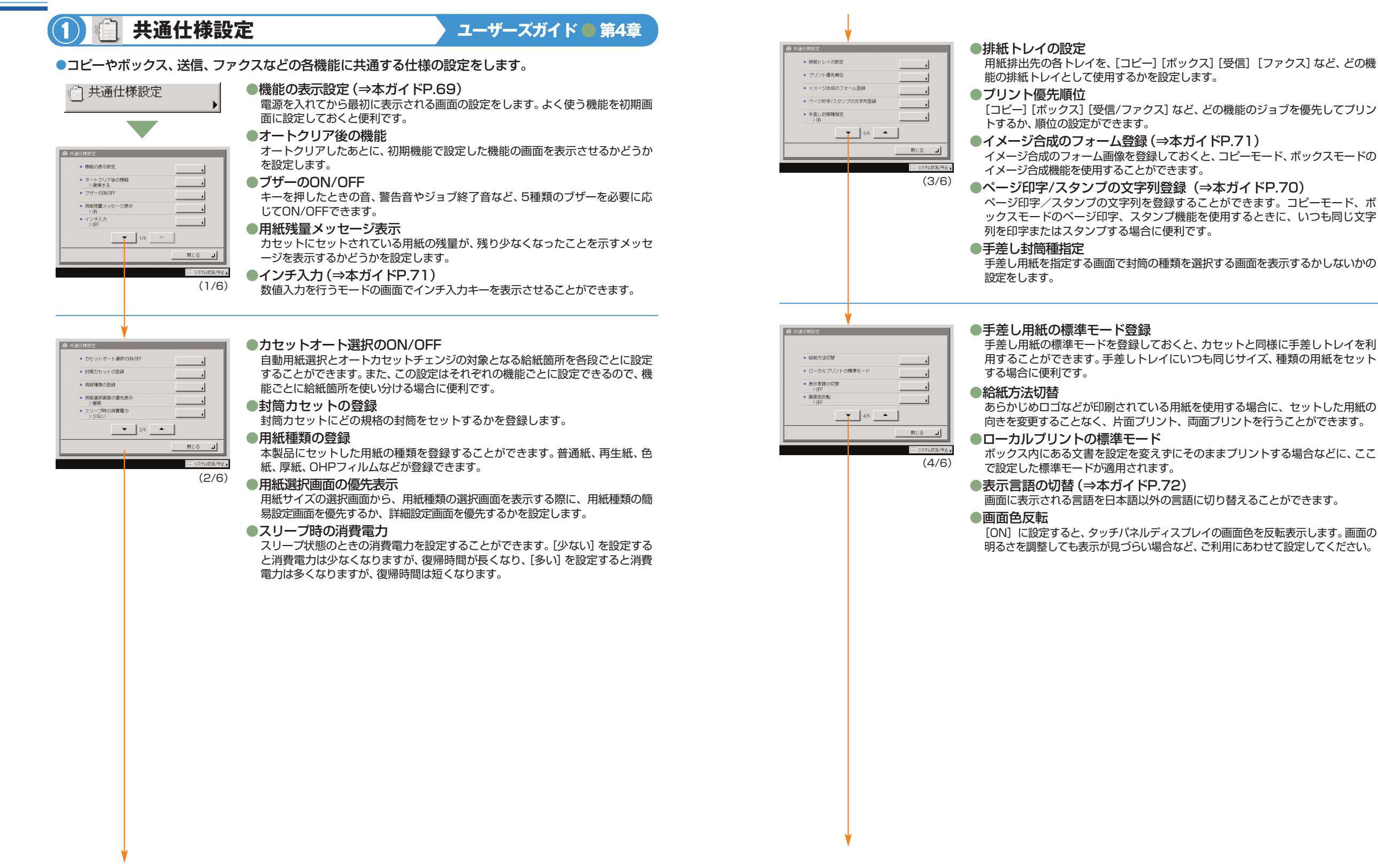

■ ジョブ間シフ ■ ジョブ間仕切紙 ■ 部数間仕切紙 - - - vurr<br>■ プリント待ち時間表 ■ 排紙トレイの用紙混載  $\bullet$  5/6  $\bullet$  1  $\begin{picture}(20,20) \put(0,0){\vector(0,1){30}} \put(15,0){\vector(0,1){30}} \put(15,0){\vector(0,1){30}} \put(15,0){\vector(0,1){30}} \put(15,0){\vector(0,1){30}} \put(15,0){\vector(0,1){30}} \put(15,0){\vector(0,1){30}} \put(15,0){\vector(0,1){30}} \put(15,0){\vector(0,1){30}} \put(15,0){\vector(0,1){30}} \put(15,0){\vector(0,1){30}} \put(15,0){\vector(0$ 元状況/中止 (5/6)

> ■ 障害特み取り除の清掃表示 ■ 機能制限モード

■ シャットダウンモー ■ 共通仕様設定の初期化

#### **●ジョブ間シフト<sup>※1</sup>**

ジョブ間シフトとは、複数のジョブをプリントしたときにジョブごとに仕分けす る機能です。複数のジョブをプリントする場合に、仕分けし忘れることを防ぐこ とができます。

#### ●ジョブ間仕切紙

プリントジョブの先頭ページに、指定した給紙段の用紙を挿入します。複数の ジョブをプリントする場合に、プリントした文書を仕分けることができます。

#### ●部数間仕切紙

ソート、シフトソート、またはステイプルソートを設定しているとき、指定し た部数を出力したあと、指定した給紙段の用紙を挿入します。プリントした文 書を仕分けることができます。

### ●プリント待ち時間表示(⇒本ガイドP.69)

プリント待ち時間を [ON] にすると、ジョブに必要な時間(プリント待ち時 間)を1分単位で表示できます。

#### $\bullet$ 排紙トレイの用紙混載※1

排紙トレイに異なるサイズの用紙を一緒に積載するか、しないかの設定をします。

※1 オプションのフィニッシャを装着している場合のみ表示されます。

#### ●原稿読み取り部の清掃表示※2

フィーダの原稿読み取り部に付着した汚れを検知して、清掃を促すメッセ ージを表示することができます。

#### ●機能制限モード※1

(6/6)

開じる - 미

フィニッシャのシフトやステイプルソートを設定してプリントするときに何度 も失敗する場合は、フィニッシャのシフトやステイプルソートの機能を一時的 に使用しないように設定することができます。

#### ●シャットダウンモード

本製品の主電源を切る際に、動作中のジョブのキャンセル処理を行い、ハードデ ィスクへのアクセスを制限します。

#### ●共通仕様設定の初期化

共通仕様設定の内容を、工場出荷時の設定に戻します。

※1 オプションのフィニッシャを装着している場合のみ表示されます。

※2 オプションのフィーダ(Fモデルは標準装備)を装着している場合のみ設定できます。

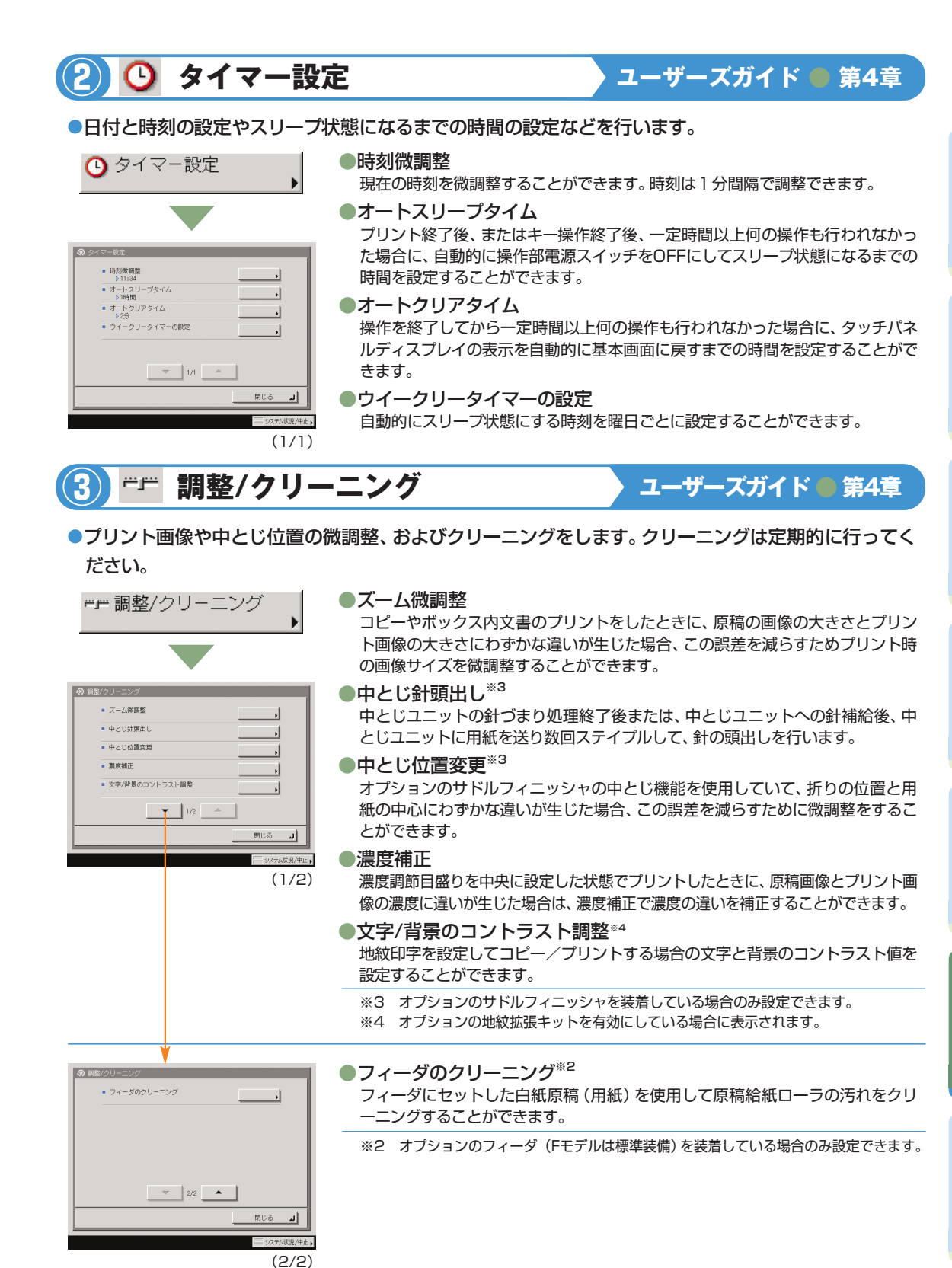

に

コ ピ

便 利

他

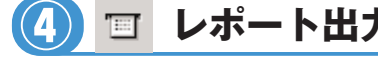

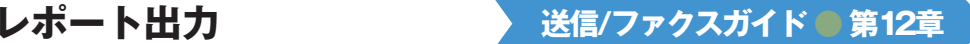

●送信結果レポートと通信管理レポートのプリント条件を設定したり、宛先表リストやユーザデータリ スト(初期設定/登録の設定内容)をプリントすることができます。

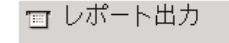

#### ■(仕様設定)送信\*5

送信結果レポートと、通信管理レポートのプリント条件を設定することができます。

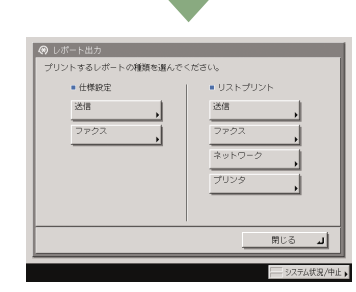

#### ●送信結果レポート

電子メール、Iファクス、ファイルサーバへの送信が、相手先へ正常に行われたか を確認するためのレポートです。文書を送信したあとに自動的にプリントするこ とができます。また、送信エラーが発生したときのみプリントするように設定す ることもできます。

#### ●通信管理レポート

送信/受信の履歴をレポートとしてプリントします。レポートは、100件の文書 の送信/受信が終了した時点でプリントするか、指定した時刻にプリントするか を選択することができます。また、送信、受信別にプリントすることもできます。

#### ■(仕様設定)ファクス※6

ファクス送信結果レポートと、ファクス通信管理レポートのプリント条件を設定す ることができます。

#### ●ファクス送信結果レポート

ファクスが相手先へ正常に送信できたかを確認するためのレポートです。文書を 送信したあとに自動的にプリントすることができます。また、送信エラーが発生 したときのみプリントするように設定することもできます。

#### ●ファクス通信管理レポート

ファクスの送信/受信の履歴をレポートとしてプリントします。レポートは、40 件 の文書の送信/受信が終了した時点でプリントするか、指定した時刻にプリントす るかを選択することができます。また、送信、受信 別にプリントすることもできます。

#### ●ファクス受信結果レポート

相手先から正常にファクス文書が送信されてきたか、本製品で正常に受信できた かを確認するためのレポートです。自動的にプリントすることができ、受信エラ ーが発生したときのみプリントするように設定することもできます。

●ファクスボックス受信レポート

ファクスボックス内に文書を受信したことを確認することができます。

#### ■ (リストプリント)送信※5

宛先表リストとユーザデータリスト(初期設定/登録の設定内容)をプリントするこ とができます。

#### ■(リストプリント)ファクス※6

ユーザデータリスト(初期設定/登録の設定内容)をプリントすることができます。

#### ■(リストプリント)ネットワーク

ユーザデータリスト(初期設定/登録の設定内容)をプリントすることができます。 ■(リストプリント)プリンタ※7

- ユーザデータリスト(初期設定/登録の設定内容)をプリントすることができます。
- ※5 オプションのSend拡張キットを有効にしているとき、またはFAXボード(Fモ デルはスーパーG3FAXボードが標準装備)を装着している場合に表示されます。 ※6 オプションのFAXボード(FモデルはスーパーG3FAXボードが標準装備)を装
- 着している場合に表示されます。
- ※7 オプションのLIPS V拡張キットを有効にしている場合に表示されます。

#### **⑤ システム管理設定 ユーザーズガイド ● 送信/ファクスガイド ● ネットワークガイド ● リモートUIガイド** ●運用を管理するシステム管理者などを対象とする設定を行います。 ●システム管理者情報の設定 ⇒ ユーザーズガイド 第6章 ID システム管理設定 本製品のシステム管理者情報を設定します。 ●部門別ID管理 ⇒ ユーザーズガイド 第6章 1つの部門に対して7桁の部門IDと部門IDごとの暗証番号を登録することにより、 番号を入力した場合のみ本製品が使えるように設定することができます。1000 システム管理者情報<br><u>の設定</u> デバイス情報の設定 部門まで登録でき、部門ごとのコピー/スキャン/プリントのカウントを確認で 部門別の管理 ネットワーク設定 きます。 通信管理段定 転送設定 ●通信管理設定<sup>※5</sup> ⇒ 送信/ファクスガイド 第11章  $1 + -$  NIT ØYNAFF ■精元相の過去 -<br>送信機能の制限 身動オンライン/<br>オフライン移行 電子メールなどの送信の設定や、システムボックスの設定をします。  $\begin{array}{|c|c|c|c|c|}\n\hline\n\end{array}$   $\begin{array}{|c|c|c|c|}\n\hline\n\end{array}$   $\begin{array}{|c|c|c|c|}\n\hline\n\end{array}$ ● リモートUIのON/OFF → ユーザーズガイド 第6章  $R \times 8$ リモートUIを使用して、本製品の設定や操作をすることができます。ここでは、 こ - 小田辺 /中止 のリモートUIを使用するかしないかの設定を行います。  $(1/4)$ ●送信機能の制限<sup>※5</sup> ⇒ 送信/ファクスガイド 第11章 宛先表に暗証番号を設定したり、アクセス番号管理の設定をします。 ●デバイス情報の設定 ⇒ ユーザーズガイド 第6章 本製品の名称と設置されている場所を設定します。 ●ネ**ットワーク設定** ⇒ ネットワークガイド 本製品をネットワークに接続するための設定をします。 ●**転送設定<sup>※5</sup> ⇒ 送信/ファクスガイド 第11章** 本製品では設定した条件を満たした受信文書を指定した宛先に転送することが できます。ここでは、転送条件や転送先の登録、変更、消去の設定をすることがで きます。 ●**掲示板の消去** ⇒ ユーザーズガイド 第6章 掲示板の設定はリモートUIから行いますが、メッセージの消去は本製品からも行 うことができます。 ●自動オンライン/オフライン移行<sup>※8</sup> ⇒ ユーザーズガイド 第6章 リモートスキャン機能などを使用する場合、ネットワークをオンラインに切り替える 必要があります。ここでは、オンライン/オフラインの切り替え方法を設定します。 ※5 オプションのSend拡張キットを有効にしているとき、またはFAXボード(Fモデル はスーパーG3FAXボードが標準装備)を装着している場合に表示されます。 ※8 オプションのLIPS LXプリンタ&スキャナキット(Fモデルは標準装備)を有効に している場合に表示されます。 登 録 便

ス

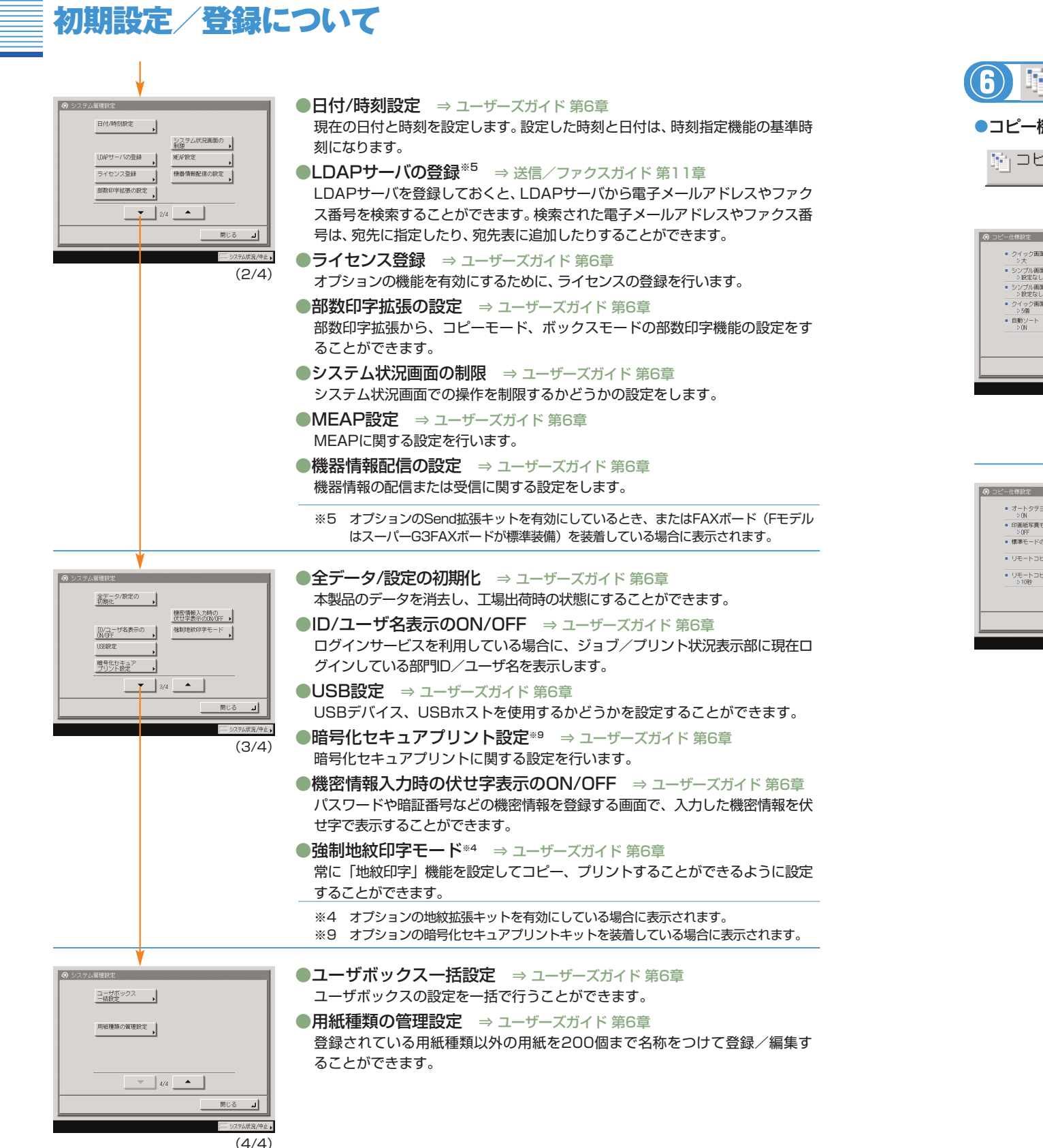

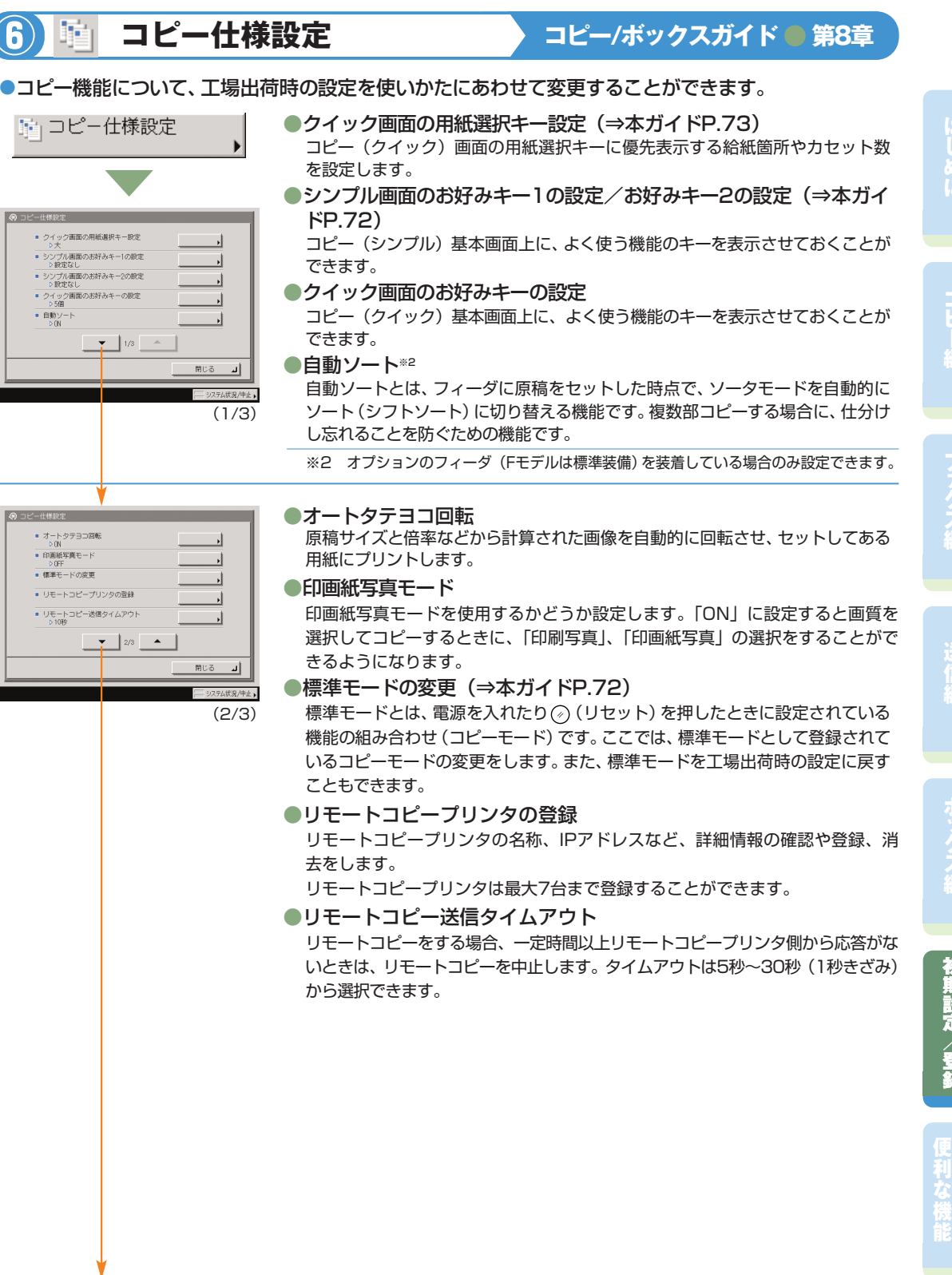

フ

登 録

ス

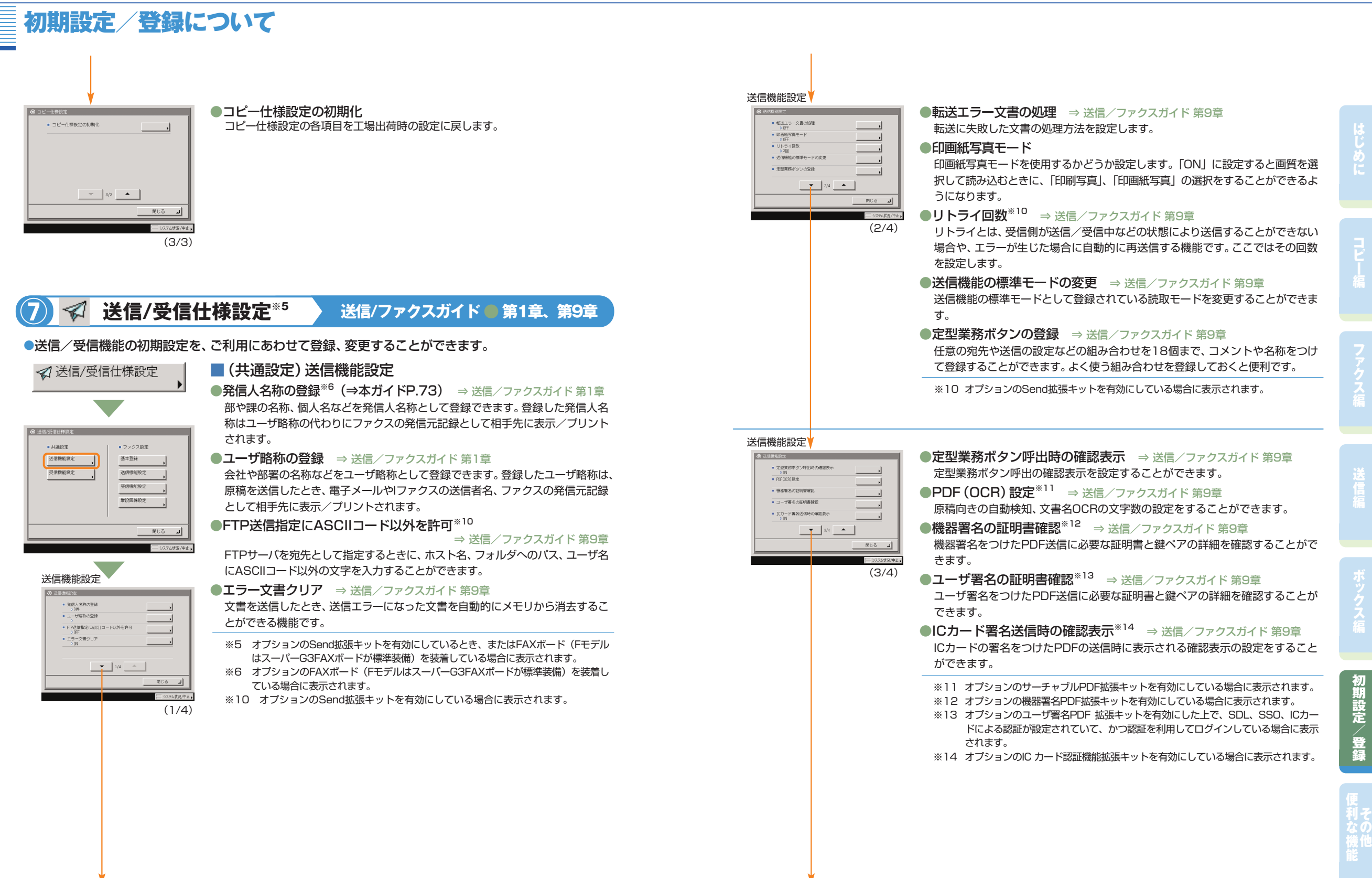

#### 送信機能設定

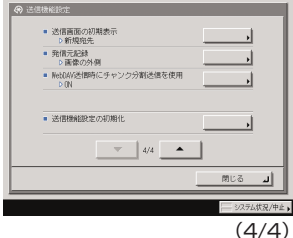

●送信画面の初期表示(⇒本ガイドP.74) ⇒ 送信/ファクスガイド 第9章 電源を入れたとき、オートクリアがかかったときなどに、[定型業務ボタン]、[ワ ンタッチボタン]、または[新規宛先]のどのタブを初期画面に表示させるかを設 定します。

●発信元記録 ⇒送信/ファクスガイド 第9章

ファクス/Iファクスを送信するとき、発信元記録をつけるかつけないかを設定し ます。

●WebDAV送信時にチャンク分割送信を使用<sup>※10</sup>

⇒ 送信 /ファクスガイド 第9章 WebDAV送信時に、サイズのわからないファイルを、既知の長さのチャンク(か たまり)にして送信するかどうかを設定することができます。使用すると、送信 前のファイルサイズの計算が不要のため、送信時間を短縮することができます。

#### ●送信機能設定の初期化 ⇒送信/ファクスガイド 第9章 送信機能設定の各項目を工場出荷時の設定に戻します。

※1 0 オプションのSend拡張キットを有効にしている場合に表示されます。

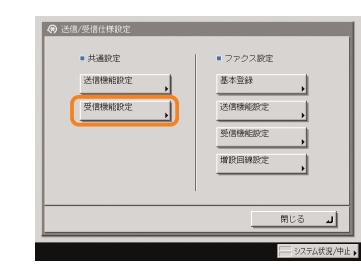

受信機能設定

■ 両面記録<br>- DOFF<br>- カセット選択

■ 国徳線小<br>- D (N<br>- 受信情報記録

 $= 2$ in18288

 $\mathbf{v}$  or  $\mathbf{v}$ 

(1/1)

 $MUS = 1$ 

#### ■(共通設定)受信機能設定

●両面記録(⇒本ガイドP.73) ⇒ 送信/ファクスガイド 第9章 受信文書を用紙の両面にプリントすることができます。用紙を節約することがで きます。

●カセット選択 ⇒送信/ファクスガイド 第9章

受信文書の画像と同じサイズの用紙がないとき、どのようにプリントするかを設 定できます。

#### ●画像縮小 ⇒送信/ファクスガイド 第9章

受信文書の画像を記録紙のプリント可能な範囲にプリントするために、自動的に 縮小してプリントすることができます。

●受信情報記録 ⇒ 送信/ファクスガイド 第9章 受信文書をプリントするとき、受付日、受付曜日、受付時刻、受付番号、ページ番

号を、原稿の一番下にプリントすることができます。

●2 in 1 記録 ⇒送信/ファクスガイド 第9章 2 枚の同系列サイズの受信画像を1 枚の用紙にプリントする機能です。

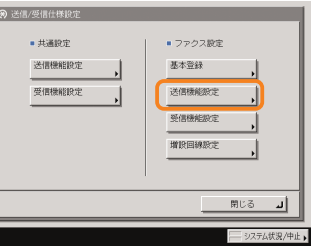

基本登録

■ ユーザ電話番号の登録 ■ 国線種類の選択<br>■ 回線種類の選択<br>■ タイヤル20PPS - 0ダイヤ<br>■ 音量調整  $-3779975 - 6$ 

■共通設定

送信機能設定 受信機能設定 ■ ファクス設定 **基本登録** 

送信機能設定 受信機能設定

增設回線設定

 $RUS = 1$ ■ システム状況/中止

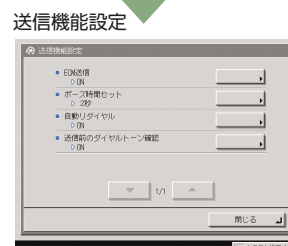

(1/1)

(1/1)

 $MUS = 1$ 

## ■(ファクス設定)基本登録※6

#### ●ユーザ電話番号の登録 ⇒送信/ファクスガイド 第1章

本製品でファクスを使用するときのファクス番号を登録します。登録したファク ス番号は、原稿を送信したとき、発信元記録として相手先の記録紙にプリントさ れます。

- ●回線種類の選択<sup>※15</sup> ⇒ 送信/ファクスガイド 第1章 本製品に接続する電話回線の種類を設定します。設定が誤っていると通信するこ とができません。電話回線の種類を確認して、正しく設定してください。
- ●音量調整 ⇒ 送信/ファクスガイド 第9章 ファクス送信・受信時のアラーム音の音量と通信音の音量を設定します。
- ●オフフックアラーム<sup>※16</sup> ⇒ 送信/ファクスガイド 第9章 ファクスの送受信後、ハンドセット・G2を正しく戻していないとき、アラーム音 で通知するかどうか設定します。
- ※6 オプションのFAXボード(FモデルはスーパーG3FAXボードが標準装備)を装着 している場合に表示されます。
- ※15 オプションのG3FAXボード(FモデルはスーパーG3FAXボードが標準装備)を装 着している場合に表示されます。

ファクス送信文書をECM方式で送信することができます。ECM方式とは、通信

自動リダイヤルは、ファクス送信時に相手先が話し中などで送信できない場合や 送信エラーが発生したときに、自動的に再送信する機能です。自動リダイヤルを 設定した場合は、リダイヤルする回数や間隔などを設定することができます。 ●送信前のダイヤルトーン確認<sup>※17</sup> ⇒ 送信/ファクスガイド 第9章

ファクスを相手先に送信するときに、ダイヤルトーンの確認を行ってから、ダイ

※16 オプションのハンドセットを装着している場合に表示されます。

画像のエラーを自動的に補正して通信を行う機能です。 ●ポ**ーズ時間セット<sup>※15</sup> ⇒ 送信/ファクスガイド 第9章**  ス

フ

に

コ ピ

# 送

ス

録

#### **●通信モード<sup>※17</sup> ⇒ 送信/ファクスガイド 第9章** 相手先と通信するとき、G4モードで通信するか、あるいはG3モードで通信す るかを設定できます。

ヤルするかどうか設定できます。

■(ファクス設定)送信機能設定※6 ●ECM送信 ⇒ 送信/ファクスガイド 第9章

ファクス送信時のポーズの秒数を設定します。 ●自動リダイヤル ⇒ 送信/ファクスガイド 第9章

- ※6 オプションのFAXボード(FモデルはスーパーG3FAXボードが標準装備)を装着 している場合に表示されます。
- ※15 オプションのG3FAXボード(FモデルはスーパーG3FAXボードが標準装備)を装 着している場合に表示されます。
- ※1 7 オプションのG4FAXボードを装着している場合に表示されます。

65

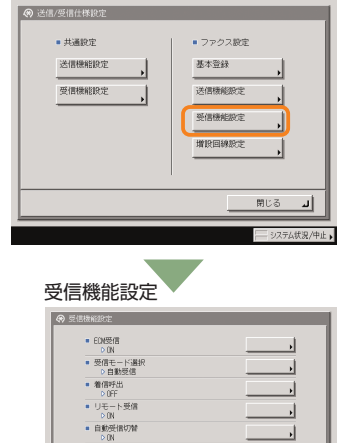

 $\mathcal{R} = \begin{bmatrix} 1/1 & \cdots & 1/2 \\ 0 & 0 & \cdots & 1 \end{bmatrix}$ 

ಗಾರಿ ಎ

### ■(ファクス設定)受信機能設定※6

●ECM受信 ⇒送信/ファクスガイド 第9章 ファクス受信文書をECM方式で受信することができます。ECM方式は、通信画 像のエラーを自動的に補正して通信を行う機能です。

●**受信モード選択<sup>※15</sup> ⇒送信/ファクスガイド 第9章** ファクス受信を自動受信に設定しているときに、[自動受信][FAX/TEL切替] の いずれかのモードを設定することができます。

## ●**着信呼出<sup>※15</sup> ⇒ 送信/ファクスガイド 第9章**

ファクス受信を自動受信に設定しているときも、着信時に呼び出し音を鳴らすか どうか設定できます

#### ● **リモート受信**<sup>※15</sup> ⇒ 送信/ファクスガイド 第9章 ファクス受信を手動受信に設定しているときに、本製品に接続した電話機から、 ID番号を入力してファクス文書を受信することができます。

●自動受信切替<sup>※15</sup> ⇒ 送信/ファクスガイド 第9章 ファクス受信を手動受信に設定しているときに、一定の時間呼び出すと、自動的 に自動受信に切り替わるように設定できます。

#### ●相手発信元記録(G4)<sup>※17</sup> ⇒ 送信/ファクスガイド 第9章 相手先の発信元端末IDなどを記録紙につけてプリントするかどうかを選択できま す。 (1/1)

- ※6 オプションのFAXボード(FモデルはスーパーG3FAXボードが標準装備)を装着 している場合に表示されます。
- ※15 オプションのG3FAXボード (FモデルはスーパーG3FAXボードが標準装備) を装 着している場合に表示されます。
- ※1 7 オプションのG4FAXボードを装着している場合に表示されます。

### $+$ #3822 ■ ファクス設定 基本登録 送信機能設定 受信機能設定 ≋ಟಿತ ⊒|

 $\begin{array}{c|c} \hline \begin{array}{c} \mathbf{w} & \mathbf{w} \end{array} & \mathbf{w} \end{array} \begin{array}{c} \mathbf{w} & \mathbf{w} \end{array} \begin{array}{c} \mathbf{w} & \mathbf{w} \end{array}$ 

増設回線設定

■ ユーザ電話番号の登録 ■ ユーザ略称の登録 ■ 国線種類の選択 ■ 送信回線の調択

(1/1)

### ■(ファクス設定)増設回線設定※18

●ユーザ電話番号の登録 ⇒送信/ファクスガイド 第9章 ファクス送信時に、発信元記録として相手先の記録紙にプリントされるファクス 番号を登録することができます。

### ●ユーザ略称の登録 ⇒ 送信/ファクスガイド 第9章

ファクス送信時に、発信元記録として相手先に表示/プリントされるユーザ略 称を登録することができます。

●回線種類の選択 ⇒ 送信/ファクスガイド 第9章 マルチ回線使用時に、増設した回線の種類を設定することができます。

●送信回線の選択 ⇒ 送信/ファクスガイド 第9章 マルチ回線使用時に、各回線の優先度および送信を禁止するかどうか、選択す ることができます。

※18 オプションのマルチFAXボードを装着している場合に表示されます。

#### **⑧ △ ボックス仕様設定** ■コピー/ボックスガイド ● 第8章 ●ボックス機能について、工場出荷時の設定を使いかたにあわせて変更することができます。 ●ユーザボックスの設定/登録(⇒本ガイドP.74) △ボックス仕様設定 使用するユーザボックスの名称や暗証番号、文書が自動的に消去されるまでの時 間を設定/登録することができます。 ●印画紙写真モード 印画紙写真モードを使用するかどうか設定します。「ON」に設定すると画質を ■ ユーザボックスの設定/登録 選択して読み込むときに、「印刷写真」、「印画紙写真」の選択をすることができ  $\qquad \qquad \bullet \ \ \hbox{fmm} \ \hbox{fmm} \ \h$ るようになります。 ■ 読み込み設定の標準モー ●読み込み設定の標準モード ■ ファクスボックスの設定/登録 標準モードとは電源を入れたり、 (2) (リセット) を押したときに設定されている 機能の組み合わせです。ボックスに原稿を読み込むときの標準モードを変更しま す。標準モードを工場出荷時の設定に戻すこともできます。  $N = 3.00$ ●ファクスボックスの設定/登録※5 使用するファクスボックスの名称や暗証番号を設定/登録することができます。 (1/1) ※5 オプションのSend拡張キットを有効にしているとき、またはFAXボード(Fモ デルはスーパーG3FAXボードが標準装備)を装着している場合に表示されます。 **⑨ 宛先表仕様設定**<sup>※5</sup> 送信/ファクスガイド ● 第10章 ●宛先表に各種の宛先を登録したり、登録した内容を変更/消去することができます。 ●宛先の登録 ◎ 宛先表仕様設定

宛先表に送信先を登録しておくことで、送信するたびに宛先を入力する手間が省 けるほか、各種の設定を行う際、送信先を宛先表から選択することができます。 ここでは、宛先の登録内容を変更したり、消去することもできます。

#### ●宛先表の名称登録

(1/1)

计中心

 $R \times 8$ 

 $-98 + 0.988$ 

■ 病先表の名称登録 ■ ワンタッチボタンの登録

 $\mathbf{v}$   $\mathbf{v}$   $\mathbf{v}$   $\mathbf{v}$   $\mathbf{v}$   $\mathbf{v}$   $\mathbf{v}$   $\mathbf{v}$ 

宛先表に名称をつけることができます。

#### ●ワンタッチボタンの登録

ワンタッチボタンには、200件の宛先を登録することができます。 ※5 オプションのSend拡張キットを有効にしているとき、またはFAXボード(Fモ デルはスーパーG3FAXボードが標準装備)を装着している場合に表示されます。

ス

に

コ ピ

フ

ス

送

#### ※ 画面の中にある番号は、操作の順番を示しています。

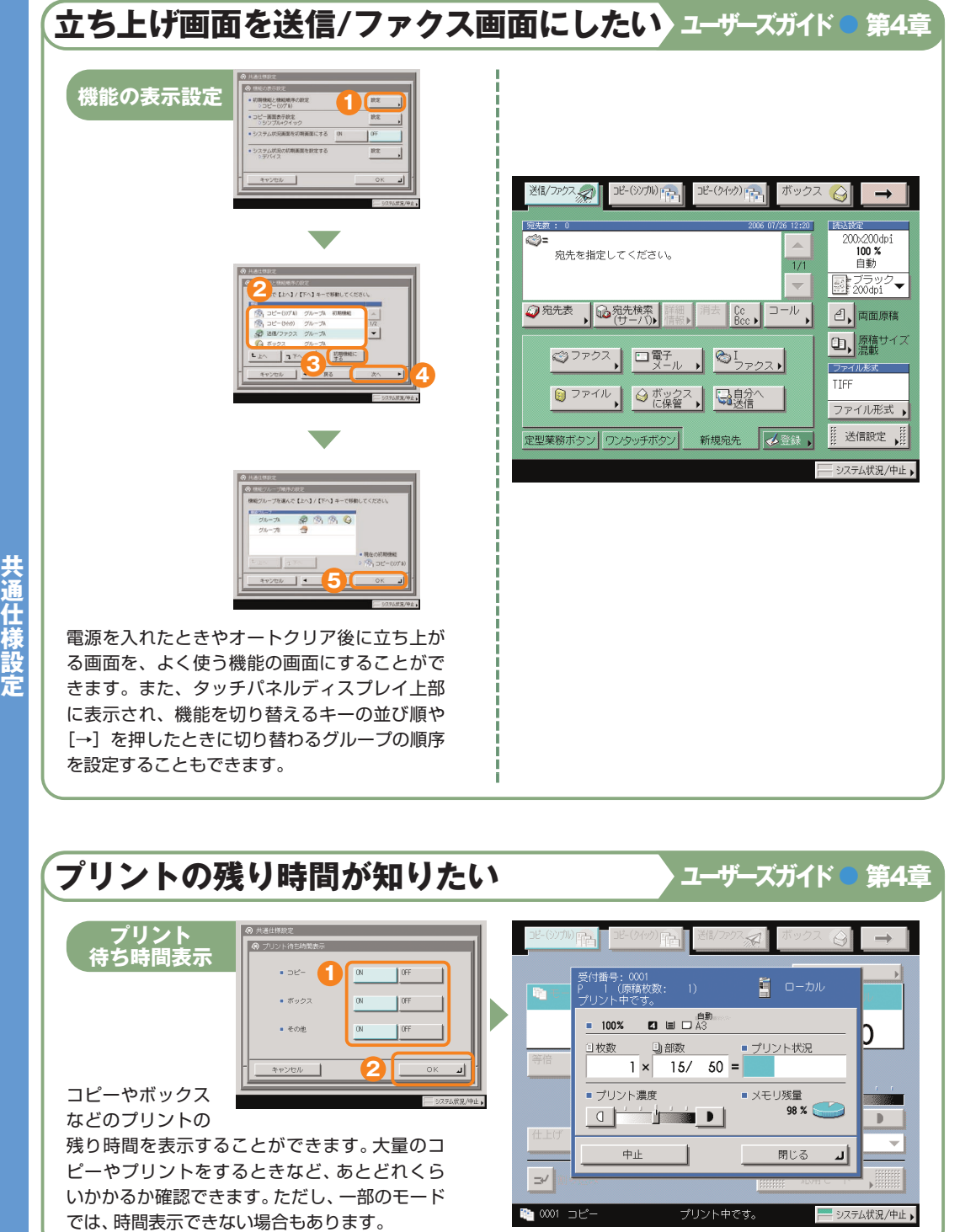

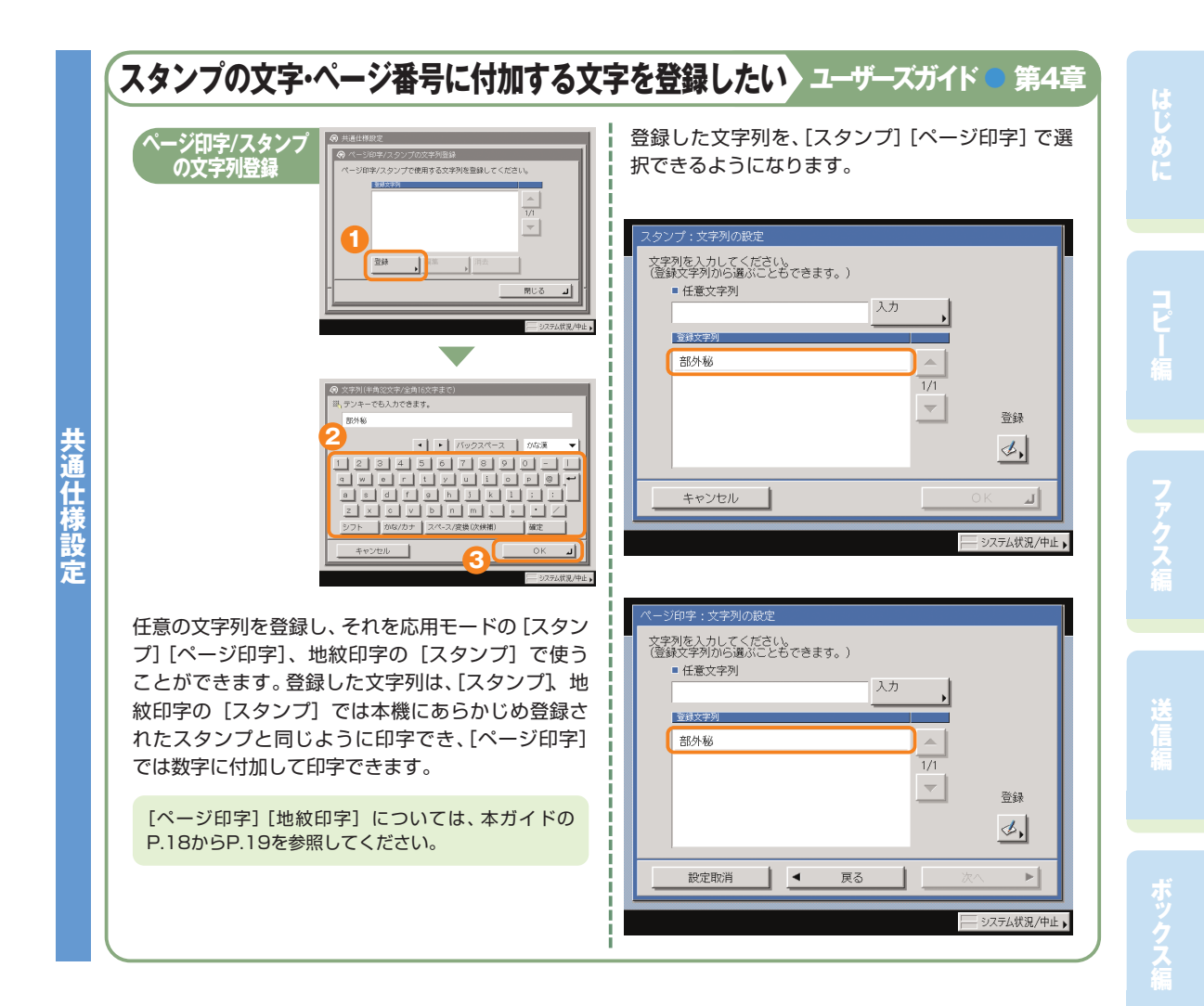

初 期 設 定

> 登 録

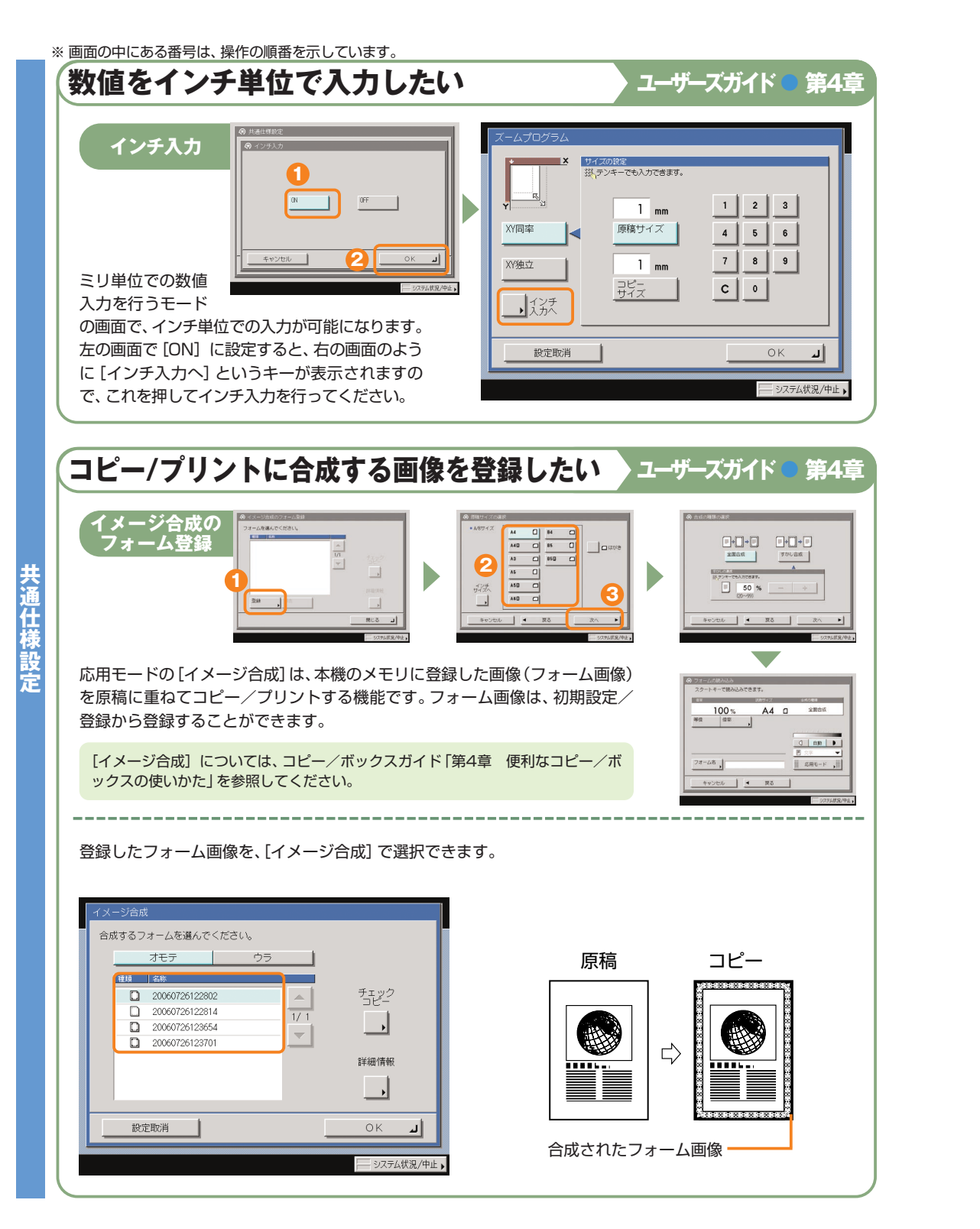

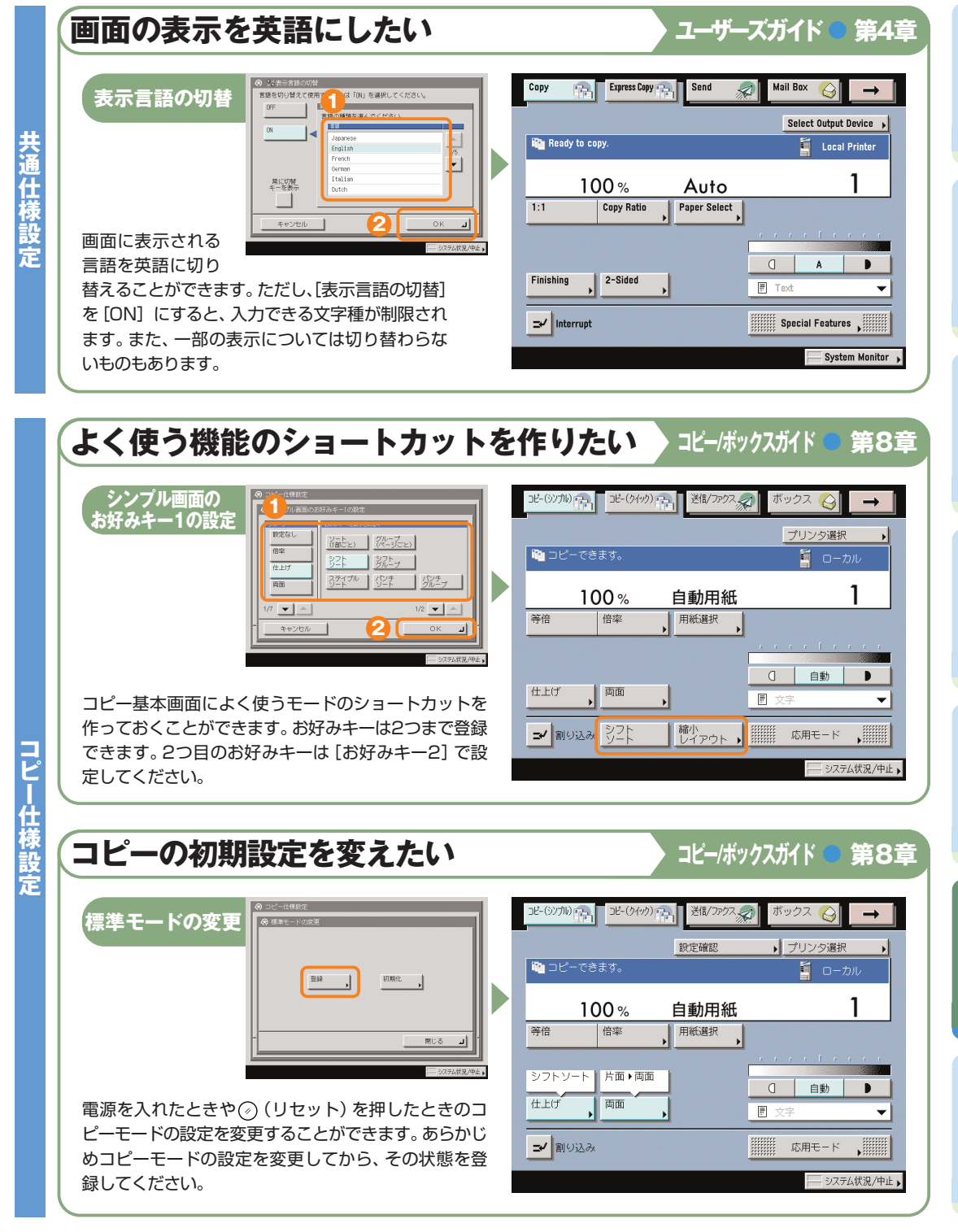

録

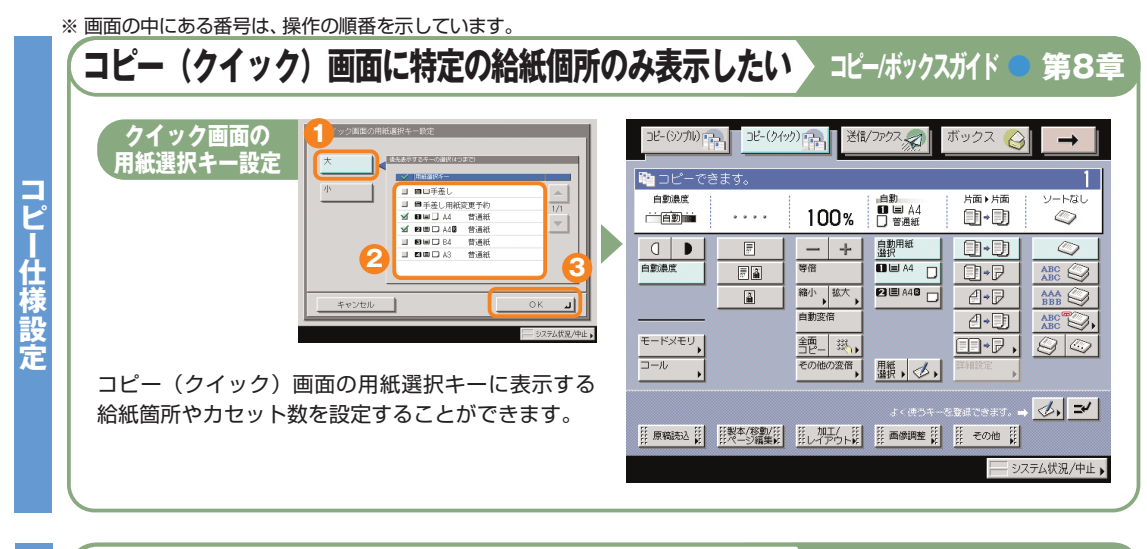

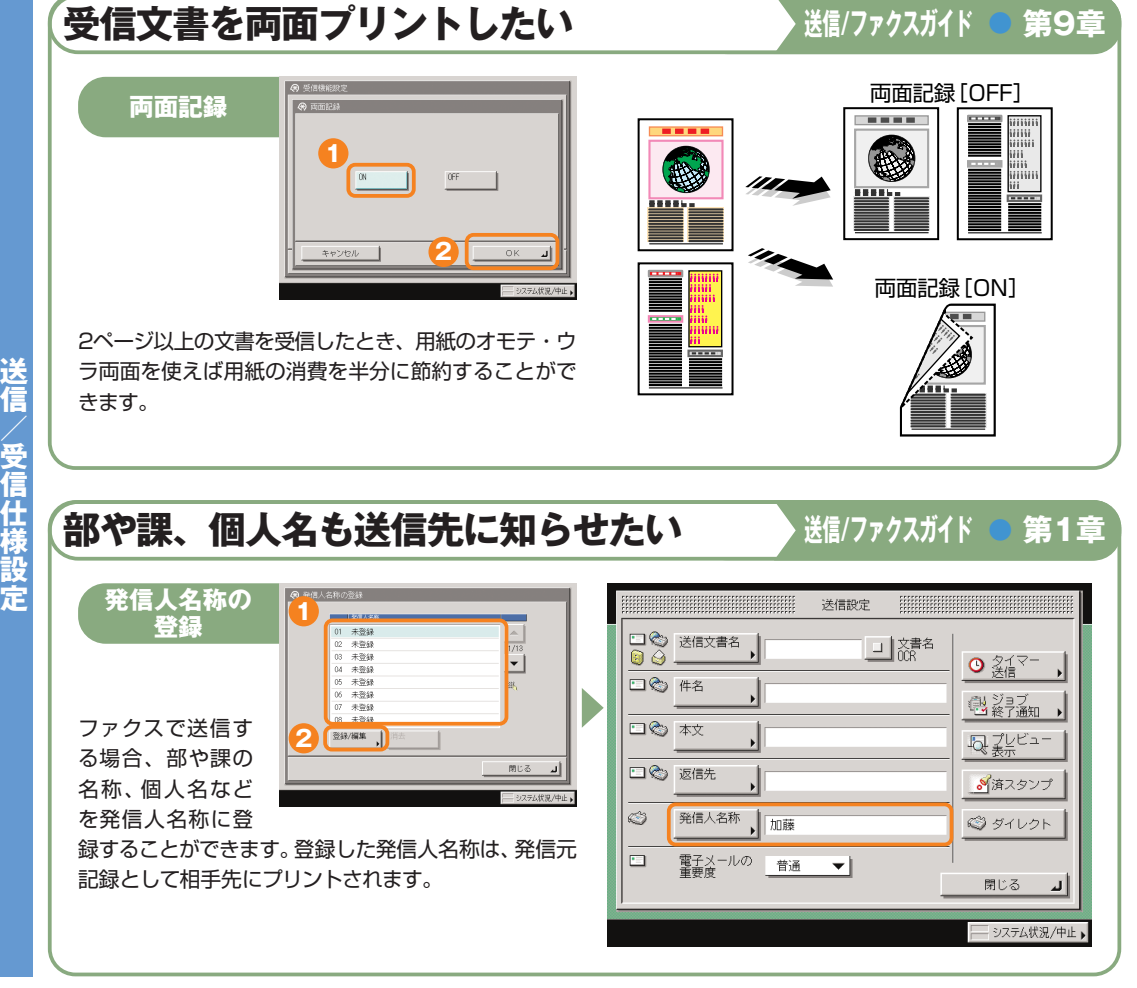

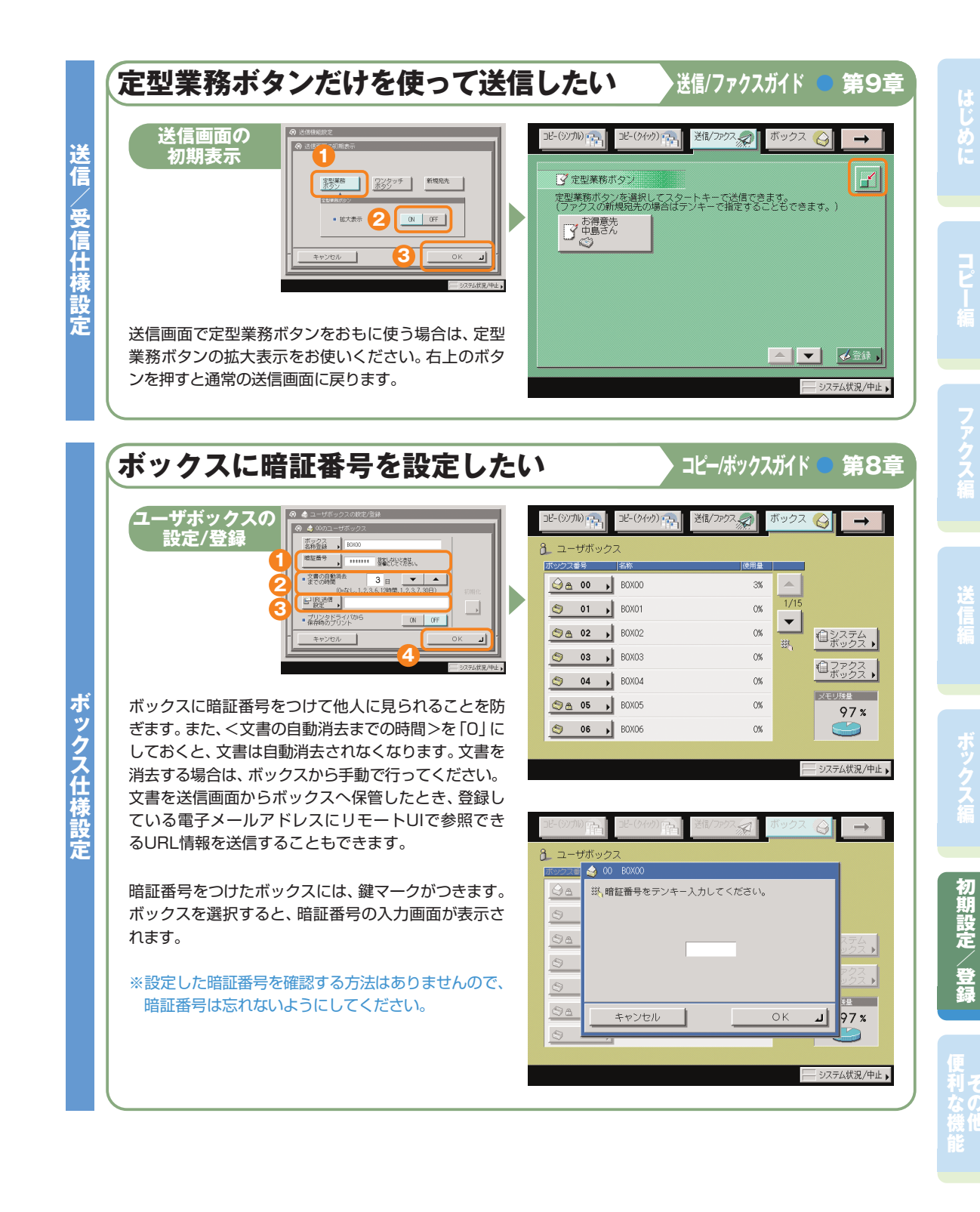

#### **その他ご紹介しておきたい使って便利な機能**

## パソコンから操作する UモートUI

より詳しい操作方法については、お手元のリモートUIガイドを参照してください。

## **自分の席から本製品の操作がしたい**

リモートUIとは、パソコンから本製品を操作、確認、設定ができる機能です。本製品に直接ふれることなく、 自分のパソコンのキーボードで宛先の登録や、転送の設定をしたり、本製品の設定などもリモートUIから 行うことができます。詳しくは、リモートUIガイドを参照してください。

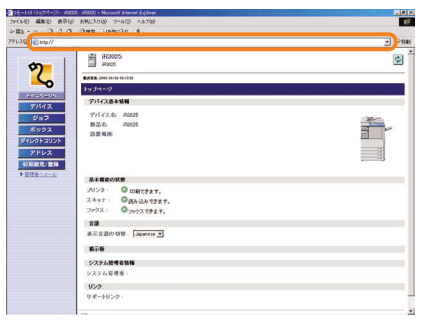

www.comunice.com/<br>βββαιΩΜπιΣυπαΣυτ  $\mathbf{z}$ a. ò, o i

ボックス文書のプリントや、本製品に登録してある宛 先の編集など、リモートUIからさまざまな本製品の

お使いのWebブラウザから、本製品のIP アドレスを入力していただくと、リモート UIが使用できます。

※ 上の画面のIPアドレスは架空のものです。 お使いの本製品のIPアドレスは、システム 管理者にご確認ください。

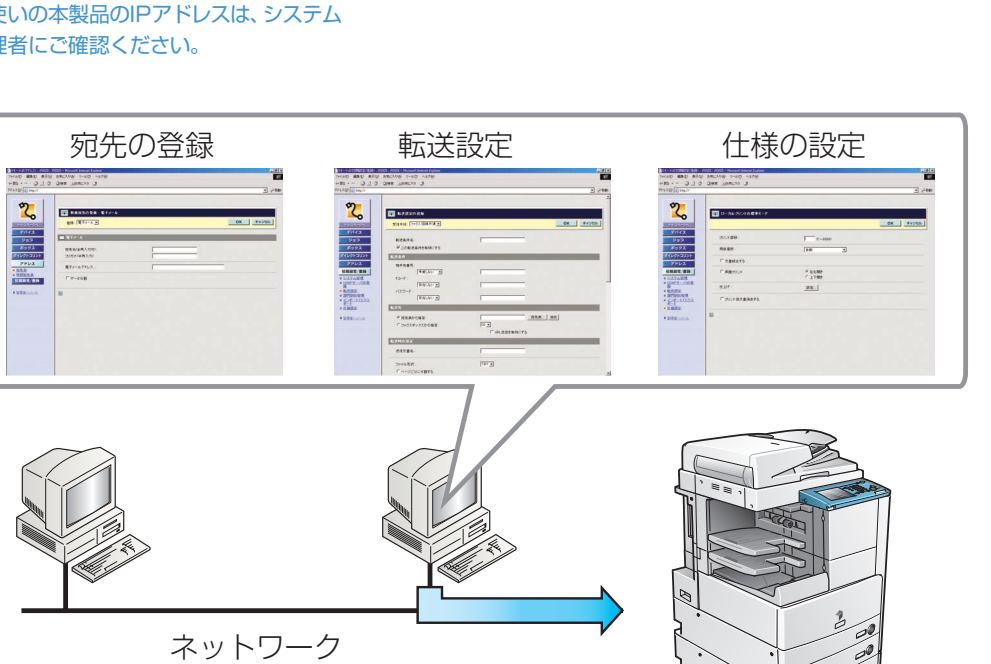

機能が使用できます。

※ 画面の中にある番号は、操作の順番を示しています。

## **パソコンから宛先表を編集したい**

パソコンのWebブラウザからリモートUIを使用して、宛先表の設定ができます。リモートUIから宛先表を 選んで、アドレスを入力します。電子メールだけでなく、ファクス、Iファクスなど本製品で設定可能な送信 手段の宛先を登録できます。リモートUIから登録した宛先は、本製品の宛先表に登録されます。詳しくは リモートUIガイドを参照してください。

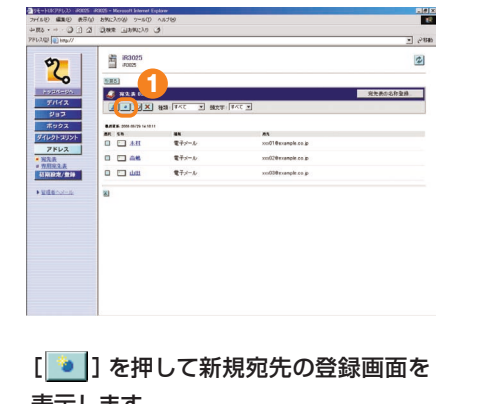

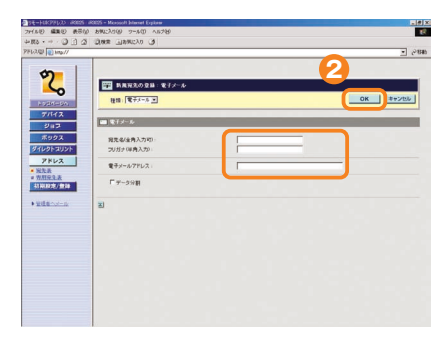

表示します。

宛先のアドレスデータを電子メールアドレスの 項目に入力します。その他必要な項目を入力し たあと[OK]を押します。

## **自分の席から用紙やトナーの残量を確認したい**

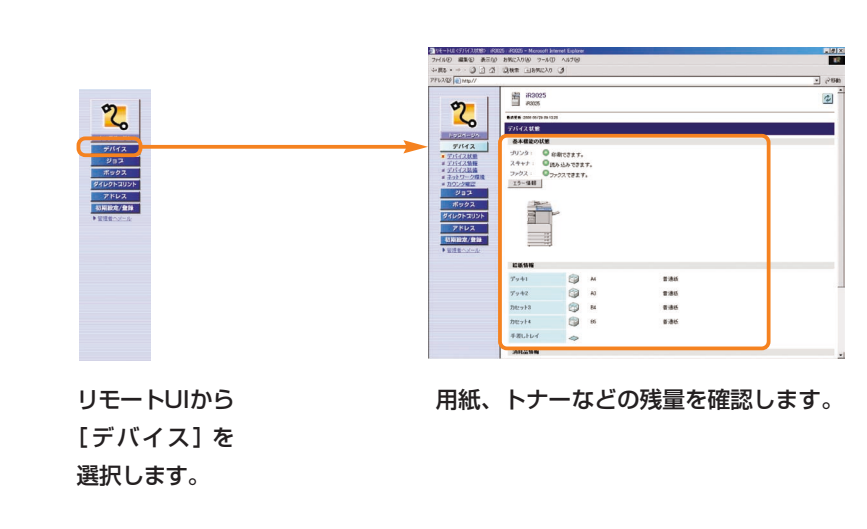

リモートUIから本製品の状態や用紙の残量、トナーの残量などを確認することができます。用紙やトナーを 補給するときの目安としてご利用いただけます。

に

コ ピ

#### **その他ご紹介しておきたい便利な機能**

## パソコンからプリントする マリンタドライバ

より詳しい操作方法については、お手元のソフトウェアガイドを参照してください。

※画面はLIPS LXプリンタドライバをインストールしたときのものです。お使いのドライバ(OS)によっては設定で きない項目があります。

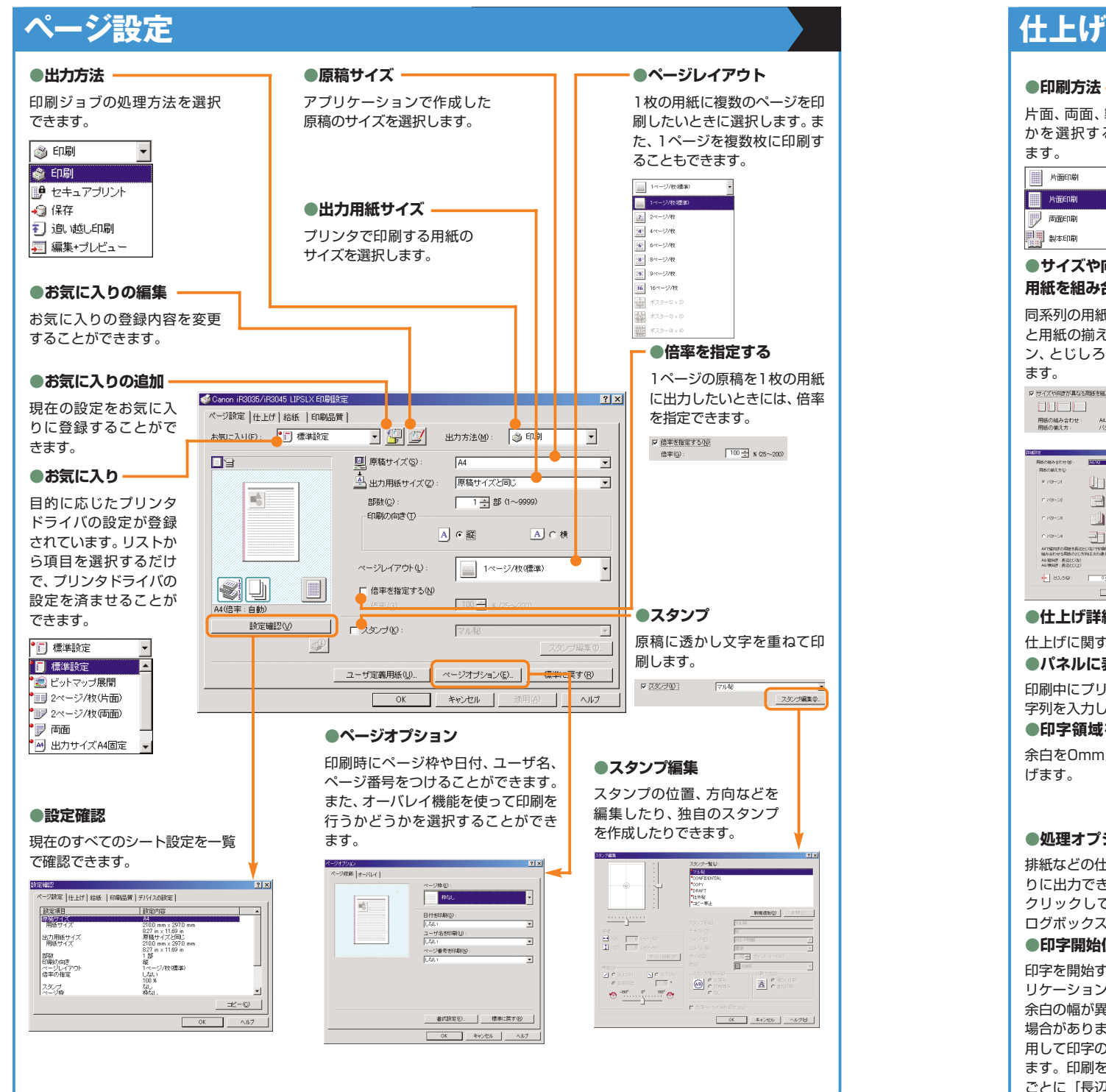

します。

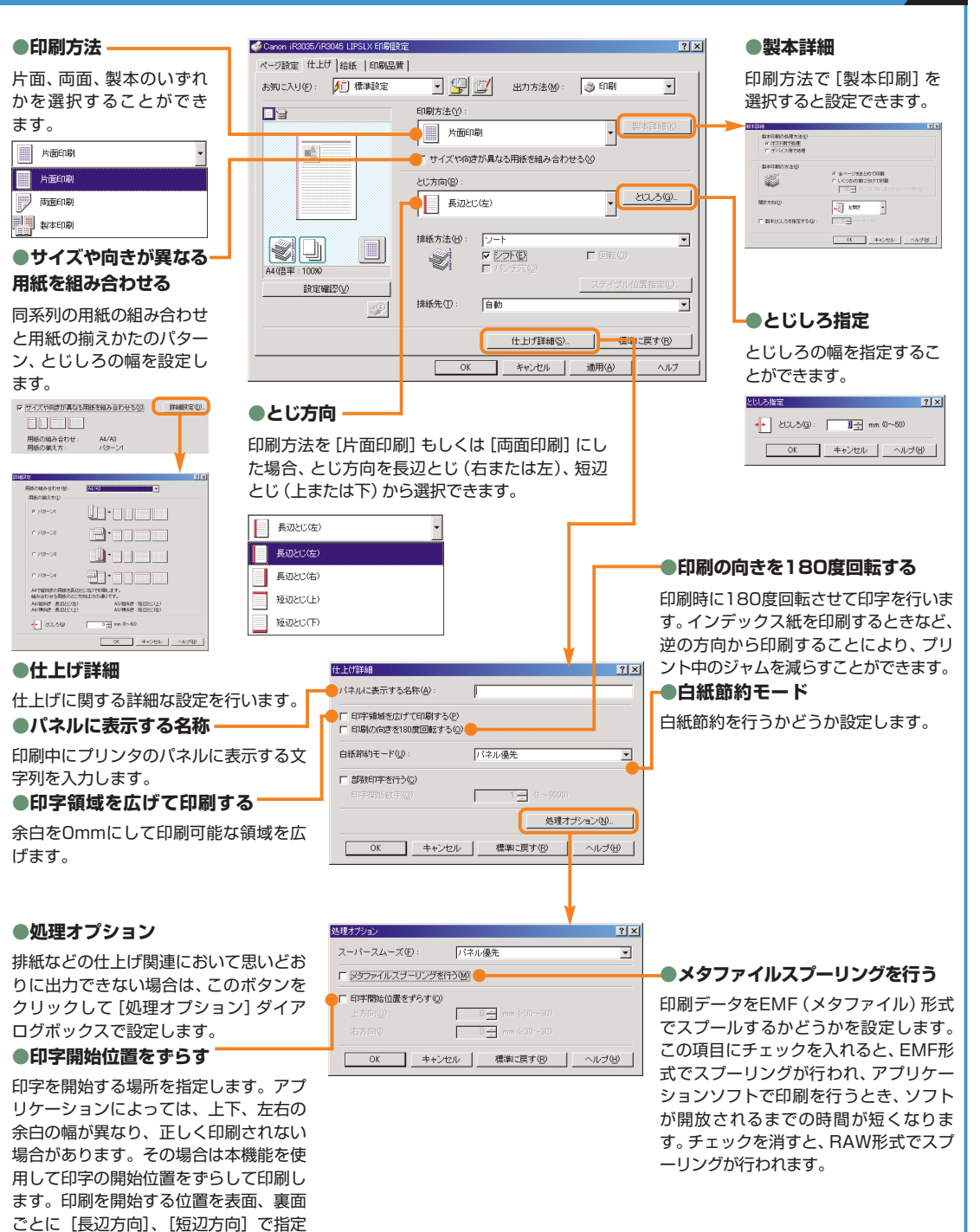

## パソコンからプリントする マリンメドライバ

#### より詳しい操作方法については、お手元のソフトウェアガイドを参照してください。

※画面はLIPS LXプリンタドライバをインストールしたときのものです。お使いのドライバ(OS)によっては設定 できない項目があります。

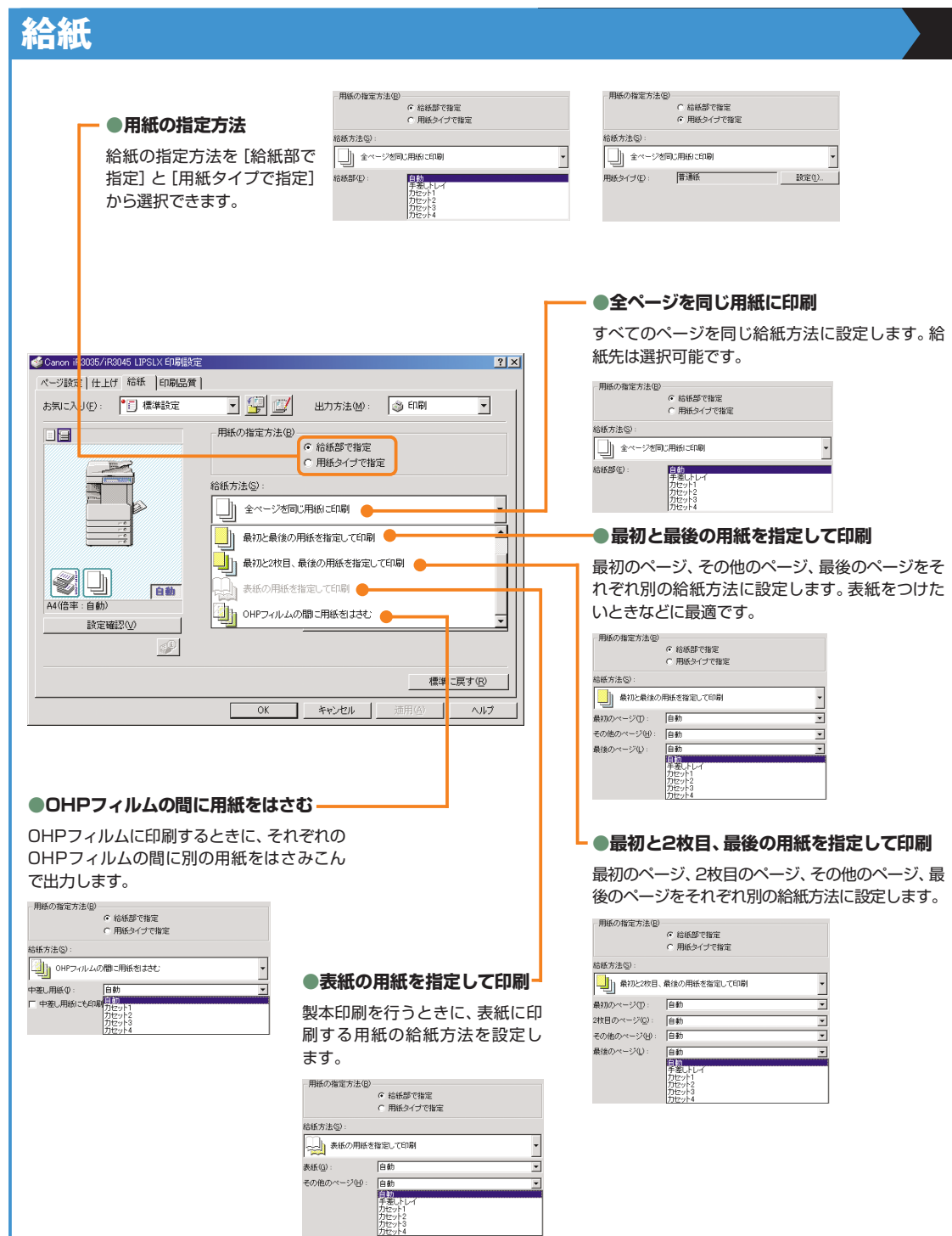

## **印刷品質**

#### **●印刷目的**

● Canon iR3035/iR3045 LIPSLX 印刷設定

 $\begin{array}{l} \mbox{1.5cm} \begin{tabular}{l|c|c|c|c|c|c} \multicolumn{2}{c}{\multicolumn{2}{c}{\multicolumn{2}{c}{\multicolumn{2}{c}{\multicolumn{2}{c}{\multicolumn{2}{c}{\multicolumn{2}{c}{\multicolumn{2}{c}{\multicolumn{2}{c}{\multicolumn{2}{c}{\multicolumn{2}{c}{\textbf{1.5cm}}}}} \hline \multicolumn{2}{c}{\multicolumn{2}{c}{\textbf{1.5cm}}}} \hline \multicolumn{2}{c}{\textbf{1.5cm}} \begin{tabular}{l} \multicolumn{2}{c}{\multicolumn{2$ 

miiiii

**Schools** 

設定確認①

ベージ設定|仕上げ|給紙 印刷品質|

**●グレー調整**

グレー設定

グレー調整 | マッチング |

 $\frac{1}{2}$ تتعب

RESERVE

-<br>調整後の画像

明るさやコントラストの調整を行います。

 $\mathbb{S}^{\mathbb{O}}$ 

原稿の内容に合わせて適切な印刷目的を選択すると、内容に合った最 適な設定で印刷を行うことができます。各項目を選択すると、その項目 に関するコメントがリストの下に表示されます。さらに詳細を設定する には、右側にある[詳細]ボタンをクリックします。

印刷目的(Q):

グラフィックス

□ グレーの設定を行う(L)

マ グレーの設定を行う(L)

**画整の対象2 | 標準に戻す(B)** 

一团牌号

 $\mathsf{L}$ 

一般文書に使用できる汎用的なモードです。

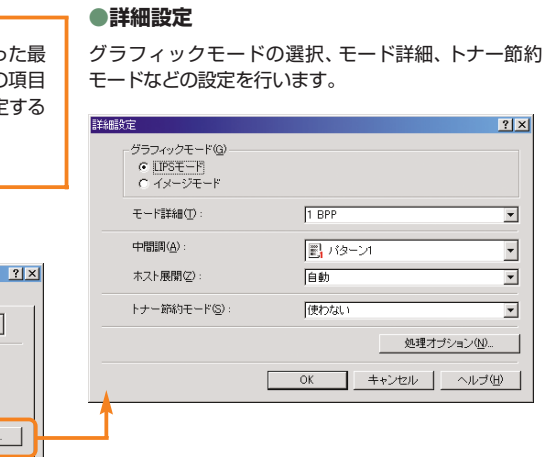

**●マッチング**

 $\overline{\mathbf{r}}$ 

詳細(2).

| バージョン情報(B) | 標準に戻す(B)

**「 グレー数定①... 」** 

 $7x$ 

| OK | キャンセル | 適用(A) | ヘルプ

定を行います。

 $\frac{1}{\sqrt{3}}$ 

 $\overline{\mathcal{R}}$ 

テキスト  $ABCD$ <sub>1234567</sub>

ガンマ補正(G): [14]

グレー設定

マッチングモードの変更、マッチング方法(色差最 小、鮮やかな色に、モニタの色に合わせる)などの設

ドライバ神正モード

**マ アブリケーションのカラーマッチングを優先する**ゆ

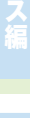

に

コ ピ

 $|?|x|$ 

標準に戻す(B)

**OK キャンセル ヘルプ** 

Can

 $\overline{\phantom{a}}$ 

# 困ったときには

用紙やトナーなどの補給について、また本製品をお使いになっているときに発生したトラブルの解決方法に ついては、各ガイドの参照先の取扱説明書をご覧ください。

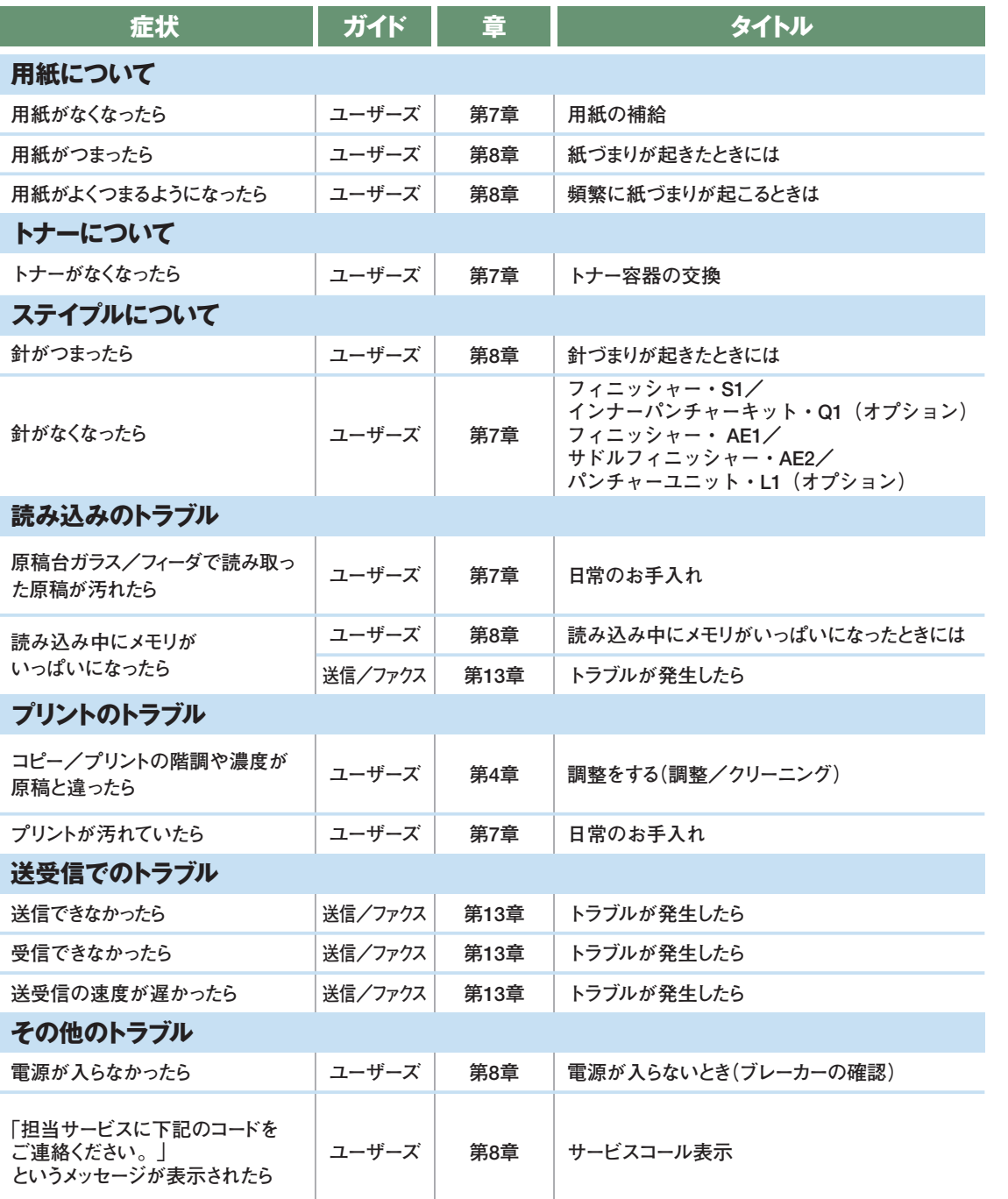

上記の項目に当てはまらないエラーメッセージが表示されたときは、ユーザーズガイド第8章、送信/ファクスガイド第13章の「エラ ーメッセージ一覧」を参照してください。